Register your product and get support at

# [www.philips.com/welcome](file:///H:/Philips%20DTP%20In%20Progress/4000_EU_word/Word%20Complete/4000_EU_42_F.tif)

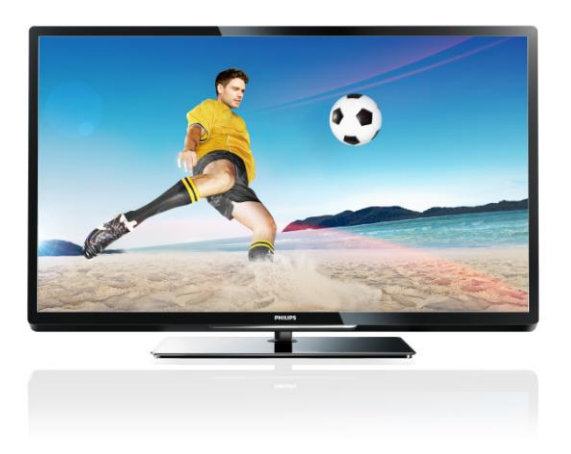

PFL43x7H/12 PFL43x7K/12 PFL43x7T/12

HU Felhasználói kézikönyv

# **PHILIPS**

# Tartalom

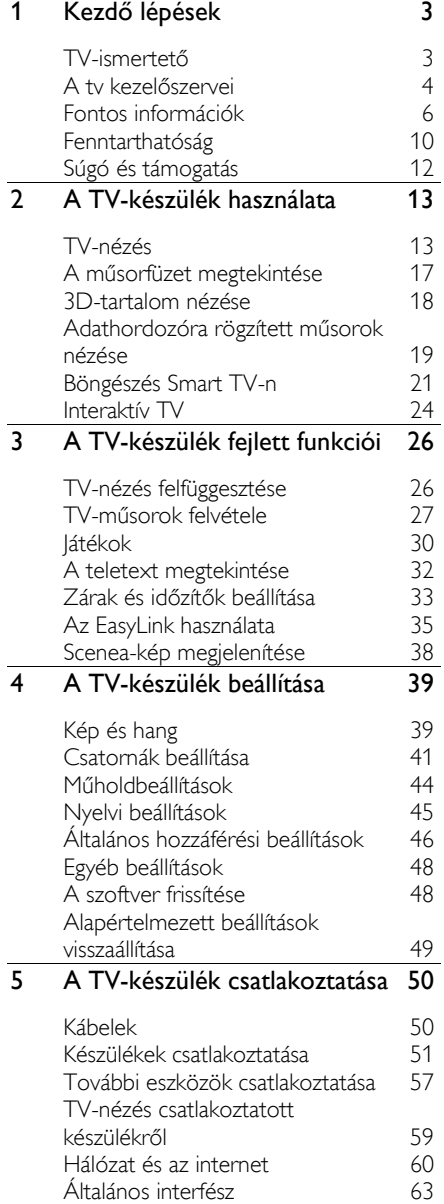

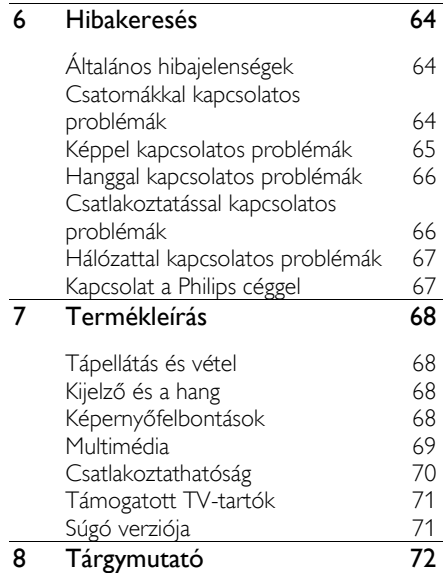

# <span id="page-2-0"></span>1 Kezdő lépések

# <span id="page-2-1"></span>TV-ismertető

# Nagyfelbontású (HD) TV

Ha a televíziókészülék nagy felbontású (HD) képernyővel rendelkezik, akkor többek között a következőképp nézhet HD videókat:

- Blu-ray lemezt játszó lejátszóval, amely HDMI kábellel csatlakozik
- DVD-lemezt játszó felkonvertálható DVD-lejátszóval, amely HDMI kábellel csatlakozik
- műholdról fogható HD-adás megtekintésével (DVB-T vagy DVB-T2 MPEG4 formátumban)
- HDMI-csatlakozón keresztül csatlakozó digitális HD-vevőkészülék, amely kábeltelevíziós vagy műholdas műsorszolgáltató társaságtól érkező HD-tartalmat játszik le
- HD játékot játszó HD játékkonzollal, amely HDMI kábellel csatlakozik

#### HD bemutatóklip megnézése

A HD TV lenyűgöző élességének és képminőségének megtapasztalásához tekintse meg a nagyfelbontású videoklipet a főmenüből.

Nyomja meg a következő gombokat:  $\bigwedge$  > [Beállítás] > [Bemutatók megtekintése].

Az országában elérhető HD csatornákról a Philips helyi forgalmazójánál, illetve a [www.philips.com/support](http://www.philips.com/support) webhelyen tájékozódhat.

# 3D TV

#### Csak egyes típusok esetében áll rendelkezésre.

Ez a készülék 3D TV. Ezen a televíziókészüléken háromdimenziós videók és műsorok teljes HD felbontásban (full HD) nézhetők. Amikor egy csatlakoztatott 3D Blu-ray lemezlejátszón elindít egy háromdimenziós videót, vagy amikor egy háromdimenziós műsort sugárzó tévécsatornára vált, a televíziókészülék 3D üzemmódba vált át.

További tudnivalók: A TV-készülék használata > 3D-tartalom nézése.

# Smart TV

A Smart TV programcsomagban található alkalmazásokkal televízióját digitális élete központjába állíthatja:

- Ha a televíziókészüléket otthoni hálózatához csatlakoztatja, akkor a számítógépen vagy a médiakiszolgálón tárolt videókat, filmeket és zenét megoszthatja az otthoni hálózaton keresztül.
- Ha a televíziókészüléket az internethez csatlakoztatia, streaming videók, képek, zenék stb. gazdag választékát élvezheti a YouTube és más Smart TValkalmazások segítségével.
- Digitális csatorna nézése közben bármikor megállíthatja a tévéműsort, és később a megállítás helyétől folytathatja a műsor nézését. Az adás egy USB-s merevlemezre kerül, vagy a Smart TV műsorrögzítő tévéalkalmazásai segítségével tárolódik.
- Ha a televíziókészüléket az internethez csatlakozatja, kedvenc tévéműsorát USB-s merevlemezre rögzítheti.
- A Philips okos telefonos távirányítás segítségével a televíziókészüléket iPhone-ról és Androidos mobiltelefonról is vezérelheti.

# Média lejátszása

Ha a televíziókészüléket USB-s tárolóeszközhöz csatlakoztatja, akkor a videókat, a zenét és a filmeket széles képernyős televízión, kiváló hangminőségben élvezheti.

A számítógép a televíziókészülékhez HDMIés VGA-kábellel is csatlakoztatható.

# Műsorfüzetek

Azt, hogy éppen mi megy és mi következik, a "most játszott és következő" elektronikus műsorfüzetből (EPG), illetve a nyolcnapos elektronikus műsorfüzetből tudhatja meg.

A műsorfüzet a szolgáltatótól vagy az internetről szerezhető be. Ha a televíziókészüléket az internethez csatlakoztatja, több információt tudhat meg az egyes műsorokról.

# EasyLink

Ha a televíziókészüléket HDMI-CEC (Consumer Electronic Control) funkcióval rendelkező készülékhez, például Blu-ray lejátszóhoz vagy házimozirendszerhez csatlakoztatja, akkor mindezeket egyszerre, egyetlen távirányítóval vezérelheti. Ehhez mindössze az EasyLink funkciót kell bekapcsolnia a csatlakoztatás után.

## Intuitív menük

A televíziókészülék intuitív menüi segítségével egyszerűen elérheti a kívánt csatornát vagy médiafájlt, illetve a televíziókészüléket egyszerűen beállíthatja igényeinek megfelelően.

# <span id="page-3-0"></span>A tv kezelőszervei

# Kezelőszervek a hátoldalon

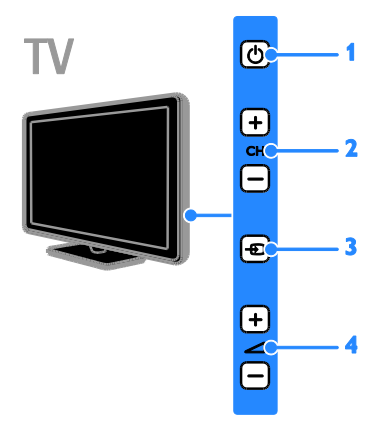

1.  $\circ$ : A televíziókészülék bekapcsolása, illetve készenléti üzemmódba állítása.

2. CH +/-: Átkapcsolás a következő, illetve az előző csatornára.

3.  $\bigoplus$ : Egy csatlakoztatott készülék kiválasztása.

4. +/-: A hangerő növelése, illetve csökkentése.

# Érzékelők

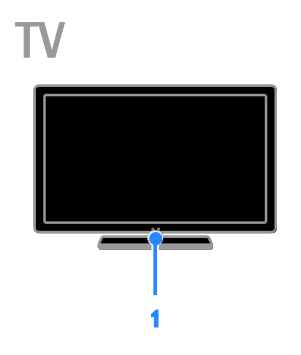

#### 1. Távirányító érzékelője

A távirányítót irányítsa az érzékelőre. Győződjön meg arról, hogy a távirányító és a televíziókészülék között nem akadályozza a jelek haladását bútor vagy más tárgy.

# Távirányító

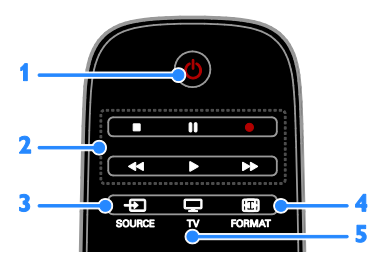

1.  $\circ$  (Standby (Készenlét)): A

televíziókészülék be- és kikapcsolása, illetve készenléti üzemmódba állítása.

2. Lejátszás gombok: Médiafájlok

lejátszásának vezérlése.

3. **D SOURCE:** Egy csatlakoztatott készülék elérése.

4. **E FORMAT:** A kép formátumának

megváltoztatása.

5. TV: A forrás átváltása tévénézésre.

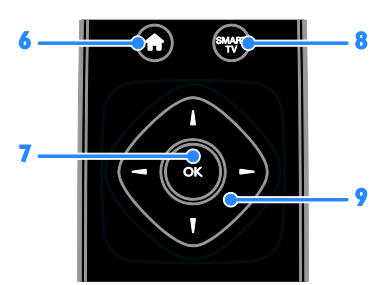

6. **A**(Főoldal): A főmenü megnyitása.

7. OK: Adatbevitel vagy kijelölés jóváhagyása.

8. SMART TV: Smart TV-funkciók

megjelenítése.

9. **AV** (Navigációs gombok): Navigálás a menükben, valamint a menüelemek kijelölése.

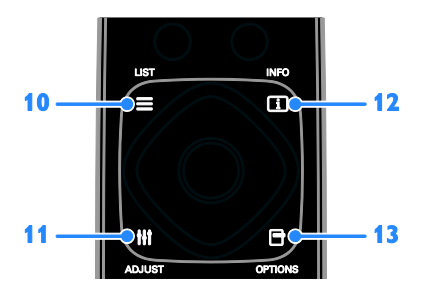

10. ELIST: A tévécsatornák listájának megjelenítése.

11. *HI ADJUST*: A televíziókészülék beállításainak megjelenítése.

12. **II INFO:** Az éppen végzett tevékenységre vonatkozó információ

megjelenítése. 13. OPTIONS: A rendelkezésre álló

lehetőségek megjelenítése.

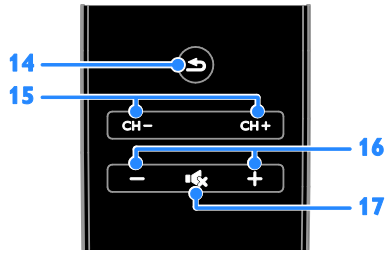

# 14. **(Vissza**): Visszatérés az előző

menüoldalra, illetve kilépés a televízió adott funkciójából.

15. CH - / CH +: Csatornaváltás.

16. +/-(Hangerő): A hangerő beállítása.

17. **K**(Némítás): A hang elnémítása, illetve visszakapcsolása.

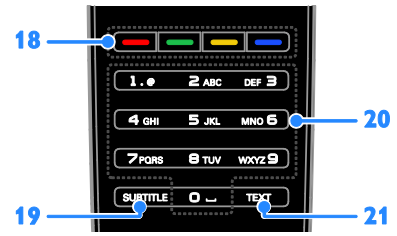

18. Színes gombok: Feladatok, illetve lehetőségek kiválasztása.

A gombok a szolgáltató által nyújtott szolgáltatásnak megfelelően működnek. 19. SUBTITLE: A feliratozás be-, illetve kikapcsolása.

20. 0-9(Számgombok): Tévécsatornák kiválasztása, illetve szöveg bevitele. 21. TEXT: A teletext be-, illetve kikapcsolása.

# EasyLink kezelőgombok

Megjegyzés: Az EasyLink kezelőgombok akkor érhetők el, ha a csatlakoztatott készülék HDMI-CEC kompatibilis.

Az EasyLink kezelőgombok segítségével egyetlen távirányítóval kezelheti a televíziókészüléket és a HDMI-CECkompatibilis egyéb készülékeket.

#### Az EasyLink kezelőgombok elérése

1. A csatlakoztatott HDMI-CEC kompatibilis készüléken lévő tartalom megtekintése közben nyomia meg az  $\blacksquare$  OPTIONS gombot.

2. Válassza ki a **[Készülékválasztó gombok** megtekintése] elemet, majd nyomja meg a OK gombot.

3. Válassza ki az EasyLink kezelőgombot, majd nyomja meg a OK gombot.

További tudnivalók az EasyLink funkcióról: A TV-készülék fejlett funkciói > Az EasyLink használata (Oldal [35\)](#page-34-1).

# Távirányítás okos telefonról

Okos telefonját második távirányítóként vagy akár billentyűzetként is használhatia. TVkészülékén diavetítésként megtekintheti az okostelefonján tárolt fényképeket. A "Philips My Remote" alkalmazás letölthető az Apple App Store vagy az Android Market online áruházból. Kövesse az alkalmazás-áruház utasításait.

Ügyeljen arra, hogy a TV és az okostelefon ugyanahhoz a helyi hálózathoz csatlakozzon. További tudnivalók a hálózati kapcsolatokról: A TV-készülék csatlakoztatása > Hálózat és az internet (Olda[l 60\)](#page-59-1).

# <span id="page-5-0"></span>Fontos információk

## Biztonság

A TV-készülék használata előtt figyelmesen olvassa el az összes utasítást. A garancia nem terjed ki azokra a hibákra, amelyek az utasítások figyelmen kívül hagyása miatt keletkeztek.

#### Áramütés veszélye vagy tűzveszély!

- Soha ne érje a készüléket csapadék vagy víz. Soha ne helyezzen a készülék közelébe folyadékot tartalmazó edényt, például vázát. Ha a készülékre vagy a készülékbe folyadék kerülne, azonnal húzza ki az elektromos hálózati csatlakozót. Használat előtt vizsgáltassa meg a TV-készüléket a Philips vevőszolgálattal.
- Soha ne tegye ki a készüléket, a távirányítót vagy az elemeket nyílt láng vagy hőforrás hatásának, például közvetlen napfénynek. A tűzveszély elkerülése érdekében ne tegyen a televíziókészülék, a távirányító és az elemek közelébe gyertyát vagy egyéb nyílt lángot.

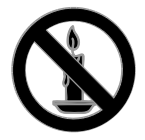

- Soha ne helyezzen tárgyakat a készülék szellőzőibe vagy egyéb nyílásaiba.
- Soha ne tegye ki a távirányítót vagy az elemeket eső, víz vagy erős hő hatásának.
- Soha ne erőltesse a tápcsatlakozók csatlakoztatását vagy eltávolítását. Ügyeljen arra, hogy a csatlakozódugó teljesen be legyen dugva a konnektorba. A kilazult tápcsatlakozók szikrát vagy tüzet okozhatnak.
- Ha a TV-készüléket elforgatja, ügyeljen arra, hogy a tápkábel ne feszüljön meg. A tápkábel feszülése esetén a csatlakozások meglazulhatnak, és szikra keletkezhet.
- A TV áramtalanításához húzza ki a csatlakozódugót. A hálózati kábel eltávolításakor soha ne a kábelt, hanem a csatlakozódugót fogja. Ügyeljen rá, hogy mindig teljes mértékben hozzáférjen a csatlakozódugóhoz, a hálózati kábelhez és a hálózati dugaszolóaljzathoz.

#### A TV-készülék károsodásának veszélye!

- 25 kg-nál (55 fontnál) nagyobb tömegű TV-készülék felemeléséhez és kézben történő szállításához két ember szükséges.
- Ha a készüléket állványra helyezi, kizárólag a készülékhez mellékelt állványt használja. Az állványt erősen rögzítse a TV-készülékhez. A készüléket olyan sima, vízszintes felületre helyezze, amely elbírja a TV-készülék és az állvány együttes súlyát.
- Ha a készüléket falra szereli, olyan fali szerelvényt válasszon, amely elbírja a TV-készülék súlyát. A fali szerelvényt olyan falfelületre rögzítse, amely elbírja a TV-készülék és a szerelvény együttes súlyát. A TP Vision Netherlands B.V. nem vállal felelősséget a helytelen falra rögzítésből adódó balesetért, sérülésekért és károkért.
- Ha tárolni szeretné a TV-t, szerelje le róla az állványt. Soha ne fektesse a hátára a TV-t úgy, hogy rajta van az állvány.
- Mielőtt csatlakoztatná a TV-készüléket a hálózati aljzathoz, győződjön meg arról, hogy a hálózati feszültség megfelel a TV-készülék hátulján feltüntetett értéknek. Eltérő feszültségérték esetén soha ne csatlakoztassa a TV-készüléket a hálózati aljzathoz.
- A termék egyes részei üvegből is készülhettek. A sérülések és károk elkerülése érdekében óvatosan kezelje a készüléket.

#### Gyermekek sérülésének veszélye!

Kövesse a következő óvintézkedéseket, hogy a gyermekek sérülésének elkerülése érdekében megelőzze a TV-készülék felborulását:

- Soha ne helyezze a TV-készüléket olyan felületre, amely terítővel vagy más olyan anyaggal van leborítva, amely lerántható.
- Győződjön meg arról, hogy a TVkészülék egyik része sem lóg túl az alátámasztási felület szélén.
- Ha a TV-készüléket magas bútorra (pl. könyvespolcra) helyezi, győződjön meg arról, hogy mind a bútor, mind a TVkészülék rögzítve van a falhoz vagy más alkalmas tárgyhoz.
- Tanítsa meg a gyermekeknek, hogy milyen veszélyekkel jár, ha a TVkészülék eléréséhez felmásznak a bútorra.

#### Az elemek lenyelésének veszélye!

 A készülék vagy annak távirányítója gombelemet tartalmazhat, amely könnyen lenyelhető. Minden esetben tartsa az elemet gyermekektől távol!

#### Túlmelegedés veszélye!

 A TV-készüléket soha ne helyezze túl szűk helyre. A megfelelő szellőzés érdekében mindig hagyjon legalább 10 cm szabad helyet a TV-készülék körül. Ügyeljen arra, hogy függöny vagy egyéb tárgy soha ne takarja el a készülék szellőzőnyílásait.

#### Sérülésveszély, tűzveszély vagy a tápkábel sérülésének veszélye!

- Soha ne helyezze a TV-készüléket vagy más tárgyat a tápkábelre.
- Villámlással járó vihar előtt húzza ki TVkészülék és tápkábelét és az antennát. Villámlással járó viharok közben ne érintse meg a TV-készülék részeit, a tápkábelt vagy az antennakábelt.

#### Halláskárosodás veszélye!

 Ne használja a fülhallgatót vagy a fejhallgatót nagy hangerővel vagy túl hosszú ideig.

#### Alacsony hőmérséklet

 Ha a TV-készüléket 5 °C (41 °F) alatti hőmérsékleten szállítia, akkor a TVkészülék kicsomagolása után várjon, amíg a TV hőmérséklete eléri a környezet hőmérsékletét, és csak ezután dugja be a TV tápkábelét a hálózati aljzatba.

# 3D egészségügyi figyelmeztetés

#### <span id="page-7-0"></span>Csak egyes típusok esetében áll rendelkezésre.

- Ha családjában előfordult epilepszia vagy fényhatás által kiváltott roham, forduljon orvoshoz, mielőtt villogó fényforrást, gyors egymásutánban érkező képsorozatot vagy 3D-műsort tekintene meg.
- A rossz közérzet például szédülés, fejfájás vagy tájékozódási zavarok elkerülése érdekében a 3D hosszabb ideig tartó nézése nem javasolt. Ha bármilyen kellemetlenséget érez, ne nézzen tovább 3D-t és a tünetek megszűnéséig azonnal függesszen fel minden lehetségesen veszélyes tevékenységet (például autóvezetés). Ha a tünetek továbbra is fennállnak, a 3D-műsor nézésének folytatása előtt kérje ki orvos tanácsát.
- A szülők ellenőrizzék, hogy gyermekeik nem tapasztalnak-e a fentiekben leírt kellemetlen tüneteket 3D-nézés közben. 3D-műsor nézése 6 éven aluli gyermekek számára nem javasolt, mivel még nem fejlődött ki a látórendszerük.

# Képernyő ápolása

- A TV-képernyő károsodásának veszélye! A képernyőhöz soha ne érintsen tárgyakat, azt ne nyomja meg, ne dörzsölje vagy ütögesse.
- Tisztítás előtt húzza ki a dugót az aljzatból.
- A TV-készülék és a keret tisztításához puha, nedves törlőt használjon. A készülék tisztításához soha ne használjon oldószereket, például alkoholt, vegyszereket vagy háztartási tisztítószereket.
- A deformálódás és a színvesztés elkerülése érdekében a vízcseppeket rögtön törölje le.
- Amennyire lehetséges, kerülje az állóképek megjelenítését. Az állóképek olyan képek, amelyek huzamosabb ideig a képernyőn maradnak. Állóképek például a képernyőn megjelenő menük, a fekete sávok, a megjelenített idő stb. Ha nem lehet elkerülni állóképek megjelenítését, a képernyő megóvása érdekében csökkentse a kontrasztot és a fényerőt.

# A TV-készülék lezárása

A TV-készülék hátoldalán található egy Kensington típusú biztonsági nyílás. A televíziókészülék biztonságos lezárásához vásároljon Kensington lopásgátló zárat (nem mellékelt tartozék, külön kell megvásárolni).

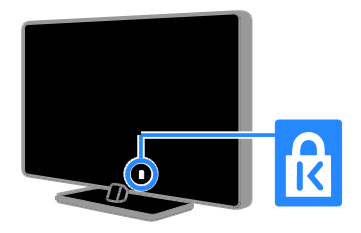

# Megjegyzés

2012 © TP Vision Netherlands B.V. Minden jog fenntartva. A műszaki adatok előzetes figyelmeztetés nélkül változhatnak. Minden védjegy a Koninklijke Philips Electronics N.V. céget, vagy az illető jogtulajdonost illeti. A TP Vision Netherlands B.V. fenntartja a jogot, hogy a terméken anélkül hajtson végre módosításokat, hogy a korábbi gyártású termékeket ugyanúgy meg kellene változtatnia.

A kézikönyvben található információk alapján biztosítható a rendszer rendeltetésszerű használata. Ha a terméket vagy annak egyes részeit nem a kézikönyvben ismertetett célra használják fel, meg kell győződni arról, hogy a felhasználási mód helyes, és a készülék alkalmas a célra. A TP Vision Netherlands B.V. garanciát vállal arra, hogy az információk nem sértenek az Amerikai Egyesült Államokban bejegyzett szabadalmat. További garanciákat – sem kifejezettet, sem burkoltat – nem vállal.

A TP Vision Netherlands B.V. nem tehető felelőssé sem a dokumentum tartalmának bármely hibájáért, sem a dokumentum tartalma által esetlegesen okozott hibákért. A Philips-hez bejelentett hibákat a lehető leghamarabb feldolgozzuk és közzétesszük a Philips terméktámogató weboldalán.

#### Garanciális feltételek

- Sérülés, a TV-készülék károsodásának, illetve a garancia elvesztésének veszélye! Ne próbálja saját maga megjavítani a TV-készüléket.
- A TV-készüléket és a tartozékokat csak a gyártó által meghatározott rendeltetésüknek megfelelően használja.
- A TV-készülék hátulján feltüntetett figyelmeztető jel elektromos áramütés veszélyét jelzi. Soha ne távolítsa el a TVkészülék burkolatát. Szervizelési vagy javítási igény esetén mindig lépjen kapcsolatba a Philips ügyfélszolgálatával.

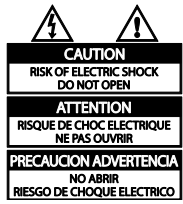

 A kézikönyv által kifejezetten tiltott műveletek, a nem ajánlott vagy nem engedélyezett beállítások és összeszerelési eljárások érvénytelenítik a garanciát.

#### Képpont-jellemzők

Ez az LCD/LED technológiájú termék nagyszámú színes képpontot alkalmaz. Bár az effektív képpontok aránya legalább 99,999%, a képernyőn előfordulhatnak folyamatosan sötét (fekete) vagy folyamatosan fényes (piros, zöld vagy kék) képpontok is. Ez a képernyő gyártási sajátossága (megfelel az iparágban elfogadott szabványoknak) és nem hiba.

#### CE-megfelelőség

A termék megfelel a 2006/95/EK (kisfeszültség) és a 2004/108/EK (EMC) irányelv előírásaiban foglalt minden lényeges követelménynek és más vonatkozó rendelkezésnek.

#### Az EMF-szabványoknak való megfelelőség

A TP Vision Netherlands B.V. számos olyan terméket gyárt és kínál vásárlóinak, amelyek, mint az elektronikus készülékek általában, elektromágneses jelek kibocsátására és vételére képesek.

A Philips egyik leglényegesebb működési irányelve, hogy minden szükséges egészségi és biztonsági intézkedést megtesz termékeinek gyártása során, hogy ezzel megfeleljen az összes vonatkozó jogi előírásnak, valamint a termék gyártásakor érvényben lévő Electro Magnetic Field (EMF) szabványoknak.

A Philips olyan termékek fejlesztésére, gyártására és eladására kötelezte el magát, amelyeknek nincs ártalmas élettani hatásuk. A TP Vision kijelenti, hogy termékei megfelelő, rendeltetésszerű használat mellett a tudomány mai állása szerint biztonságosnak minősülnek.

A Philips aktív szerepet vállal a nemzetközi EMF- és biztonsági szabványok előkészítésében, ami lehetővé teszi számára a szabványosításban várható további fejlesztések előrevetítését és azok beépítését termékeibe.

# Védjegyek és szerzői jogok

A Windows Media a Microsoft Corporation védjegye vagy bejegyzett védjegye az Egyesült Államokban és/vagy más országokban.

# **TTI DOLBY. DIGITAL PLUS**

A gyártás a Dolby Laboratories licence alapján történt. A Dolby és a dupla D szimbólum a Dolby Laboratories védjegye.

# HDMI

A "HDMI", a "HDMI High-Definition Multimedia Interface" és a HDMI embléma a HDMI Licensing LLC védjegye vagy bejegyzett védjegye az Amerikai Egyesült Államokban és más országokban.

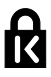

A Kensington és a Micro Saver az ACCO World Corporation bejegyzett védjegye az Amerikai Egyesült Államokban, ezenkívül a világ számos országában be van jegyezve, illetve a bejegyzésére irányuló kérelem elbírálás alatt áll.

# DILX **HD**

Az USA-ban bejegyzett egy vagy több alábbi szabadalom szerint: 7,295,673; 7,460,668; 7,515,710; 7,519,274.

A DivX®, a DivX Certified® és a kapcsolódó emblémák a Rovi Corporation vagy leányvállalatai védjegyei, használatuk licenc alapján történik.

A DIVX VIDEÓRÓL: A DivX® a Rovi Corporation leányvállalata, a DivX, LLC által kifejlesztett digitális videoformátum. Ez a DivX-videofájlokat lejátszó termék DivX Certified® tanúsítvánnyal rendelkezik. A divx.com oldalon többet is megtudhat a technológiáról, és a rendelkezésre álló szoftvereszközökkel DivX videoformátumba konvertálhatia a fáilokat.

A DIVX IGÉNY SZERINTI VIDEOLEJÁTSZÁSRÓL: Ezt a DivX Certified® tanúsítvánnyal rendelkező készüléket regisztrálni kell a megvásárolt DivX igény szerinti (Video-on-Demand, VOD) tartalom lejátszásához. A regisztrációs kód előhívásához keresse meg a DivX VOD részt a készülék beállítás menüjében. A vod.divx.com oldalon többet is megtudhat a regisztrálás elvégzéséről.

#### PlayReady végtermékek

A tartalomtulajdonosok a Microsoft PlayReady™ tartalomelérési technológia segítségével védik szellemi termékeiket, ideértve a szerzői jogok által védett tartalmakat is. Ez a készülék a PlayReady technológia segítéségével éri el a PlayReady által védett tartalmakat és/vagy a WMDRM által védett tartalmakat. Ha a készülék nem tudja megfelelően érvényre juttatni a tartalom használatára vonatkozó korlátozásokat, a tartalomtulajdonosok elvárhatják, hogy a Microsoft visszavonja e készülék PlayReady-tartalmak lejátszására vonatkozó képességét. A visszavonás nem érinti a nem védett tartalmakat, illetve a más tartalomelérési technológiák által védett tartalmakat. A tartalomtulajdonosok elvárhatják, hogy tartalmaik elérése érdekében Ön egy frissítés során PlayReady képességgel lássa el készülékét. Ha nem hajt végre egy frissítést, nem fogja elérni az illető frissítést igénylő tartalmakat.

Minden egyéb bejegyzett és be nem jegyzett védjegy az illető jogtulajdonost illeti.

# <span id="page-9-0"></span>Fenntarthatóság

# Energiafelhasználási hatékonyság

Ez a televíziókészülék energiatakarékos funkciókkal rendelkezik. Ezeket a funkciókat úgy érheti el, hogy tévénézés közben megnyomja a távirányítón a Zöld gombot.

EU-s energiahatékonysági címke

Az európai energiahatékonysági címke a termék energiahatékonysági osztályát jelzi. Minél zöldebb egy termék energiahatékonysági osztálya, a termék annál kevesebb energiát fogyaszt.

- olyan képbeállítást is használhat, amelyek csökkentik az energiafogyasztást. Tévénézés közben nyomja meg a Zöld gombot, majd válassza az [Energiatak.] lehetőséget. Képernyő kikapcsolása: Ha csak a
- televízió hangját szeretné hallgatni, kikapcsolhatja a televíziókészülék képernyőjét. A többi funkció továbbra is a szokásos módon működik.

Energiatakarékos képbeállítások: Több

- Fényérzékelő: Amikor csökken a környezeti fény erőssége, a beépített környezetifény-érzékelő csökkenti a televíziókészülék képernyőjének fényerősségét.
- Alacsony készenléti energiafelvétel: A speciális tápáramkör a televíziókészülék áramfogyasztását rendkívül alacsony szintre csökkenti, ugyanakkor megtartja a folyamatos készenléti funkciót.
- Energiakezelés: Továbbfejlesztett energiakezelés segítségével ez a televíziókészülék kevesebb energiát fogyaszt.

Ha szeretné megtekinteni, hogyan befolyásolják személyes TV-beállításai a televíziókészülék relatív

energiafogyasztását, akkor nyomja meg a **A** gombot, és válassza a [Beállítás] > [Bemutatók megtekintése] > [Active Control] lehetőséget.

# A használat befejezése

Ez a termék kiváló minőségű anyagok és alkatrészek felhasználásával készült, amelyek újrahasznosíthatók és újra felhasználhatók.

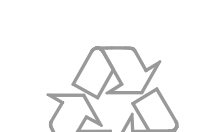

Cselekedjen a helyi szabályozásoknak megfelelően, és a kiselejtezett készülékeket gyűjtse elkülönítve a lakossági hulladéktól. A feleslegessé vált készülék helyes kiselejtezésével segít megelőzni a környezet és az emberi egészség károsodását.

A termékhez kapcsolódó áthúzott kerekes kuka szimbólum azt jelenti, hogy a termékre vonatkozik a 2002/96/EK európai irányelv. Tájékozódjon az elektromos és elektronikus termékek szelektív hulladékként történő

gyűjtésének helyi feltételeiről.

A termék akkumulátorai megfelelnek a 2006/66/EK európai irányelv követelményeinek, ezért ne kezelje ezeket háztartási hulladékként. Tájékozódjon az akkumulátorok szelektív hulladékkezelésére vonatkozó helyi szabályozásokról, mivel a feleslegessé vált akkumulátorok helyes kiselejtezésével segít megelőzni a környezet és az emberi egészség károsodását.

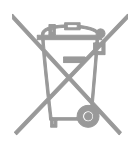

A címkén megtalálható az energiahatékonysági osztály, a termék használat közbeni átlagos energiafogyasztása, valamint éves átlagos energiafogyasztása. A termék energiafogyasztására vonatkozó adatok a Philipsnek az illető országra vonatkozó honlapján ([www.philips.com/TV](http://www.philips.com/TV)) is megtalálhatók.

# <span id="page-11-0"></span>Súgó és támogatás

#### A súgó használata

A Súgó menü megjelenítéséhez nyomja meg a Sárga gombot.

A Súgó menü és a TV menü között a Sárga gomb megnyomásával válthat.

## Látogasson el a Philips honlapjára

Ha a képernyőn megjelenő [Súgó] nem tartalmazza a keresett információt, keresse fel online terméktámogató szolgálatunkat a következő címen: **[www.philips.com/support](http://www.philips.com/support)**.

A Philips terméktámogató webhelyén továbbá:

- megkeresheti a gyakori kérdésekre adott válaszokat;
- letöltheti a felhasználói kézikönyvet kinyomtatható PDF formátumban;
- e-mailben elküldheti nekünk kérdéseit;
- Közvetlenül beszélhet a terméktámogatási szolgálat egyik munkatársával (ez a lehetőség csak meghatározott országokban érhető el).

## Keresés a TV-fórumon

Előfordulhat, hogy kérdésére a használók Philips TV közössége már megadta a választ. Látogassa meg a [www.supportforum.philips.com](http://www.supportforum.philips.com/) webhelyet.

# Kapcsolat a Philips céggel

Az országában működő Philips vevőszolgálattól is kérhet segítséget. Ennek telefonszáma megtalálható a termékhez mellékelt brosúrában, valamint a [www.philips.com/support](http://www.philips.com/support) webhelyen.

Mielőtt felvenné a kapcsolatot a Philips munkatársaival, jegyezze fel a televíziókészülék típusát és gyártási számát. Ezek az adatok a készülék hátoldalán, illetve a csomagoláson találhatók.

# <span id="page-12-0"></span>2 A TV-készülék használata

# <span id="page-12-1"></span>TV-nézés

# A TV-készülék be-, illetve kikapcsolása

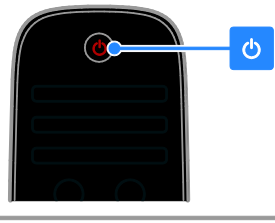

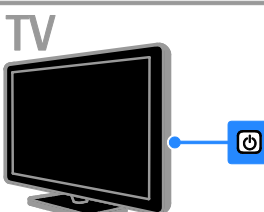

#### Kapcsolja be a tv-t

- Csatlakoztassa a televíziókészüléket a fali konnektorhoz, és nyomja meg a főkapcsolóját.
- Ha a televíziókészülék készenléti üzemmódban van, nyomja meg a  $\Phi$ gombot a távirányítón vagy a televíziókészülék hátlapján.

Megjegyzés: A televíziókészülék kis késleltetéssel reagál.

Tipp: Ha nem találja a távirányítót, és be szeretné kapcsolni a televíziókészüléket készenléti üzemmódból, nyomja meg a televíziókészülék hátlapján található valamelyik gombot.

#### A TV-készülék készenléti üzemmódba kapcsolása

Nyomja meg a O gombot a távirányítón vagy a televíziókészülék hátlapján.

A TV-készülék távirányító-szenzora pirosra vált.

## Kapcsolja ki a TV-készüléket.

Kapcsolja be a főkapcsolót. A TV-készülék kikapcsol.

Megjegyzés: Igaz ugyan, hogy készenléti és kikapcsolt állapotban a televíziókészülék nagyon keveset fogyaszt, de azért fogyaszt valamennyi energiát. Ha várhatóan sokáig nem fogja használni a televíziókészüléket, húzza ki a tápkábelét az elektromos hálózatból.

#### Automatikus kikapcsolás

A televíziókészülék energiatakarékos funkciói segítségével energiát takaríthat meg. Alapbeállítás szerint ezek a funkciók be vannak kapcsolva, így ha négy órán keresztül nem történik felhasználói beavatkozás (például nem nyomják meg a távirányító vagy a hátlap valamelyik gombját), a televíziókészülék automatikusan készenléti üzemmódba kapcsol.

#### Az automatikus kikapcsolás letiltása

1. Tévénézés közben nyomja meg a távirányító Zöld gombját.

2. Válassza ki a [Automatikus kikapcsolás] elemet, majd nyomja meg a OK gombot. Megerősítő üzenet jelenik meg.

# A TV hangerejének beállítása

#### A TV hangerejének növelése vagy csökkentése

- Nyomja meg a távirányító +/- gombját.
- Nyomja meg a +/- gombot a készülék oldalán.

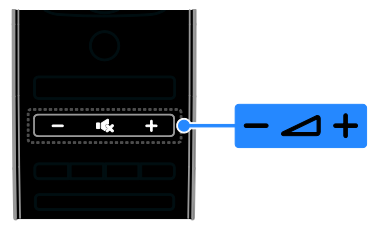

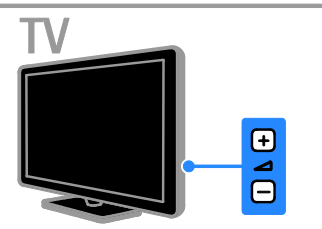

#### A TV hangjának elnémítása vagy visszakapcsolása

- A televíziókészülék hangjának elnémításához nyomja meg a  $\mathbf{G}$ gombot.
- A hang visszakapcsolásához nyomja meg ismét a **K** gombot.

### A fejhallgató hangerejének beállítása

1. Nyomja meg a  $\triangle$  > [Beállítás] > [TVbeállítások] > [Hang] gombot.

2. Válassza ki a **[Fejhallg. hangerő]** elemet. majd nyomja meg a OK gombot.

3. A Navigációs gombok segítségével állítsa be a hangerőt.

# A TV-csatornák közötti váltás

- Nyomja meg a távirányító vagy a televíziókészülék CH +/- gombját.
- A Számgombok gombbal adja meg a csatorna számát.

# $CH - CH$  $C_{H}$ CH+ 1

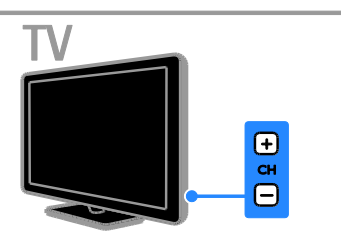

# A kedvenc csatornák kezelése

Nézegetheti az összes csatorna listáját, de lehetősége van arra is, hogy csak kedvenc csatornáinak listáját használja, és így könnyebben megtalálja, amit keres.

A csatornalista eléréséhez nyomja meg a  $\equiv$ LIST gombot.

## A kedvenc csatornák listájának létrehozása

1. Nyomja meg a  $\equiv$  LIST gombot.

2. Jelölje ki a kedvencek közé felvenni kívánt  $\text{csatornát}$ , és nyomia meg a  $\blacksquare$  **OPTIONS** gombot.

3. Válassza ki a **[Kijelölés kedvencként]** elemet, majd nyomja meg az OK gombot. A kijelölt csatorna csillagos jelölést kap.

Ha el kíván távolítani egy csatornát a kedvencek listájáról, jelölje ki a [Kedvencként való kijelölés megszüntetése] elemet, és nyomja meg az OK gombot.

#### Csatornalista kiválasztása

1. Nyomia meg a  $\equiv$  LIST, majd a  $\Box$ OPTIONS gombot.

2. Válassza a [Választási lista] > [Kedvenc programok] lehetőséget a kedvenclistán lévő csatornák megjelenítéséhez, illetve a [Mind] lehetőséget az összes csatorna megjelenítéséhez. 3. A jóváhagyáshoz nyomja meg az  $OK$ gombot.

# Csatornalisták kezelése

Beállításuk után kezelheti a csatornákat:

- Csatornák átnevezése
- Csatornák átrendezése
- Digitális rádió hallgatása

## Csatornák átnevezése

A csatornák átnevezhetők. A csatornák kiválasztásakor megjelenik a nevük.

1. TV-nézés közben nyomja meg a  $\equiv$  LIST gombot.

Megjelenik a csatornalista.

2. Válassza ki az átnevezni kívánt csatornát, majd nyomja meg a **B OPTIONS** gombot. 3. Válassza ki a **[Átnevezés]** elemet, majd nyomja meg az OK gombot.

4. A Navigációs gombok segítségével válassza ki az egyes karaktereket, majd nyomja meg az OK gombot.

## Tippek:

- Az OK gomb megnyomásával engedélyezheti a Képernyőn megjelenő billentyűzet használatát a beviteli képernyőn.
- A nagy- és kisbetűk közötti váltáshoz nyomja meg az [ABC], illetve az [abc] gombot.

# Magyar

#### 5. Amikor végzett, válassza a [Kész]

lehetőséget, majd a megerősítéshez nyomja meg az **OK** gombot.

6. A kilépéshez nyomja meg a  $\triangle$  gombot.

#### Csatornák átrendezése

A csatornák beállítása után átrendezheti a csatornalista elemeit.

1. Televíziózás közben nyomja meg az  $\equiv$ LIST gombot.

Megjelenik a csatornalista.

2. Válassza ki azt a csatornát, amelyet a listán máshová kíván helyezni, majd nyomja meg a **B** OPTIONS gombot.

3. Válassza ki a *[Újrarendez*] elemet, majd nyomja meg az OK gombot.

4. A Navigációs gombok használatával helyezze át a kijelölt csatornát a kívánt helyre, majd nyomja meg az OK gombot. 5. Válasszon a következő beállítások közül,

majd nyomja meg az OK gombot.

- [Behelyezés]: A csatorna beszúrása a kívánt helyre.
- [Csere]: A csatorna helyének felcserélése egy másik csatorna helyével.

6. Amikor végzett, nyomja meg a<sup>n</sup> OPTIONS gombot, és válassza a [Kilépés] lehetőséget.

#### Digitális rádió hallgatása

Ha vannak digitális rádiócsatornák, hallgathatja őket. Ezek a tévécsatornák beállításakor automatikusan beállításra kerülnek.

1. Televíziózás közben nyomja meg az  $\equiv$ LIST gombot. Megjelenik a csatornalista.

2. Nyomja meg a  $\Box$  OPTIONS gombot. 3. Válassza a [Választási lista] > [Rádió] lehetőséget, majd nyomja meg az OK

gombot.

4. Válasszon egy rádiócsatornát, majd nyomja meg az OK gombot.

# Forrás választása

Csatlakoztatott készülék a következőképp nézhető:

- Vegye fel ikonját a főmenübe.
- Válassza ki a Forrás menüből.

Megjegyzés: Ha HDMI-CEC-kompatibilis eszközt csatlakoztat a televíziókészülékhez, az automatikusan megjelenik a főmenüben.

#### Új készülék hozzáadása

1. Csatlakoztassa és kapcsolja be a készüléket.

2. Nyomja meg a  $\bigoplus$  gombot.

3. Válassza ki a [Készülékek hozzáadása]

elemet, majd nyomja meg az OK gombot.

4. Kövesse a képernyőn megjelenő utasításokat.

Ha a készülék a TV-csatlakozás kiválasztását kéri, válassza ki a készülék által használt csatlakozót.

#### Nézés a főmenüből történő kiválasztással

Miután a készüléket felvette a főmenübe, ott kiválaszthatja ikonját, és elkezdheti használni.

1. Nyomja meg a  $\bigoplus$  gombot.

2. A főmenüben válassza ki a kívánt készülék ikonját.

3. A jóváhagyáshoz nyomja meg az OK gombot.

#### Nézés a Forrás menüből történő kiválasztással

A **+D SOURCE** gomb megnyomásával megjelenítheti a csatlakozók listáját. Válassza ki azt a csatlakozót, amelynek használatával a készüléket a TV-hez csatlakoztatta.

1. Nyomja meg a **D SOURCE** gombot.

2. A Navigációs gombok gomb

megnyomásával válassza ki a megfelelő csatlakozót a listán.

3. A jóváhagyáshoz nyomja meg az OK gombot.

# Smart beállítások használata

A televíziókészülék intelligens gyári kép- és hangbeállításokat tartalmaz. Használhatja, illetve igényei szerint módosíthatja ezeket a beállításokat.

#### A kívánt képbeállítás kiválasztása

1. TV-nézés közben nyomja meg a **III** ADJUST gombot.

2. Válassza a *[Smart kép]* lehetőséget.

3. Válasszon a következő beállítások közül, majd nyomja meg az OK gombot:

- [Egyéni]: A testre szabott képbeállítások alkalmazása.
- [Élénk]: Gazdag és dinamikus beállítás, nappali használatra ideális.
- [Természetes]: Természetes hatású képbeállítások.
- [Mozi]: Filmek megjelenítéséhez ideális beállítások.
- [Játék]: Játékhoz ideális beállítások.
- [Energiatakarékos]: Energiatakarékos beállítások (leghatékonyabb energiafelhasználás).
- [Szabványos]: A legtöbb környezet, illetve videotípus esetében alkalmas alapértelmezett beállítások.
- [Fénykép]: Képnézegetéshez ideális beállítások.
- [Egyéni]: Az egyéni képbeállítások testreszabása és mentése.

#### A kívánt hangbeállítás kiválasztása

1. TV-nézés közben nyomja meg a **III** ADJUST gombot.

2. Válassza a [Smart hang] lehetőséget.

3. Válasszon a következő beállítások közül, majd nyomja meg az OK gombot:

- [Egyéni]: A testre szabott hangbeállítások alkalmazása.
- [Szabványos]: A legtöbb környezethez és hangtípushoz alkalmas beállítások.
- [Hírek]: Beszédhez, például hírműsorokhoz alkalmas beállítások.
- [Film]/[3D-s mozifilm]\*: Filmek megjelenítéséhez ideális beállítások.
- [Játék]: Játékhoz ideális beállítások.
- [Színdarabok]: Filmdrámákhoz ideális beállítások.

 [Sport]: Sportműsorokhoz ideális beállítások.

\* Csak bizonyos típusok esetén.

## A képformátum módosítása

A képformátumot a képforrásnak megfelelően módosíthatja.

1. Nyomja meg a **III ADJUST** gombot.

2. Válassza ki a *[Képformátum]* elemet, majd nyomja meg a OK gombot.

3. Válasszon ki egy képformátumot, majd a jóváhagyáshoz nyomja meg az OK gombot.

Az elérhető képformátumok köre a videoforrástól függ:

- [A képfelület autom. kitöltése]: A kép beállítása a képernyő teljes kitöltésére (a feliratozás látható marad). A legkisebb képtorzulás eléréséhez ajánlott (HD vagy számítógép esetében nem használható).
- [A kép autom. nagyítása]: A kép nagyítása úgy, hogy teljesen kitöltse a képernyőt. A legkisebb képtorzulás eléréséhez ajánlott (HD vagy számítógép esetében nem használható).
- [Super zoom]: Az oldalsó fekete sávok eltávolítása a 4:3 képarányú adások esetén. HD vagy számítógép használata esetén nem ajánlott.
- [16:9 képformátum]: A 4:3 képarányú kép átméretezése 16:9 képarányúra. HD vagy számítógép használata esetén nem ajánlott.
- [Széles képernyő]: A 4:3 képarányú kép nyújtása 16:9 képarányúra.
- [Nem méretezett]: A legnagyobb felbontás biztosítása a számítógép képének megjelenítéséhez. Csak akkor érhető el, ha a képbeállítási menüben a számítógépes üzemmód van kiválasztva.

# <span id="page-16-0"></span>A műsorfüzet megtekintése

# A műsorszóró szolgáltatótól

A digitális tévécsatornákra vonatkozóan a műsorszóró által biztosított műsorfüzet tartalmaz információkat. Ilyen információ többek között a következő:

- Aznapi műsorok ("most játszott és következő") egy-egy csatornán, illetve a következő legfeljebb 8 nap műsora, ha a műsorszóró biztosít ilyent
- Műsorok rövid tartalma

Megjegyzés: A műsorfüzet csak bizonyos országokban érhető el.

#### A műsorfüzet beállítása

A műsorfüzet használata előtt ellenőrizze a következő beállításokat:

1. Nyomja meg a  $\bigtriangleup$  gombot.

2. Válassza a [Beállítás] > [TV-beállítások] > [Preferenciák] > [Műsorfüzet] lehetőséget. 3. Válassza ki a [A műsorsugárzóról] elemet, majd nyomja meg az OK gombot.

#### A TV-műsorfüzet elérése

1. Nyomja meg a  $\bigoplus$  gombot.

2. Válassza ki a [Műsorfüzet] elemet, majd nyomja meg a OK gombot.

#### A TV-műsorfüzet beállításainak használata

A megjelenített adatok testre szabhatja:

- Beállíthat a műsorok kezdetére figyelmeztető jelzést.
- Beállíthatja csak a kívánt csatornák megjelenítését.

1. A műsorfüzetben nyomja meg az  $\blacksquare$ OPTIONS gombot.

2. Válasszon a lehetőségek közül, majd nyomja meg az OK gombot:

- [Emlékeztető beállítása]: Műsoremlékeztetők beállítása
- [Emlékeztető törlése]: Műsoremlékeztetők törlése
- [Nap megváltoztatása]: A megjelenítendő nap kiválasztása
- [További információk]: Műsoradatok megjelenítése
- [Keresés műfaj szerint]: TV-műsorok keresése műfaj alapján

 [Emlékeztetők időrendje]: Beállított műsoremlékeztetők listázása

# Az internetről

<span id="page-16-1"></span>Ha a televíziókészülék az internethez csatlakozik, akkor az internetről is beszerezheti a műsorfüzetet. Az internetes műsorfüzet a következőket tartalmazza:

- Csatornák műsora
- Műsorok rövid tartalma

Megjegyzés: Az, hogy van-e internetes műsorfüzet, a szolgáltatótól függ.

#### A műsorfüzet beállítása

A műsorfüzet használata előtt ellenőrizze a következő beállításokat:

1. Nyomia meg a  $\bigoplus$  gombot.

2. Válassza a [Beállítás] > [TV-beállítások] > [Preferenciák] > [Műsorfüzet] lehetőséget. 3. Válassza ki a [A hálózatról] elemet, majd nyomja meg az OK gombot.

#### A TV-műsorfüzet elérése

1. Nyomja meg a  $\bigoplus$  gombot.

2. Válassza ki a **[Műsorfüzet]** elemet, majd nyomja meg a OK gombot.

Megjegyzés: A műsorfüzet első megnyitásakor kövesse a képernyőn megjelenő utasításokat a műsorfüzet frissítéséhez.

#### A TV-műsorfüzet beállításainak használata

A műsorfüzet a következőkre használható:

- műsorok felvételének előjegyzésére;
- csatornák azonosítása;
- feliratozás bekapcsolása, ha van;
- a távirányító megjelenítése a képernyőn.

1. A műsorfüzetben nyomja meg az  $\blacksquare$ OPTIONS gombot.

2. Válasszon a lehetőségek közül, majd nyomja meg az OK gombot:

- [Felvétel]: Előjegyzett felvétel beállítása
- [Csatorna azonosítása]: Csatornaadatok kézi módosítása
- [Nap kiválasztása]: A megjelenítendő nap kiválasztása
- [Manuális felvétel]: Kézi felvétel beállítása.
- [Távvezérlő megtekintése]: A távirányító megjelenítése a képernyőn
- [Oldal frissítése]: A megjelenített lap frissítése
- [Oldal nagyítása]: A megjelenített lap nagyítási szintjének módosítása
- [Biztonsági információk]: A műsor biztonsági adatainak megjelenítése
- [Felirat]: A feliratozás be-, illetve kikapcsolása, ha van feliratozás

# <span id="page-17-0"></span>3D-tartalom nézése

## Amire szüksége lesz:

Csak egyes típusok esetében áll rendelkezésre.

Az Ön televíziója 3D TV. Háromdimenziós tartalom nézése előtt olvassa el a **Bevezetés** > Fontos információk> 3D egészségügyi

figyelmeztetés (Olda[l 8\)](#page-7-0) részt.

Ha ezen a televíziókészüléken háromdimenziós műsort szeretne nézni, akkor használnia kell a televíziókészülékhez mellékelt Philips Easy 3D típusú passzív szemüveget. Helyi Philips.kereskedőjétől vásárolhat PTA416 típusú Philips 3Dszemüveget is.

#### Megjegyzés:

- Más gyártók passzív 3D-szemüvegei nem feltétlenül működnek, vagy nem nyújtanak optimális háromdimenziós élményt.
- Csak 3D TV nézéséhez használja a 3Dszemüveget.

Ahhoz, hogy a háromdimenziós műsorok nézése során a tökéletesen élvezhesse a háromdimenziós hatást:

- A televíziót közvetlen napsugárzástól távol nézze.
- Olyan magasra üljön, hogy a televízió képernyőjének közepe szemmagasságba essen.
- Legalább a tévéképernyő szélességének (w) háromszorosát kitevő távolságra foglaljon helyet a készülék előtt. Ne üljön 6 m-nél távolabbra.

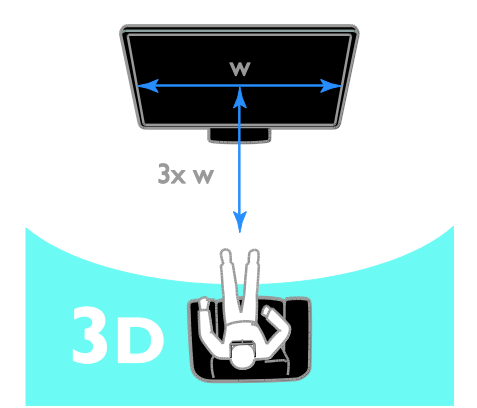

# Tartalom nézése

#### Háromdimenziós tartalmat kínáló forrás kiválasztása

Háromdimenziós lemez esetén:

1. Játssza le a lemezt egy olyan 3D Blu-ray lemezlejátszón, amely a televíziókészülék HDMI aljzatához csatlakozik.

2. Nyomja meg a **n** gombot, majd válassza ki a 3D Blu-ray lemezlejátszót.

Háromdimenziós tévéműsor esetén: Válassza a **[TV-nézés]** lehetőséget, és váltson olyan tévécsatornára, amelyen háromdimenziós tartalmat sugároznak.

#### A 3D üzemmód bekapcsolása

Amikor a televíziókészülék első alkalommal észlel háromdimenziós sugárzott jelet, a képernyőn megjelenő üzenet arra kéri, válassza ki, a továbbiakban miként kíván eljárni.

- Ha azt szeretné, hogy a televíziókészülék automatikusan váltson át 3D üzemmódra, válassza az [Auto] lehetőséget.
- Ha azt szeretné, hogy előbb értesítést kapjon az átváltási lehetőségről, válassza az [Értesítés] lehetőséget.
- Ha nem kér értesítést, a **[3D nélkül]** lehetőséget válassza.

#### 3D-s megjelenítés indítása

A televíziókészülék észleli, hogy háromdimenziós a jel, és felkéri, hogy a műsor nézéséhez vegye fel a háromdimenziós szemüveget. Ha a televíziókészülék a 3D jelcímke hiánya miatt nem tudja észlelni a háromdimenziós jelet, akkor egymást átfedő képeket jelenít meg.

Az egymást átfedő képeket úgy tudja háromdimenzióssá alakítani, hogy módosítja a háromdimenziós formátumot.

- 1. Nyomja meg a **III ADJUST** gombot.
- 2. Válassza a [3D] lehetőséget.
- Ha a televíziókészülék egymást függőlegesen átfedő képeket jelenít meg, akkor válassza a [3D - Egymás melletti] lehetőséget.
- Ha a televíziókészülék egymást vízszintesen átfedő képeket jelenít meg, akkor válassza a [3D - Felső / alsó] lehetőséget.

Megjegyzés: Ha a normál formátum furcsa háromdimenziós hatást eredményez, válassza a "fordított" formátumot, ha van ilyen.

# A 3D üzemmód kikapcsolása

Ha másik csatornára vagy másik csatlakoztatott eszközre vált, a TV visszakapcsol 2D módba.

Háromdimenziós műsor nézése közben kikapcsolhatja a háromdimenziós üzemmódot.

1. Nyomja meg a **III ADJUST** gombot. 2. Válassza a [3D mélység be/ki] > [Ki]

lehetőséget, majd nyomja meg az OK gombot.

A műsor ekkor két dimenzióban jelenik meg, a háromdimenziós képnek a bal oldali része lesz látható.

# <span id="page-18-0"></span>Adathordozóra rögzített műsorok nézése

## Végrehajtható műveletek

A televíziókészülékkel a következő eszközökről származó videó, zene és fénykép nézhető:

- az otthoni hálózathoz csatlakoztatott számítógép
- a televíziókészülékhez csatlakoztatott USB-eszköz

## Fájlok lejátszása a számítógépről

#### Amire szüksége lesz:

- Vezetékes vagy vezeték nélküli otthoni hálózat, Universal Plug and Play (uPnP) útválasztóval csatlakoztatva
- Philips vezeték nélküli USB-adapter (PTA01) Wi-Fi Ready típusok esetén, vagy LAN-kábel, amellyel a televíziókészülék az otthoni hálózathoz csatlakoztatható
- A számítógépen futó médiakiszolgáló program.
- A számítógépes tűzfal olyan beállítása, amely engedi futni a médiakiszolgáló programot.

#### A hálózat beállítása

1. A televíziókészüléket és a számítógépet ugyanahhoz az otthoni hálózathoz kell csatlakoztatni. Lásd: A TV-készülék csatlakoztatása > Hálózat és az internet (Oldal [60\)](#page-59-1).

2. Kapcsolja be a számítógépet és az útválasztót.

#### Médiamegosztás beállítása

1. A médiafájlok megosztásához telepítsen a számítógépre egy médiakiszolgáló programot. Többek között az alábbi médiakiszolgáló programok használhatók:

- PC esetén: Windows Media Player 11 (vagy újabb) vagy TVersity
- Macintosh esetén: Twonky

2. A médiakiszolgáló segítségével kapcsolja be a számítógépen a médiamegosztást. A médiakiszolgáló beállítását a médiakiszolgáló holnapja ismerteti részletesen.

#### Fájlok lejátszása

1. Nyomja meg a távirányító  $\bigoplus$  gombját. 2. Válassza ki a **[Hálózat]** elemet, majd nyomja meg a OK gombot. A hálózati telepítés megkezdését követően után kövesse a képernyőn megjelenő utasításokat. 3. Válasszon ki egy fájlt a tartalomböngészőben, majd a lejátszás megkezdéséhez nyomja meg a OK gombot. 4. A lejátszást a távirányító Lejátszás gombok gombjaival vezérelheti.

# Fájlok lejátszása USB-eszközről

A TV-készüléken megjelenítheti, illetve lejátszhatja az USB-tárolóeszközön található fényképeket, videókat vagy zenefájlokat.

#### Figyelem:

- A TP Vision nem vállal felelősséget az USB-tárolóeszköz támogatottságával, valamint az azon tárolt adatok sérülésével, elveszítésével kapcsolatban.
- Ne terhelje túl az USB-csatlakozót. Ha 500 mA-nél nagyobb áramfelvételű USB-eszközt csatlakoztat, mindenképpen használja annak saját külső tápegységét.

#### USB-eszköz tartalmának nézése

1. Csatlakoztassa az USB-eszközt a televíziókészülék USB-csatlakozójához. 2. Nyomja meg a **n** gombot, válassza a [Tallózás az USB-n] lehetőséget, majd nyomja meg az OK gombot.

3. Válasszon ki egy fájlt a tartalomböngészőben, majd a lejátszás megkezdéséhez nyomja meg a OK gombot. 4. A lejátszást a távirányító Lejátszás gombok gombjaival vezérelheti.

# Lejátszási lehetőségek

#### Nézze meg a videót

Nyomja meg a Navigációs gombok a videofájl kiválasztásához, majd nyomja meg

#### az OK gombot.

 A videó szüneteltetéséhez nyomja meg a II gombot.

- A videó leállításához nyomja meg a gombot.
- A vagy a gomb megnyomásával kereshet előrefelé vagy visszafelé a videófelvételben.
- A CH / CH + gombot megnyomva ugorhat az előző, illetve a következő videóra.
- A tartalomböngészőből való kilépéshez tartsa nyomva a  $\triangle$  gombot.

#### Videolejátszási lehetőségek

Videó lejátszása közben a **B OPTIONS** gomb megnyomásával a következő videobeállításokat érheti el:

- [Leállítás]: A lejátszás leállítása
- [Ismétlés]: Videó ismételt lejátszása
- [Kevert sorr. be] / [Kevert sorr. ki]: A videók véletlen sorrendű lejátszásának be-, illetve kikapcsolása
- [Infó megmutatása]: A fájladatok megjelenítése

#### Zene hallgatása

A Navigációs gombok segítségével válasszon ki zeneszámot, majd nyomja meg az OK gombot.

- Szüneteltetéshez nyomja meg a II gombot.
- Nyomja meg a gombot a leállításhoz.
- A vagy a gomb megnyomásával kereshet előrefelé vagy visszafelé a zeneszámban.
- A CH / CH + gombot megnyomva ugorhat az előző, illetve a következő zeneszámra.
- A tartalomböngészőből való kilépéshez tartsa nyomva a **b** gombot.

#### Zenelejátszási lehetőségek

Az alábbi zenebeállítások eléréséhez, illetve azokból való kilépéshez nyomja meg az  $\blacksquare$ OPTIONS gombot:

- [Leállítás]: A hanglejátszás leállítása
- [Ismétlés]: Zeneszám vagy album ismételt lejátszása
- [Leját. egyszer]: A zeneszám egyszeri lejátszása
- [Kevert sorr. be] / [Kevert sorr. ki]: A zeneszámok véletlen sorrendű lejátszásának be-, illetve kikapcsolása

 [Infó megmutatása]: A fájladatok megjelenítése

#### Képek megjelenítése

A Navigációs gombokkal válasszon ki egy képet, majd nyomja meg az OK gombot a diavetítés elindításához.

- Szüneteltetéshez nyomja meg a II gombot.
- Nyomja meg a **g**ombot a leállításhoz.
- A diavetítés szüneteltetéséhez vagy leállításához nyomja meg az OK gombot.
- Az előző vagy a következő fájlra a CH -, illetve a CH + gombot megnyomva ugorhat.
- A tartalomböngészőből való kilépéshez tartsa nyomva a **b** gombot.

#### Diavetítési lehetőségek

Az alábbi képbeállítások eléréséhez, illetve azokból való kilépéshez nyomja meg az  $\blacksquare$ OPTIONS gombot:

- [Infó megmutatása]: A fájladatok megjelenítése
- [Leállítás]: A diavetítés leállítása
- **[Elforgat]**: A fáil elforgatása
- [Ismétlés]: A diavetítés ismétlése
- [Leját. egyszer]: A fájl egyszeri lejátszása
- [Kevert sorr. ki] / [Kevert sorr. be]: A diavetítésben szereplő képek véletlen sorrendű megjelenítésének engedélyezése vagy letiltása
- [Diabemutató lejátszási sebessége]: A diavetítésben szereplő képek megjelenítési idejének beállítása
- [Diabemutatónál használt átmenet]: A képek közötti átmenet beállítása
- [Beállítás Scenea-ként]: A kiválasztott kép beállítása háttérképként a TVkészüléken Lásd: A TV-készülék fejlett funkciói > Scenea-kép megjelenítése > A TV háttérképének betöltése (Oldal [38\)](#page-37-1).

# <span id="page-20-0"></span>Böngészés Smart TV-n

# Végrehajtható műveletek

Olyan internetes alkalmazásokkal, amelyek kifejezetten televízióra kialakított webhelyek, többek között a következő funkciók érhetők el:

- Újságok főcímének elolvasása
- Videók megnézése és kölcsönzése
- Időjárás-előrejelzés megtekintése
- A kihagyott tévéműsorok "bepótlása"

A Smart TV szolgáltatásait a Smart TV fórumának webhelye ismerteti részletesen: [www.supportforum.philips.com](http://www.supportforum.philips.com/).

#### Megjegyzés:

- A Smart TV szolgáltatások és alkalmazások országonként eltérőek.
- A "bepótló" televíziós alkalmazások elérhetősége és programja a televíziókészülék országbeállításának függvénye. Az elérhető tévéműsorokról a televízió alkalmazásbeli műsorfüzetéből tájékozódhat.
- A Smart TV egyszerre egy oldalt jelenít meg teljes képernyős nézetben.
- Előfordulhat, hogy egyes webhelyek tartalma hiányosan jelenik meg. Előfordulhat, hogy beépülőket igénylő funkciók nem érhetők el.
- A TP Vision Netherlands B.V. nem vállal felelősséget a tartalomszolgáltatóktól származó tartalomért és annak minőségéért.

## Amire szüksége lesz:

1. Otthoni hálózatában csatlakoztassa a televíziókészüléket az internethez. 2. A televíziókészüléken állítsa be a Smart TV szolgáltatást.

3. (Nem kötelező) A számítógép segítségével regisztrálja magát a Philips vállalatnál, így különleges előnyöket élvezhet, és megkapja a termékfrissítéseket. Bármikor regisztrálhat.

#### A TV-készülék csatlakoztatása az internethez

1. Otthoni hálózatában nagysebességű kapcsolattal csatlakoztasson egy útválasztót az internethez.

2. Kapcsolja be az útválasztót.

3. Állítsa be a hálózatot. Lásd: **A TV-készülék** csatlakoztatása > Hálózat és az internet

(Olda[l 60\)](#page-59-1).

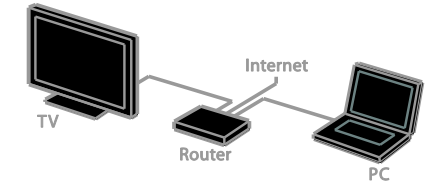

## A Smart TV elindítása

1. Nyomja meg a  $\bigoplus$  gombot, válassza a [Smart TV] lehetőséget, majd nyomja meg az OK gombot.

Megjelennek a használati feltételek.

2. A regisztrációhoz kövesse a képernyőn megjelenő utasításokat.

A Smart TV a távirányító SMART TV gombjának megnyomásával is elindítható.

Megjegyzés: Amikor első alkalommal indítja el a Smart TV-t, a rendszer megkérdezi, hogy be kívánja-e kapcsolni a szülői felügyeletet a felnőtteknek szóló alkalmazások zárolására. Ha zárolja a felnőtteknek szóló alkalmazásokat, a Smart TV-hez nem illesztett hirdetések és weblapok továbbra is elérhetőek maradnak.

# A Smart TV alkalmazásainak elérése

Az alkalmazások a Smart TV kezdőoldaláról érhetők el. Az ezen az oldalon található ikonok a televízióra telepített alkalmazásoknak felelnek meg.

- A Navigációs gombok segítségével válassza ki az elindítani kívánt alkalmazást, majd nyomja meg az OK gombot.
- Az [App galéria] segítségével további alkalmazások vehetők fel a kezdőképernyőre.
- A webhelyeket az internetes alkalmazásokkal böngészheti.
- További információ a Smart TV kezdőoldalán olvasható gyors áttekintésből szerezhető.

#### Alkalmazások felvétele

1. Válassza ki az [App galéria] elemet, majd nyomja meg az OK gombot.

2. A Navigációs gombok segítségével keresheti meg az alkalmazásokat. 3. Jelöljön ki egy alkalmazást, majd nyomja meg az OK gombot, hogy a kijelölt alkalmazás felkerüljön a kezdőképernyőre.

#### Tippek:

- Más országokban elérhető alkalmazásokat is megkereshet.
- Ha vissza kíván térni a Smart TV kezdőoldalára, nyomja meg a $\equiv$  LIST gombot.

Megjegyzés: A Smart TV szolgáltatásai automatikusan frissülnek. A legutóbbi frissítések megtekintéséhez a [Minden] értékét állítsa [Új]-ra az [App galéria] menüben.

### Webhelyek elérése

1. Jelöljön ki egy internetes alkalmazást, és nyomja meg az OK gombot.

2. Jelölje ki az internetes cím mezőjét, és nyomja meg az OK gombot.

Egy billentyűzet jelenik meg a képernyőn. 3. Az internetes cím egyes karaktereinek beviteléhez keresse meg az illető karaktert a Navigációs gombok segítségével, és nyomja meg az OK gombot.

Tipp: Az internetes cím megadásához a távirányítón lévő Számgombok is használhatók.

## Oldal nagyítása

Egy internetes oldalt a következőképp nagyíthat, kicsinyíthet:

1. Nyomja meg az  $\Box$  OPTIONS gombot, majd válassza az [Oldal nagyítása] lehetőséget.

2. A nagyítás mértékének megadásához használja a csúszkát.

3. A **Navigációs gombok** segítségével ugorhat egyik kijelölt elemről a másikra, illetve görgetheti az internetes oldalt.

#### Oldalak görgetése

A P+, illetve a P- gombbal görgetheti felfelé, illetve lefelé a weblapokat.

#### Oldal frissítése

Ha egy oldal nem töltődik be rendesen, nyomja meg az **d OPTIONS** gombot, és válassza az [Oldal frissítése] lehetőséget.

#### A biztonsági adatok megtekintése

Egy oldal biztonsági adatainak megtekintéséhez nyomia meg az **d** OPTIONS gombot, és válassza a [Biztonsági információk] lehetőséget.

# A Smart TV kínálta választási lehetőségek

Nyomja meg az **□ OPTIONS** gombot, és a következő lehetőségek valamelyikének választásával módosítsa az alkalmazásokat a Smart TV kezdőképernyőjéről:

- [App eltávolítása]
- [App zárolása]
- [App feloldása]
- [App eltávolítása]

#### A Smart TV memóriájának törlése

A Smart TV teljes memóriáját törölheti, beleértve a kedvenceket, a szülői felügyelet kódját, a jelszavakat, a cookie-kat és az előzményeket is.

Figyelmeztetés: Ez a funkció teljesen kiüríti a Smart TV memóriáját. Más olyan interaktív alkalmazások beállításait is törli, mint az MHEG, a HbbTV és az MHP.

1. Nyomja meg a  $\bigoplus$  gombot. 2. Válassza a **[Beállítás] > [Hálózati** beállítások] lehetőséget. 3. Válassza ki a [Alkalmazások előzményeinek törlése] elemet, majd nyomja meg az OK gombot.

## Internetes videók kölcsönzése

#### Végrehajtható műveletek

Ezzel a televízióval videókat kölcsönözhet a Smart TV online videoáruházalkalmazásaiból. Videót a következő lépések végrehajtásával lehet kölcsönözni:

1. Nyissa meg a kívánt videoáruházalkalmazás honlapját. Elképzelhető, hogy regisztrálnia kell, vagy megadnia bejelentkezési adatait.

- 2. Válasszon videót.
- 3. Fizessen online.
- 4. Töltse le a videót, hogy megnézhesse.
- 5. Nézze meg a videót.

#### Amire szüksége lesz:

- Ügyeljen arra, hogy a televíziókészülék nagysebességű széles sávú kapcsolattal csatlakozzon az internetre. Lásd: A TVkészülék csatlakoztatása > Hálózat és az internet (Oldal [60\)](#page-59-1).
- Legalább 4 GB-os USB-s memóriaeszközt csatlakoztasson a televíziókészülékhez. Nagyfelbontású (HD) videók esetén legalább 8 GB-os eszközt csatlakoztasson.

Megjegyzés: Egyetlen tárolóeszköz elegendő videók felvételéhez, megállításához és kölcsönzéséhez. Legalább 250 GB kapacitású és legalább 30 megabájt/másodperc átviteli sebességű USB 2.0-kompatibilis merevlemezt csatlakoztasson. Lásd: A TV-készülék fejlett funkciói > TV-műsorok felvétele > USB-s merevlemez telepítése.

#### Az USB-s memóriaeszköz formázása

A kölcsönzött videók letöltése előtt meg kell formázni az USB-s memóriaeszközt. Ekkor az USB-s eszköz tartalma teljesen letörlődik.

1. Kapcsolja be a TV-készüléket.

2. Dugja be az USB-s memóriaeszközt a televíziókészülék valamelyik USB-aljzatába.

3. A II gombot megnyomva kezdje meg a meghajtó formázását.

4. Formázás után hagyja az USB-s meghajtót a televíziókészülékbe dugva.

#### Videoáruház honlapjának megnyitása

1. Nyomja meg a következőket:  $\bigtriangleup$  > [Smart] TV], majd nyomja meg az OK gombot. A távirányító SMART TV gombját is megnyomhatja.

2. Menjen az **[App galéria]** oldalra, hogy ott megkereshesse a videoáruháznak az Ön országában elérhető alkalmazásait.

#### 3. A Navigációs gombok segítségével

válassza ki a kívánt áruházat, majd nyomja meg az OK gombot.

A videoáruház ikonja felkerül a főoldalra. 4. Egy áruház megtekintéséhez válassza ki az ikonját, majd nyomja meg az OK gombot.

#### Videokölcsönzés

Videó kölcsönzéséhez nyissa meg a videoáruház- alkalmazást, és keresse meg a videót. A képernyőn megjelenő utasításokat követve kölcsönözze ki, fizesse ki és töltse le a videót.

Megjegyzés: A videók kiválasztásának és kölcsönzésének módja videoáruházanként eltérő. További információkért keresse fel a videoáruház honlapját.

#### Fizetés

Az áruház kéri, hogy jelentkezzen be, illetve hozzon létre új fiókot, ha még nincs fiókja. Elképzelhető, hogy a bejelentkezéshez szükség lesz az e-mail címére és egy személyes PIN kódra. Ha már bejelentkezett, akkor kiválaszthatja a fizetési módot, amely a legtöbb esetben bankkártyás vagy fizetési kódos fizetés.

#### Videó letöltése

Fizetés után letöltheti a videót a videomemóriába. Letöltés közben Ön továbbra is nézheti a tévéműsort. A készülék értesítést jelenít meg, amikor a videó lejátszásra kész.

A kölcsönzési időszak végéig akkor is letöltheti még a videót, ha a letöltést most leállítja.

#### Nézze meg a videót

1. A Smart TV honlapjának megnyitásához nyomja meg a távirányító SMART TV gombját.

A telepített videoáruházak megjelennek a kezdőképernyőn.

2. Válassza ki azt a videoáruházat, ahonnan kikölcsönözte a videót, majd nyomja meg az OK gombot.

3. A bejelentkezési adatainak segítségével lépjen be az online videoáruházba.

4. A letöltött videók listáján válassza ki a videót, és nyomja meg az OK gombot a lejátszásához.

# <span id="page-23-0"></span>Interaktív TV

# Végrehajtható műveletek

Interaktív televízióval a digitális televíziós műsorszolgáltatók által kínált további információk és szórakoztató oldalak is elérhetők. Igazi interaktív élményben lehet része, ha közvetlenül a digitális tartalomra reagál.

Megjegyzés: Ezzel a szolgáltatással nem lehet fájlokat letölteni a televíziókészülékre.

A szolgáltatók különféle interaktív televíziós rendszereket használnak, többek között az alábbiakat:

- HbbTV (Hybrid Broadcast Broadband TV – hibrid sugárzású széles sávú TV)
- iTV (Interactive TV MHEG)
- MHP (Multimedia Home Platform)
- DTVi (Digital TV interactive interaktív digitális TV)

Magyar

Az, hogy az Ön országában melyik interaktív rendszer érhető el, a szolgáltató honlapjáról tudható meg.

Példák interaktív tevékenységre:

- Tévéműsorokra vonatkozó információ megtekintése
- Részvétel kvízben, versenyben
- láték játszása
- Online vásárlás
- Az Ön által kiválasztott és megnézett műsor (video-on-demand – VOD) kifizetése
- Szavazás
- Csevegés

## Amire szüksége lesz:

E szolgáltatás igénybevételéhez a következőkre lesz szüksége:

- interaktív szolgáltatást kínáló digitális csatorna;
- vezetékes vagy vezeték nélküli otthoni hálózat, Universal Plug and Play (uPnP) útválasztóhoz csatlakoztatva.

A hálózati kapcsolatra vonatkozóan lásd: A TV-készülék csatlakoztatása > Hálózat és az internet (Olda[l 60\)](#page-59-1).

## Az interaktív TV szolgáltatásainak elérése

Az interaktív szolgáltatást kínáló legtöbb csatorna esetén a Piros gomb vagy az OK gomb megnyomására nyílik meg az interaktív program.

1. Kapcsoljon interaktív szolgáltatást kínáló digitális csatornára.

Az alkalmazás betöltése közben villogó szimbólum látható. Amikor betöltődött az alkalmazás, egy ikon jelenik meg.

2. A Piros gombot vagy az OK gombot megnyomva indítsa el az interaktív alkalmazást.

3. Kövesse a képernyőn megjelenő utasításokat.

4. A  $\triangle$  vagy a képernyőn megjelenő gomb segítségével zárja be az interaktív oldalt.

Az interaktív oldalakon és oldalak között történő navigációra a következő gombok használhatók:

- a Navigációs gombok
- a Színes gombok
- a Számgombok
- $\bullet$ ↽

Az interaktív oldalakon belül a videolejátszás a következő gombokkal vezérelhető:

- $\bullet$  lejátszás
- szüneteltetés
- $\blacksquare$  leállítás

A HbbTV blokkolása egy csatornán:

1. Nyomja meg a  $\Box$  OPTIONS gombot.

2. Válassza a [HbbTV ezen a csatornán] > [Ki] lehetőséget.

#### A HbbTV blokkolása az összes csatornán:

1. Nyomja meg a  $\bigtriangleup$  gombot.

2. Válassza a következőket: [Beállítás] >

[TV-beállítások] > [Preferenciák] >  $[HbbTV]$  >  $[Ki]$ .

# <span id="page-25-0"></span>3 A TV-készülék fejlett funkciói

# <span id="page-25-1"></span>TV-nézés felfüggesztése

# Végrehajtható műveletek

Digitális csatorna nézése közben megállíthatja a műsort, hogy felvegye a telefont vagy szünetet tartson. Az adást a rendszer a televíziókészülékhez csatlakoztatott USB-s merevlemezre rögzíti. A műsor lejátszását bármikor folytathatja.

#### Megjegyzés:

 Egy műsort legfeljebb 90 percre lehet megállítani.

#### Amire szüksége lesz:

- Hangolja TV-készülékét digitális csatornák vételére. Lásd: A TV beállítása > Csatornák beállítása > Automatikus beállítás (Oldal [41\)](#page-40-1).
- Legalább 32 GB kapacitású és legalább 30 MB/sec átviteli sebességű USB 2.0 kompatibilis merevlemezt csatlakoztasson.

## USB-s merevlemez telepítése

A tévéadás megállításához USB-s merevlemezt kell csatlakoztatni a televíziókészülékhez, és meg kell formázni.

Ha a televíziókészülék nem ismeri fel az USBs merevlemezt, azt személyi számítógép segítségével formázza meg NTFS fájlrendszerűre, majd próbálkozzon újra.

#### Figyelem:

- A TP Vision nem vállal felelősséget az USB-s merevlemez támogatottságával, valamint az azon tárolt adatok sérülésével, elveszítésével kapcsolatban.
- A formázással minden adatot letöröl a csatlakoztatott USB-s merevlemezről.
- Az USB-s merevlemezt kifejezetten ehhez a televíziókészülékhez formázták meg. Mindig hagyja a TV-hez csatlakoztatva. Az USB-s merevlemez tartalma nem érhető el sem másik televízióról, sem számítógépről.
- Ne terhelje túl az USB-csatlakozót. Ha 500 mA-nél nagyobb áramfelvételű USB-s merevlemezt csatlakoztat, mindenképpen használja annak saját külső tápegységét.

1. Ügyeljen arra, hogy mind a televíziókészülék, mind az USB-s merevlemez ki legyen kapcsolva.

2. Ügyeljen arra, hogy a televíziókészülékhez ne legyen más USB-eszköz csatlakoztatva. 3. Az USB-s merevlemezt közvetlenül a televíziókészülékhez csatlakoztassa, illetve ha később más USB-eszközöket is csatlakoztatni kíván, akkor az USB-s merevlemezt USBelosztón (hub) keresztül csatlakoztassa.

Megjegyzés: Az USB-s merevlemez formázása közben ne csatlakoztasson más USB-eszközt a televíziókészülékhez.

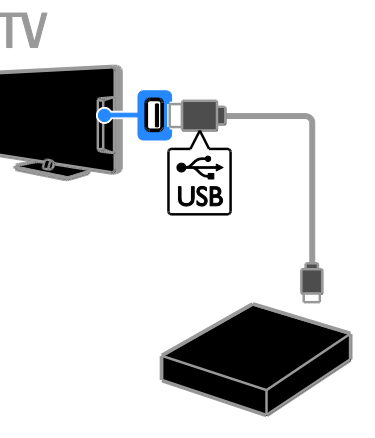

4. Kapcsolja be a televíziókészüléket és ha szükséges (mert például külső tápellátásról működik), az USB-s merevlemezt is.

5. Váltson át egy digitális tévécsatornára.

6. A II gombot megnyomva kezdje meg a formázást.

7. A formázás végrehajtásához kövesse a képernyőn megjelenő utasításokat.

Vigyázat: A merevlemez formázása hosszabb ideig is eltarthat. A folyamat sikeres befejeződéséig ne kapcsolja ki a televíziókészüléket, és ne válassza le az USB-s merevlemezt.

# Élő TV-adás szüneteltetése

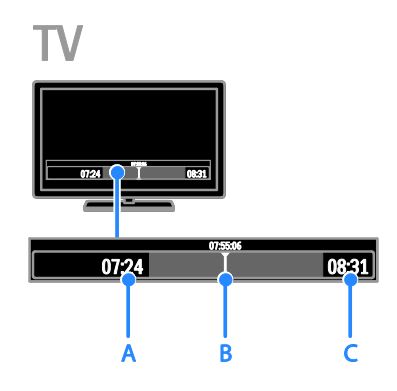

1. Egy digitális csatornán nézett tévéadás

megállításához nyomja meg a II gombot. 2. A megállított adás nézésének folytatásához nyomja meg a ▶ gombot.

A folyamatjelzőn a következő időkijelzések láthatók:

A. Az adás első megállításának időpontja.

B. Ahol a szüneteltetett adás nézése éppen tart.

C. Ahol az élő adás éppen tart.

- A tárolt adás megnézéséhez a 44, illetve a  $\blacktriangleright$  gomb segítségével haladjon vissza, illetve előre a műsorban.
- A lejátszási sebesség módosításához ismételten nyomja meg a <</a> **EXEC** gombot.
- Az élő tévéadás nézéséhez nyomja meg a **gombot**.

Megjegyzés: A TV-adás szüneteltetése nem lehetséges, amikor felvétel van folyamatban.

#### Az USB-s merevlemezen tárolt adás törlődik az alábbi műveletek esetén:

- Leválasztja az USB-s merevlemezt.
- Megkezdi egy tévéműsor felvételét.
- Megnyitja a Smart TV-t.
- A TV-t készenléti állapotba kapcsolja.
- Másik csatornára vált.
- A televíziókészülék jelforrását átállítja egy csatlakoztatott másik eszközre (például Blu-ray lemezlejátszóra, digitális vevőre vagy USB-s tárolóeszközre).

# <span id="page-26-0"></span>TV-műsorok felvétele

# Végrehajtható műveletek

Ha a televízió csatlakozik az internethez, a tévéműsorokat USB-s merevlemezre rögzítheti. Vagy az éppen sugárzott tévéműsor, vagy a későbbiekben sugárzott tévéműsorok vehetők fel.

A felvételt a TV elektronikus műsorfüzetéből indíthatia és kezelheti. Lásd: **A TV-készülék** használata > A műsorfüzet megtekintése > Az internetről (Oldal [17\)](#page-16-1).

#### Megjegyzés:

- Felvételkészítésre csak olyan országban van lehetőség, ahol van internetes programfüzet, és csak akkor, ha a televíziókészülék az internethez csatlakozik.
- Az észak-európai országokban a televízió-műsor felvételekor a televíziókészülék korlátozottan támogatia a feliratozást.

# Amire szüksége lesz:

TV-műsor felvételéhez járjon el az alábbiak szerint:

- Hangolja TV-készülékét digitális csatornák vételére (DVB rendszerű adás vagy hasonló). Lásd: A TV beállítása > Csatornák beállítása > Automatikus beállítás (Oldal [41\)](#page-40-1).
- Ügyeljen arra, hogy a televíziókészülék nagysebességű széles sávú kapcsolattal csatlakozzon az internetre. Lásd: A TVkészülék csatlakoztatása > Hálózat és az internet (Oldal [60\)](#page-59-1).
- Legalább 250 GB kapacitású és legalább 30 megabájt/másodperc átviteli sebességű USB 2.0-kompatibilis merevlemezt csatlakoztasson.

Megjegyzés: Ugyanaz a merevlemez felhasználható felvételre és a tévéműsorok megállítására is.

A műsorfüzet felvételtámogatásának ellenőrzése:

Nyomia meg a **n** gombot, maid válassza a [Műsorfüzet] lehetőséget. Ha a műsorfüzet oldalán megjelenik a  $ITV$ felvétel] gomb, akkor lehetőség van

felvételek beállítására és kezelésére.

Ha nem találja a [TV felvétel] gombot, akkor állítsa be, hogy a műsorfüzet-adatok a hálózaton keresztül frissüljenek. Válassza a  $\triangle$  > [Beállítás] > [TV-beállítások] > [Preferenciák] > [Műsorfüzet] > [A hálózatról] lehetőséget.

# USB-s merevlemez telepítése

A tévéadás felvételéhez USB-s merevlemezt kell csatlakoztatni a televíziókészülékhez, és meg kell formázni.

Ha a televíziókészülék nem ismeri fel az USBs merevlemezt, azt személyi számítógép segítségével formázza meg NTFS fájlrendszerűre, majd próbálkozzon újra.

#### Figyelem:

- A TP Vision nem vállal felelősséget a merevlemez támogatottságával, valamint az azon tárolt adatok sérülésével, elveszítésével kapcsolatban.
- A formázás minden adatot eltávolít a csatlakoztatott merevlemezről.
- Az USB-s merevlemezt kifejezetten ehhez a televíziókészülékhez formázták meg. Mindig hagyja a TV-hez csatlakoztatva. Az USB-s merevlemez tartalma nem érhető el sem másik televízióról, sem számítógépről.
- Ne terhelje túl az USB-csatlakozót. Ha 500 mA-nél nagyobb áramfelvételű USB-s merevlemezt csatlakoztat, mindenképpen használja annak saját külső tápegységét.

1. Ügyeljen arra, hogy mind a televíziókészülék, mind az USB-s merevlemez ki legyen kapcsolva.

2. Ügyeljen arra, hogy a televíziókészülékhez ne legyen más USB-eszköz csatlakoztatva. 3. Az USB-s merevlemezt közvetlenül a televíziókészülékhez csatlakoztassa, illetve ha később más USB-eszközöket is csatlakoztatni kíván, akkor az USB-s merevlemezt USBelosztón (hub) keresztül csatlakoztassa.

Megjegyzés: Az USB-s merevlemez formázása közben ne csatlakoztasson más USB-eszközt a televíziókészülékhez.

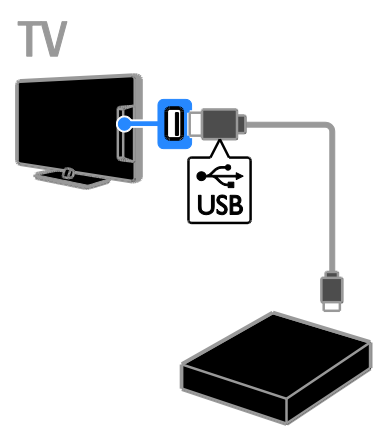

4. Kapcsolja be a televíziókészüléket és ha szükséges (mert például külső tápellátásról működik), az USB-s merevlemezt is.

5. Váltson át egy digitális tévécsatornára. 6. All gombot megnyomva kezdje meg a formázást.

7. A formázás végrehajtásához kövesse a képernyőn megjelenő utasításokat.

Vigyázat: A merevlemez formázása hosszabb ideig is eltarthat. A folyamat sikeres befejeződéséig ne kapcsolja ki a televíziókészüléket, és ne válassza le az USB-s merevlemezt.

# Magyar

# A felvétel indítása

#### Felvétel egy gombnyomásra

Az éppen nézett műsor felvételéhez használhatja a távirányító *egombját:* 

1. Televíziózás közben nyomja meg az  $\bullet$ gombot.

A felvétel azonnal megkezdődik. Felbukkan egy ablak, amelyben kiválaszthatja, mikor fejeződjön be a felvétel.

2. Válassza a [Ütemezés] lehetőséget, majd a felvétel befejezési idejének jóváhagyásához nyomja meg az OK gombot.

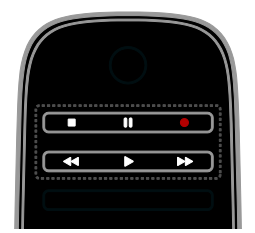

A felvételt bármikor leállíthatja a **g**omb megnyomásával.

#### Megjegyzés:

- Felvétel közben nincs lehetőség a TVcsatornák között váltani.
- Felvétel közben nem lehet szüneteltetni az élő TV-műsort.

#### Tévéműsor felvételének előjegyzése

Beállítható, hogy egy ma vagy legfeljebb nyolc nappal később sugárzott műsort felvegyen a készülék.

1. Nyomja meg a  $\bigoplus$  gombot, majd válassza a [Műsorfüzet] lehetőséget.

2. Válassza ki a csatornát és a felvenni kívánt műsort.

- A műsorokon a Navigációs gombok segítségével lépkedhet végig.
- Egy csatorna kiválasztásához írja be annak számát.
- A dátum módosításához válassza ki a dátumot az oldal tetején, majd nyomja meg az OK gombot. Válassza ki a dátumot a felbukkanó ablakban, majd nyomja meg az OK gombot.

3. Válassza ki a műsort, nyomia meg az  $\blacksquare$ OPTIONS gombot, majd válassza a [Felvétel] lehetőséget.

4. Ha a felvételt a műsor vége után is folytatni kívánja, módosítsa a felvételi időt. 5. Válassza a *[Ütemezés]* lehetőséget, majd nyomja meg az OK gombot. A műsor rögzítése most előre be van programozva. Ha egymást átfedő felvételi intervallumokat állít be, hibaüzenet jelenik meg.

Ha olyan időpontra állítja be a felvételt, amikor nincs otthon, ne felejtse el a televíziókészüléket készenléti üzemmódba kapcsolva, az USB-s merevlemezt pedig bekapcsolva hagyni.

#### előjegyezhet egy adott időben történő felvételt,

Tévéműsorhoz nem kapcsolódó, adott időben történő felvétel előjegyzése:

1. Nyomia meg a  $\bigoplus$  gombot, maid válassza a [Műsorfüzet] lehetőséget.

2. Nyomia meg a  $\Box$  **OPTIONS** gombot. válassza a [Manuális felvétel] lehetőséget, majd nyomja meg az OK gombot.

3. A megjelenő párbeszédpanelen válassza ki a csatornát, a dátumot és az időintervallumot.

4. Válassza ki a [Ütemezés] lehetőséget, majd nyomja meg az OK gombot.

#### Információ a műsorról

Ha több információt szeretne megtudni a műsorról, válassza ki a műsort a műsorfüzetben, és nyomja meg az OK gombot. A műsor állapotától függően erről az oldalról elkezdheti nézni,

beprogramozhatja a rögzítését, lejátszhatja a felvett műsort vagy törölheti a felvételt.

# Felvett műsor megnézése

Miután fel vett egy tévéműsort, megnézheti.

1. Nyomja meg a **n** gombot, válassza a [Műsorfüzet] > [{0} felvétel] lehetőséget, és nyomja meg az OK gombot.

Megjelenik a felvételek listája.

2. A listából válassza ki a megnézni kívánt felvételt, majd nyomja meg az OK gombot. Elindul a felvétel lejátszása.

Megjegyzés: A [{0} felvétel] elem zárójelben álló száma attól függően változik, hogy hány teljes felvétel áll rendelkezésre. Ha ehelyett a [TV felvétel] elem jelenik meg, akkor nincs elkészített felvétel.

A lejátszás a távirányító Lejátszás gombok gombjaival vezérelhető:

- Lejátszáshoz, illetve szüneteltetéshez nyomja meg a  $\blacktriangleright$ , illetve a  $\blacksquare$  gombot.
- Előre, illetve hátrafelé történő kereséshez nyomia meg a  $\blacktriangleright$  illetve a gombot.
- A leállításhoz nyomja meg a **g**ombot.

#### Megjegyzés:

- Ha egy adás esetén korlátozzák, hogy annak felvétele az adás sugárzása után hány napig nézhető meg, akkor a felvételek listáján szerepel a lejáratig még hátralévő napok száma is.
- Ha a felvétel lejárt, vagy ha a szolgáltató megtiltja a lejátszást, a felvétel nem iátszható le.

# Felvételek kezelése

A felvételek kezeléséhez nézze meg az elkészített és előjegyzett felvételek listáját.

1. Nyomja meg a  $\bigtriangleup$  gombot, válassza a [Műsorfüzet] > [{0} felvétel] lehetőséget, majd nyomja meg az OK gombot. Megjelenik a felvételek listája.

Megjegyzés: A [{0} felvétel] elemben a zárójelben álló szám az elkészített felvételek számát mutatja. Ha ehelyett a [TV felvétel] elem jelenik meg, akkor nincs elkészített felvétel.

Ebből a listából kiindulva a következőket teheti:

- kiválaszthatja, hogy melyik felvételt szeretné megnézni,
- kitörölhet egy felvételt,
- előjegyezhet egy adott időben történő felvételt,
- törölhet egy előjegyzett felvételt,
- ellenőrizheti a szabad merevlemezterületet.

#### Előjegyzett felvétel törlése

1. Válassza ki a felvételt, és nyomja meg az  $\blacksquare$ OPTIONS gombot.

2. Válassza a [Felvétel törlése] lehetőséget, majd nyomja meg az OK gombot.

#### Felvétel törlése

1. Válassza ki a felvételt, és nyomja meg az  $\blacksquare$ **OPTIONS** gombot.

2. Válassza ki a [Felvétel törlése] elemet, majd nyomja meg a OK gombot.

#### Sikertelen felvételek

Ha egy előjegyzett felvétel műsorszolgáltatói tiltás vagy más ok miatt nem történik meg megfelelően, [Sikertelen] jelet kap a felvételek listáján.

# <span id="page-29-0"></span>Játékok

# Játékkonzol hozzáadása

Játszhatja a televízió képernyőjén megjelenő játékokat. Mielőtt elkezdi, csatlakoztassa a játékkonzolt a televíziókészülékhez. Olvassa el A TV csatlakoztatása > Eszközök csatlakoztatása > Játékkonzol (Olda[l 54\)](#page-53-0) részt.

A könnyű elérés érdekében a játékkonzolt vegye fel a főmenüre.

1. Nyomia meg a  $\bigoplus$  gombot.

2. Válassza a [Készülékek hozzáadása] >

[Játékkonzol] lehetőséget, majd nyomja meg az OK gombot.

3. A képernyőn megjelenő utasításokat követve vegye fel a játékkonzolt.

# Magyar

# A Játék beállítás

A televíziókészülék megjelenítését optimalizálhatja a játékhoz, hogy játék közben szinkronban legyen a kép és a hang; erre a [Játék] lehetőség szolgál a [Smart kép] beállítások között.

- Ha a játékkonzolt **[látékkonzol]** elemként felveszi a főmenübe, a televíziókészülék automatikusan átvált a játékhoz tartozó beállításokra.
- Ha a játékkonzol a főmenüre automatikusan Blu-ray lemezlejátszóként vagy DVDlejátszóként került fel, akkor a játék megkezdése előtt az [Smart kép] értékét állítsa [Játék]-ra.

#### Átváltás a Játék beállításra

1. Nyomja meg a **III ADJUST** gombot. 2. Válassza a [Smart kép] > [láték] lehetőséget, majd nyomja meg az OK gombot. Ezzel a TV készen áll a játékra.

Megiegyzés: A játék végeztével térien vissza a szokásos [Smart kép]-beállításhoz.

# Kétrésztvevős játék megkezdése

#### Csak egyes típusok esetében áll rendelkezésre.

Egyes játékok lehetővé teszik a több játékossal való és az osztott képernyős játékot. A TV-készülék 3D technológiájának köszönhetően az osztott képernyő úgy is beállítható, hogy olyan legyen, mint két teljes képernyő. A két játékos ugyanazt a TVkészüléket nézi, de két különböző játékképernyőt lát. Ahhoz, hogy mindegyik játékos csak a maga játékképernyőjét lássa, mindkét játékosnak játékszemüveget kell viselnie.

#### Amire szüksége lesz:

- Használja a kétrésztvevős játékkészletben található két szemüveget – PTA436 (külön vásárolható meg).
- Csatlakoztassa a játékkonzolt a TVkészülék HDMI csatlakozójához.

#### Kétrésztvevős játék megkezdése

1. A főmenüben válassza ki a játékkonzolt, és nyomja meg az OK gombot.

2. A játékkonzolon kezdje el a játékot, és válassza a többrésztvevős vagy a kétrésztvevős üzemmódot.

Válassza az osztott képernyős megjelenítési módot.

3. Nyomja meg a televíziókészülék távirányítójának **III ADJUST** gombját, majd válassza a **[Kétszereplős játék]** lehetőséget. 4. Válassza ki azt a formátumot, amelyben az osztott képernyős játékot meg szeretné jeleníteni: [Játékkonzol] vagy [Felső / alsó]. 5. Nyomja meg az OK gombot.

A TV a 2 képernyőt teljes képernyőként jeleníti meg.

Hogy csak egyik-egyik képernyőt lássák, mindkét játékosnak fel kell tennie egy szemüveget (a Player 1, illetve a Player 2 jelzésűt).

#### Váltás normál és osztott képernyős megjelenítés között

Kétrésztvevős játék osztott képernyős megjelenítése esetén oda-vissza váltható az osztott képernyős és a kombinált megjelenítés, hogy látni lehessen a játék menüjét, illetve eredményét.

A megjelenítési módok váltogatásához nyomja meg a TV távirányítójának OK gombját.

- A kétrésztvevős játék osztott képernyős megjelenítésének leállításához nyomja meg a  $\bigoplus$  gombot, és válasszon ki egy másik tevékenységet.
- Ha újra DVD-lejátszóról származó háromdimenziós tartalmat szeretne nézni, nyomja meg a til ADJUST gombot.

Válassza a [Kétszereplős játék] > [Ki] lehetőséget, majd nyomja meg az OK gombot.

# <span id="page-31-0"></span>A teletext megtekintése

## Oldal kiválasztása

Amikor teletext szolgáltatást is nyújtó csatornát néz, megnézheti a teletextet.

1. Válasszon olyan csatornát, amely kínál teletext szolgáltatást, és nyomja meg a TEXT gombot.

2. Válasszon ki egy oldalt az alábbi módszerek egyikével:

- Adja meg az oldalszámot a Számgombok segítségével.
- A CH + / CH gombot megnyomva megnézheti a következő, illetve az előző oldalt.
- A Színes gombok segítségével válasszon ki egy színkódos elemet.
- 3. A kilépéshez nyomja meg a **5** gombot.

## A teletext beállításai

1. A teletext megtekintése közben nyomja meg az  $\Box$  **OPTIONS** gombot.

2. Válasszon egy lehetőséget:

- [Oldal kimerevítése] / [Oldal kimerevítésének megszüntetése]: Az aktuális oldal kimerevítése, illetve a kimerevítés megszüntetése
- [Felezett képernyő] / [Teljes képernyő]: Az osztott képernyős teletext be-, illetve kikapcsolása. Osztott képernyős megjelenítés esetén az éppen nézett csatorna adása és a sugárzott teletext is látható a televízió képernyőjének egyik, illetve másik felén.
- [T.O.P. áttekintése]: A T.O.P. (Table Of Pages, oldaljegyzékes) teletextadások lehetővé teszik, hogy oldalszámok beírása nélkül egyik témáról a másikra ugorjon.
- [Nagyítás] / [Normál nézet]: Az oldal nagyítása. A nagyított nézetben való mozgáshoz nyomja meg a Navigációs gombok gombokat.
- [Kimutatás]: Az oldalakon elrejtett információk (pl. rejtvények, találós kérdések megoldása) megjelenítése vagy elrejtése.
- [Aloldal-forgatás]: Az elérhető aloldalak automatikusan megjelennek.
- [Nyelv]: Átváltás másik nyelvcsoportra a különböző karakterkészletek helyes megjelenítése érdekében.

3. A kilépéshez nyomja meg a **n** OPTIONS gombot.

### A teletext nyelve

Olyan digitális tévécsatornák esetén, ahol a szolgáltató különböző nyelven kínál teletextet, kiválasztható az elsődleges és a másodlagos nyelv.

1. Nyomja meg a  $\bigtriangleup$  gombot.

2. Válassza a **[Beállítás]** >

[Csatornabeállítások] vagy a

[Műholdbeállítások] lehetőséget.

3. Válassza a [Nyelvek] > [Elsődleges teletext] vagy [Másodlagos teletext] lehetőséget.

4. Válassza ki a nyelvet, majd nyomja meg az OK gombot.

# Aloldalak

Ha egy teletext-oldalnak több aloldala van, azokat egymás után lehet megnézni. Az aloldalak a főoldal száma melletti sávon jelennek meg.

Ha vannak aloldalak, azok a  $\blacktriangleleft$ , illetve a  $\blacktriangleright$ gomb segítségével választhatók ki.

# Keresés

Megkereshet egy, az aktuális teletext oldalon lévő szót vagy számot.

1. Teletext oldal megjelenítésekor az első szó vagy szám kijelöléséhez nyomja meg az OK gombot.

2. A Navigációs gombok segítségével ugorjon a keresett szóra vagy számra.

3. A keresés elindításához nyomja meg az OK gombot.

4. A kereső funkcióból való kilépéshez addig nyomogassa a gombot, amíg egyetlen szó vagy szám sem marad kijelölve.

# Digitális teletext

Ha egy digitális tévécsatorna szolgáltatója adott célú digitális szöveget vagy interaktív szolgáltatást kínál, akkor digitális teletext nézhető. Az ilyen csatornák, például a BBC1, több interaktív funkcióval rendelkező digitális teletextet is kínálhatnak.

Megjegyzés: A digitális teletext-szolgáltatások nem használhatók, amikor az adott csatorna feliratokat is közvetít, és azok megjelenítése be van kapcsolva. Lásd: A TV beállítása> Nyelvi beállítások > Digitális csatornák feliratozása (Oldal [46\)](#page-45-1).

Digital teletext üzemmódban:

- A Navigációs gombok segítségével válassza ki vagy jelölje ki az elemeket.
- A Színes gombok segítségével válassza ki a kívánt lehetőséget, majd nyomja meg az OK gombot a jóváhagyáshoz vagy aktiváláshoz.

## Teletext 2.5

A Teletext 2.5 verziójával a teletext több színben és jobb grafikával jelenik meg, mint a szokásos teletext. Ha egy csatorna Teletext 2.5 formátumban sugároz, a készülék alapértelmezés szerint átvált erre a formátumra.

#### A Teletext 2.5 be- vagy kikapcsolása

1. Nyomja meg a  $\bigoplus$  gombot.

2. Válassza a következőket: [Beállítás] >

[TV-beállítások] > [Preferenciák].

3. Válassza a  $[Teletext 2.5]$  >  $[Be]$  vagy  $[Ki]$ lehetőséget, és nyomja meg az OK gombot.

# <span id="page-32-0"></span>Zárak és időzítők beállítása

# Óra

A TV-készülék képernyőjén megjeleníthet egy órát. Az óra a TV-műsor szolgáltatója által közvetített időt mutatja.

#### A TV órájának megjelenítése

1. TV-nézés közben nyomja meg a  $\blacksquare$ OPTIONS gombot.

2. Válassza ki a [Allapot] elemet, majd nyomja meg a OK gombot.

Az óra a TV-képernyő jobb alsó sarkában jelenik meg.

#### Az óra üzemmódjának módosítása

Az óra üzemmódja automatikusra vagy kézire állítható be. Alapértelmezés szerint automatikus üzemmódban van, így a mutatott időt szinkronizálja az UTC-vel (a koordinált egységes idővel). Ha a TVkészülék nem képes UTC-adás fogadására, az óra üzemmódiát állítsa [Kézi] értékűre.

1. Televíziózás közben nyomja meg az  $\biguparrow$ gombot.

2. Válassza a következőket: **[Beállítás]** > [TV-beállítások] > [Preferenciák]. 3. Válassza a [Óra] > [Automatikus órabeállítás üzemmód] lehetőséget. 4. Válassza az [Automatikus], a [Kézi] vagy az [Országfüggő] lehetőséget, majd nyomja meg az OK gombot.

#### A nyári időszámítás be- és kikapcsolása

Attól függően, mely térségben van, be-, illetve kikapcsolhatja a nyári időszámítást. A nyári időszámítás be-, illetve kikapcsolása előtt az óra üzemmódját állítsa [Országfüggő]-re.

1. Az **[Óra]** menüben válassza a **[Nyári** időszámítás] > [Nyári időszámítás szerinti idő] vagy a [Standard idő] lehetőséget, majd nyomja meg az OK gombot. Ezzel be-, illetve kikapcsolta a nyári időszámítást.

#### Az óra kézi beállítása

A dátum és a pontos idő kézzel is beállítható. Ennek megkezdése előtt az óra üzemmódját állítsa [Kézi]-re.

1. Az **[Óra]** menüben válassza a **[Dátum]** vagy az [Idő] lehetőséget, majd nyomja meg az OK gombot.

2. A Navigációs gombok segítségével adja meg a kívánt értéket.

3. Válassza ki a [Kész] elemet, majd nyomja meg az OK gombot.

# Elalváskapcsoló

Beállítható, hogy bizonyos idő után a televíziókészülék készenléti üzemmódba kapcsoljon. A visszaszámlálási időszakban a televíziókészülék bármikor kikapcsolható, illetve az elalváskapcsoló alaphelyzetbe állítható.

1. Nyomja meg a  $\bigoplus$  gombot.

2. Válassza a [Beállítás] > [TV-beállítások] > [Preferenciák] > [Időzített kikapcsoló] lehetőséget.

3. A **Navigációs gombok** segítségével állítsa be az elalváskapcsolót.

Az időzített kikapcsolás tíz perces lépésekben akár 180 percre is állítható. Az elalváskapcsoló kikapcsolásához nulla percet állítson be.

4. Az időzített kikapcsoló aktiválásához nyomja meg az OK gombot. A megadott idő elteltekor a televíziókészülék készenléti üzemmódba kapcsol.

# Gyerekzár

<span id="page-33-0"></span>Ha védeni szeretné gyermekeit a számukra nem megfelelő tévéműsoroktól, zárolhatja a televíziókészüléket, vagy letilthatja a korhatáros műsorokat.

#### A gyerekzár kódjának beállítása vagy módosítása

1. Nyomja meg a  $\bigtriangleup$  gombot. 2. Válassza a [Beállítás] > [Csatornabeállítások] vagy a [Műholdbeállítások] > [Gyermekzár] lehetőséget.

3. Válassza a [Kódbeállítás] vagy [Kód módosítása] beállítást.

4. A Számgombok segítségével adja meg a kódot.

Tipp Ha elfelejtette a kódot, írja be a "8888" számokat a meglévő kódok felülírásához.

### Csatornák zárolása vagy feloldása

1. A Gyerekzár menüben válassza a [Csatorna zárolása] lehetőséget.

2. A Számgombok segítségével adja meg a gyerekzár kódját. Megjelenik az [Csatorna zárolásal menü.

3. Válassza ki a zárolni vagy feloldani kívánt csatornákat.

# Szülői besorolás

A TV-készülék beállítható úgy, hogy csak a gyermekei korának megfelelő korhatárjelzésű műsorokat jelenítse meg. Ez a korlátozási lehetőség csak olyan szolgáltatók által sugárzott digitális csatornákra vonatkozik, amelyek korosztály szerint csoportosítják műsoraikat.

1. Nyomja meg a  $\bigoplus$  gombot.

2. Válassza a **[Beállítás]** >

[Csatornabeállítások] vagy a [Műholdbeállítások] lehetőséget.

3. Válassza a [Gyermekzár] > [Szülői minősítés] lehetőséget.

Megjelenik a gyermekzár kódját kérő üzenet.

4. A Számgombok segítségével adja meg a gyermekzár kódját.

5. Válassza ki a kívánt korhatárt, majd nyomja meg az OK gombot.

A készülék letiltja a beállított értéknél magasabb korhatárral rendelkező összes műsort.

További tudnivalók a gyerekzárkódokról: A TV-készülék fejlett funkciói > Zárak és időzítők beállítása > Gyerekzár (Oldal [34\)](#page-33-0).

# Magyar

# <span id="page-34-0"></span>Az EasyLink használata

# Végrehajtható műveletek

<span id="page-34-1"></span>A Philips EasyLink speciális vezérlési funkcióival még hatékonyabban használhatja a HDMI-CEC-kompatibilis készülékeket. A HDMI-CEC-kompatibilis készülékeket HDMI-kábellel csatlakoztassa a televíziókészülékhez, így egyszerre vezérelheti őket a televízió távirányítójával.

Megjegyzés: Más márkák esetén eltérő lehet a HDMI-CEC funkció. Például: Anynet (Samsung), Aquos Link (Sharp) vagy BRAVIA Sync (Sony). Nem minden márka kompatibilis teljes mértékben a Philips EasyLinkkel.

A Philips EasyLink bekapcsolása után a következő funkciók érhetők el:

#### Lejátszás egy gombnyomásra

HDMI-CEC-kompatibilis készüléken található tartalom lejátszása esetén a televíziókészülék készenléti állapotból a megfelelő forrásra vált át.

#### Készenléti üzemmód egy gombnyomásra

Ha megnyomia a  $\Phi$  gombot a televíziókészülék távirányítóján, a televíziókészülék és az összes HDMI-CECkompatibilis készülék készenléti üzemmódra vált.

#### EasyLink távirányító

A televíziókészülék távirányítójával több HDMI-CEC-kompatibilis készülék is vezérelhető.

#### Rendszerhang vezérlése

Ha hangszóróval rendelkező HDMI-CECkompatibilis készüléket a HDMI ARC csatlakozón át csatlakoztat, akkor beállíthatja, hogy a televízió hangját a televíziókészülék hangszórója helyett a csatlakoztatott készülék hangszóróján keresztül hallgassa.

#### Hang szinkronizálása

Ha a televíziókészüléket házimozirendszerhez csatlakoztatja, akkor szinkronizálhatja a képet és a hangot, hogy egyik se késsen a másikhoz képest.

## A képminőség megőrzése

Ha a televízió képminősége más készülékek képfeldolgozó funkciói miatt romlik, akkor a képminőség megőrzése érdekében bekapcsolhatja a Pixel Plus Link funkciót.

#### A képmegjelenítési terület maximális méretűre állítása feliratozott videók esetén

Előfordulhat, hogy a feliratok külön sávban jelennek meg a videó alatt, csökkentve így a képmegjelenítési területet. A képmegjelenítési terület maximalizálása érdekében bekapcsolható az automatikus felirateltolás, így a feliratok a videó képén jelennek meg.

#### Más készülékek hangjának hallgatása készenléti üzemmódban lévő televíziókészülékkel

Csatlakoztatott HDMI-CEC kompatibilis készüléket akkor is hallgathat a TV hangszóróin, amikor a TV készenléti üzemmódban van.

## Amire szüksége lesz:

- Csatlakoztasson legalább két HDMI-CEC-kompatibilis készüléket HDMIkábellel. Lásd: A TV-készülék csatlakoztatása > Kábelek > HDMI (Olda[l 50\)](#page-49-2).
- Állítsa be megfelelően mindegyik HDMI-CEC kompatibilis készüléket.
- Kapcsolja be az EasyLink funkciót.

#### Kapcsolja be az EasyLink funkciót.

- 1. Nyomja meg a  $\bigoplus$  gombot.
- 2. Válassza a következőket: [Beállítás] >

#### [TV-beállítások] > [EasyLink].

3. Válassza a [Be] vagy a [Ki] lehetőséget, és nyomja meg az OK gombot.

# Eszközök egyidejű vezérlése

Ha több olyan HDMI-CEC-kompatibilis készüléket csatlakoztat, amelyek támogatják ezt a funkciót, akkor az összes ilyen eszköz a televíziókészülék távirányítójával vezérelhető.

Megjegyzés: Ez speciális beállítás. Azok a készülékek, amelyek nem támogatják ezt a beállítást, nem fognak reagálni a televíziókészülék távirányítójára.

1. Nyomja meg a  $\bigtriangleup$  gombot. 2. Válassza a következőket: [Beállítás] > [TV-beállítások] > [EasyLink].

3. Válassza a **[EasyLink távvezérlő] > [Be]** vagy **[Ki]** lehetőséget.

4. Az aktiváláshoz nyomja meg az OK gombot.

#### Tippek:

- A TV vezérléséhez való visszatéréshez nyomja meg a **n** gombot, és válassza a [TV-nézés] lehetőséget.
- Másik készülék vezérléséhez nyomja meg a  $\biguparrow$  gombot, és válassza ki az eszközt a főmenüben.
- A kilépéshez nyomja meg a  $\triangle$  gombot.

#### EasyLink-gombok

A HDMI-CEC-kompatibilis készülékek a televíziókészülék távirányítójának következő gombjaival vezérelhetők:

- : A televíziókészülék és a csatlakoztatott készülék be-, illetve készenléti üzemmódba való kapcsolása
- Lejátszás gombok: A video- és a zenelejátszás vezérlése
- Számgombok: Cím, fejezet vagy zeneszám kiválasztása
- OK: A lejátszás elindítása, szüneteltetése vagy folytatása a csatlakoztatott készüléken, a választás érvényesítése vagy a készülék menüjének megnyitása
- / : Keresés visszafelé és előrefelé a csatlakoztatott készüléken
- : A televíziókészülék főmenüjének megjelenítése

A készülékek további, a képernyőn megjelenő EasyLink távirányítógombokkal (OCRC) is vezérelhetők.

#### Hozzáférés a képernyős távvezérléshez (OSRC)

1. A csatlakoztatott készüléken lévő tartalom megtekintése közben nyomja meg az OPTIONS gombot.

2. Válassza ki a **[Készülékválasztó gombok** megtekintése] elemet, majd nyomja meg a OK gombot.

3. Válasszon ki egy gombot a képernyőn, és nyomja meg az OK gombot.

4. A menüből való kilépéshez nyomja meg a gombot.

# Válassza ki a hangsugárzó kimenetet

Ha HDMI CEC-kompatibilis készülék csatlakozik a televíziókészülékhez, akkor a televíziókészülék hangja HDMI-kábelen át is továbbítható. Nincs szükség más audiokábelre. Győződjön meg arról, hogy a készüléket a televíziókészülék HDMIcsatlakozójához csatlakoztatta. Lásd: A TVkészülék csatlakoztatása > Kábelek > HDMI (Oldal [50\)](#page-49-2).

## A TV-hangszórók beállítása

1. Nyomia meg a  $\bigoplus$  gombot.

2. Válassza a [Beállítás] > [TV-beállítások] > [EasyLink] > [TV hangszórók] lehetőséget.

3. Válasszon a lehetőségek közül, majd nyomja meg az OK gombot.

- [Ki]: A TV-hangszóró kikapcsolása
- [Be]: A TV-hangszóró bekapcsolása
- [EasyLink]: Hang lejátszása a csatlakoztatott HDMI-CEC-eszközön keresztül. A televíziókészülék hangját állítsa a csatlakoztatott HDMI-CECkompatibilis, hangszóróval rendelkező készülékre a Hangolás menüben.
- [EasyLink indítása]: A TV hangszóróinak automatikus kikapcsolása és a TV hangjának továbbítása a csatlakoztatott HDMI-CEC audioeszközre.
#### A hangkimenet kiválasztása a Hangolás menüben

Ha az [EasyLink] vagy az [EasyLink indítása] van kiválasztva, a televíziókészülék hangja a Hangolás menüben szabályozható.

1. TV-nézés közben nyomja meg a **III** ADJUST gombot.

2. Válassza ki a [Hangsugárzók] elemet, majd nyomja meg a OK gombot.

3. Válasszon a következő beállítások közül, majd nyomja meg az OK gombot:

 [TV]: Alapértelmezés szerint be van kapcsolva.

A TV hangjának lejátszása a TV-n és a csatlakoztatott HDMI-CEC kompatibilis hangeszközön keresztül, amíg a csatlakoztatott eszköz rendszerhangvezérlésre vált. A TV hangját ezután a csatlakoztatott eszköz játssza le.

 [Erősítő]: Hang lejátszása a csatlakoztatott HDMI-CEC kompatibilis eszközön keresztül. Ha a rendszerhang mód nem engedélyezett az eszközön, akkor a hang lejátszása továbbra is a TV hangszóróján keresztül történik. Ha [EasyLink indítása] volt kiválasztva, a televíziókészülék kéri, hogy a csatlakoztatott eszköz rendszerhang módra váltson.

#### HDMI ARC-kompatibilis készülék használata esetén

Ha egy HDMI ARC-kompatibilis készülék a HDMI ARC-csatlakozón át csatlakozik a televíziókészülékhez, akkor a televíziókészülék hangja a HDMI-kábelen át továbbítható. Külön hangkábel nem szükséges.

1. Nyomia meg a  $\bigoplus$  gombot.

2. Válassza a következőket: [Beállítás] >

[TV-beállítások] > [EasyLink].

3. Válassza a [HDMI 1 - ARC] lehetőséget.

4. Válasszon a következő lehetőségek közül, majd nyomja meg az OK gombot:

 [Be]: A televíziókészülék hangjának hallgatása a csatlakoztatott ARCkompatibilis készüléken keresztül.

 [Ki]: A TV hangja a TV-készülék hangszóróján vagy a digitális hangkimeneten keresztül csatlakoztatott készülékeken hallható.

5. A lejátszást a TV távvezérlőjén található lejátszáskezelő gombokkal vezérelheti.

## Hang szinkronizálása

Ha a televíziókészülék házimozirendszerhez csatlakozik, és a kép késik a hanghoz képest, vagy fordítva, akkor szinkronizálni lehet őket.

- Ha Philips házimozirendszert használ, akkor a kép és a hang szinkronizálása automatikusan megtörténik.
- Más márkájú házimozirendszerek esetén a kép és a hang szinkronizálásához a televíziókészüléken be kell kapcsolni a hangot szinkronizáló funkciót (Hangkim. késleltet.).

#### A hangot és képet szinkronizáló Hangkim. késleltet. funkció bekapcsolása

- 1. Nyomja meg a  $\bigoplus$  gombot.
- 2. Válassza a következőket: [Beállítás] >

[TV-beállítások] > [Preferenciák].

3. Válassza ki a következő opciót:

[Audiokimenet késleltetés] > [Be], majd nyomja meg az OK gombot.

## A képminőség megőrzése

Ha a televízió képminősége más készülékek képfeldolgozó funkciói miatt romlik, akkor bekapcsolhatja a Pixel Plus Link funkciót.

#### A Pixel Plus Link funkció bekapcsolása

1. Nyomja meg a  $\bigstar$  gombot.

2. Válassza a következőket: [Beállítás] >

#### [TV-beállítások] > [EasyLink].

3. Válassza ki a következő opciót: [Pixel Plus kapcsolat] > [Be], majd nyomja meg az OK gombot.

## A videomegjelenítési terület maximális méretűre állítása

Előfordulhat, hogy a feliratok külön sávban jelennek meg a videó alatt, csökkentve így a képmegjelenítési területet. A képmegjelenítési terület maximalizálása érdekében bekapcsolható az automatikus felirateltolás. Ekkor a feliratok a videó képén jelennek meg.

#### Az automatikus felirateltolás bekapcsolása

1. Nyomja meg a  $\bigoplus$  gombot. 2. Válassza a [Beállítás] > [TV-beállítások] > [EasyLink] > [Automatikus felirat elcsúsztatás] lehetőséget. 3. Válassza a [Be] parancsot, majd

aktiváláshoz nyomja meg az OK gombot.

Megjegyzés: Gondoskodjon arról, hogy a televíziókészüléken [Autom. formátum] vagy [16:9 képformátum] képformátum legyen beállítva.

## Más készülék hallgatási készenléti üzemmódban lévő TV-n

Csatlakoztatott HDMI-CEC-kompatibilis készüléket akkor is hallgathat a televíziókészülék hangszóróin át, amikor a televíziókészülék készenléti üzemmódban van.

1. A hang csatlakoztatott Philips EasyLink eszközről való fogadásához nyomja meg a **III ADIUST** gombot.

Ha lehetséges, bekapcsol a "csak hang" üzemmód.

2. A TV képernyőjének kikapcsolásához adjon megerősítő választ a TV-n megjelenő üzenetre.

3. A hang lejátszását a televíziókészülék távirányítójával vezérelheti.

# Scenea-kép megjelenítése

## Végrehajtható műveletek

A Scenea funkció használata esetén lehetősége van egy képet a TV háttérképeként megjeleníteni. Megjelenítheti az alapértelmezett képet, de saját képeit is betöltheti háttérképként.

A háttérkép 240 percig, illetve az elalváskapcsolóhoz beállított időtartamig látható.

## Bekapcsolás

1. Nyomia meg a  $\bigoplus$  gombot. 2. Válassza ki a **[Scenea]** elemet, majd nyomja meg a OK gombot.

Megjelenik az alapértelmezett kép.

Megjegyzés: A háttérkép 240 percig, illetve az elalváskapcsolóhoz beállított időtartamig látható. További tudnivalók az elalváskapcsoló használatáról: A TV-készülék fejlett funkciói > Zárak és időzítők beállítása > Elalváskapcsoló (Olda[l 34\)](#page-33-0).

## A TV háttérképének betöltése

Háttérképként saját képeit is betöltheti egy csatlakoztatott USB-s tárolóeszközről vagy egy csatlakoztatott számítógépről.

Megjegyzés: Új kép betöltésekor a betöltött kép felülírja a meglévőt.

1. Csatlakoztassa az USB-s tárolóeszközt a televíziókészülékhez, vagy csatlakozzon a hálózathoz.

2. Nyomja meg a  $\bigtriangleup$  gombot.

3. Válassza a **[Tallózás az USB-n]** vagy a [Hálózat] elemet, majd nyomja meg az OK gombot.

4. Válasszon ki egy képet, majd nyomja meg a **B** OPTIONS gombot.

5. Válassza ki a [Beállítás Scenea-ként] lehetőséget, majd nyomja meg az OK gombot.

6. Válassza ki a *[Igen]* lehetőséget, majd nyomja meg a OK gombot.

7. A Scenea funkcióból való kilépéshez nyomja meg bármelyik gombot.

# 4 A TV-készülék beállítása

# Kép és hang

## Beállítási segéd

A kép és a hang beállítását a Beállítási segéd könnyíti meg, amely azonnal szemlélteti is a kiválasztott beállítás hatását.

1. Televíziózás közben nyomja meg az  $\bigstar$ gombot.

2. Válassza a [Beállítás] > [Gyors kép- és hangbeállítás] lehetőséget, majd nyomja meg az OK gombot.

3. Válassza ki a *[Indítás]* elemet, majd nyomja meg az OK gombot.

4. Kövesse a képernyőn megjelenő utasításokat a kívánt beállítások kiválasztásához.

## További képbeállítások

A beállítások a Kép menüben módosíthatók.

1. Nyomja meg a  $\bigtriangleup$  gombot.

2. Válassza a [Beállítás] > [TV-beállítások] > [Kép] lehetőséget, majd nyomja meg az OK gombot.

3. Válassza ki a módosítandó beállítást, majd nyomja meg az OK gombot.

Megjegyzés: A csillaggal (\*) jelölt lehetőségek csak bizonyos típusok esetén állnak rendelkezésre.

- [Smart kép]: Előre meghatározott képbeállítások elérése
- [Visszaállítás]: A gyári alapértelmezett beállítások visszaállítása
- [Háttérvilágítás kontraszt]: A televíziókészülék háttérvilágítása kontrasztjának beállítása.
- [Fényerő]: A sötét területek intenzitásának és részletgazdagságának módosítása
- [Szín]: A színtelítettség szintjének beállítása.
- [Színárnyalat]: Az NTSC rendszerű tévéadások színbeli eltéréseinek kiegyenlítése
- [Képélesség]: A képélesség beállítása
- [Zavarelnyomás]: A képzaj szűrése és csökkentése
- [Színárnyalat]: A színegyensúly módosítása
- [Felhasználói árnyalat]: Az árnyalatbeállítások testreszabása
- [Pixel Plus HD] / [Pixel Precise HD]\*: Speciális beállítások az egyes képpontoknak a környező képpontokhoz való igazítása érdekében. Kiváló, nagyfelbontású (HD) képet eredményez.

– [HD Natural Motion]\*: Csökkenti a mozgás szakadozottságát, folyamatossá teszi a mozgást.

– [Clear LCD]\*: Rendkívül éles mozgást, jobb feketeszintet, nagy kontrasztú nem vibráló, nyugodt képet, továbbá nagyobb látószöget biztosít.

– [Kiváló felbontás]: A képet különlegesen élessé teszi; különösen a vonalak és a körvonalak vonatkozásában.

– [Dinamikus kontr.]: Beállítja azt a szintet, amelynél a televíziókészülék automatikusan növeli a kép sötét, közepes fényességű és világos részeinek részletgazdagságát.

– [Dinamikus háttérvilágítás]: Azzal, hogy a televíziókészülék háttérvilágítását a szoba megvilágítási körülményeinek megfelelően elhalványítja, csökkenti a készülék energiafogyasztását.

– [MPEG zavar elnyomása]: Kiegyenlíti a kép digitális átmeneteit.

– [Színjavítás]: Élénkebbé teszi a színeket, és növeli a világos színű területek részletgazdagságát.

– [Gamma]: A kép fényerősségének és kontrasztjának nem lineáris beállítása.

– [Videokontraszt]: A világos területek intenzitásának módosítása a sötét területek változatlanul hagyása mellett.

- [Számítógépes üzemmód]: A képbeállítások módosításának engedélyezése a TV-hez HDMIkapcsolaton keresztül csatlakoztatott számítógép esetén. Ha engedélyezve van, akkor a számítógép képének lehető legrészletesebb megjelenítéséhez válassza a [Képformátum] > [Nem méretezett] lehetőséget.
- [Optikai érzékelő]: A beállítások dinamikus módosítása a fényviszonyoknak megfelelően
- [Képformátum]: A kép formátumának megváltoztatása
- [Képernyőszélek]: A kép méretének módosítása
- [Képváltás]: A kép pozíciójának módosítása. Ez nem választható, ha a kiválasztott képformátum [A képfelület autom. kitöltése], [A kép autom. nagyítása] vagy [Széles képernyő].
- [3D]\*: A háromdimenziós képformátum megváltoztatása.
- [3D mélység be/ki]\*: A 3D üzemmód be-, illetve kikapcsolása.
- [Váltás 3D-re]\*: Annak meghatározása, hogy a televíziókészülék miként váltson át 3D üzemmódra.

## További hangbeállítások

A beállítások a Hang menüben módosíthatók.

1. Nyomja meg a  $\bigoplus$  gombot. 2. Válassza a [Beállítás] > [TV-beállítások] > [Hang] lehetőséget, majd nyomja meg az OK gombot.

3. Válassza ki a módosítani kívánt beállítást:

- [Smart hang]: Az előre meghatározott képbeállítások elérése
- [Visszaállítás]: A gyári alapértelmezett beállítások visszaállítása
- [Mély]: A mély hangok szabályozása
- [Magas]: A magas hangok szabályozása
- [Surround]: Térhatású hangzás engedélyezése
- [Fejhallg. hangerő]: A fejhallgató hangerejének beállítása
- [Automata hangerőszab.]: A hirtelen hangerőváltozások csökkentése, például csatornaváltás esetén
- [Balansz]: A jobb és a bal oldali hangszóró egyensúlyának beállítása
- [Digitális kimeneti formátum]: A digitális hangkimeneti csatlakozó kimeneti hangformátumának kiválasztása. Sztereó hanghoz válassza a [Sztereó], házimozirendszerhez pedig a [Többcsatornás] lehetőséget.

## Hangformátum kiválasztása

Ha egy digitális tévécsatorna szolgáltatója többféle formátumban is sugározza a hangot, akkor kiválasztható valamelyik hangformátum.

1. Nyomja meg a  $\bigoplus$  gombot.

2. Válassza a **[Beállítás]** >

[Csatornabeállítások] vagy a [Műholdbeállítások] > [Nyelvek]

#### lehetőséget.

3. Válasszon egy beállítást, majd nyomja meg az OK gombot.

- [Preferált audioformátum]: Válassza ki a szokásos hangformátumot (MPEG), vagy válasszon egy speciális hangformátumot (AAC, EAC-3 vagy AC-3, ha lehetséges).
- [Mono/Sztereo]: Ha az adás sztereó, válasszon monó vagy sztereó hangot.

## Kép és hang alaphelyzetbe állítása

Visszaállíthatja az alapértelmezett kép- és hangbeállításokat, és közben megőrizheti a csatornabeállításokat.

1. Televíziózás közben nyomja meg az  $\biguparrow$ gombot.

2. Válassza a [Beállítás] > [TV-beállítások] > [Gyári beállítások] lehetőséget, majd nyomja meg az OK gombot.

A (csatornabeállítások kivételével a) televíziókészülék összes beállítása gyári alapértelmezett értékét veszi fel.

# Csatornák beállítása

### Automatikus telepítés

<span id="page-40-0"></span>Amikor először kapcsolta be a tv-készüléket, a rendszer elvégezte a csatornák teljes hangolását. A nyelv és az ország megváltoztatásához, illetve az összes rendelkezésre álló tévécsatorna ismételt beállításához hajtsa végre újra ezt a teljes telepítést.

#### Hangolás elindítása

1. Nyomja meg a  $\bigoplus$  gombot. 2. Válassza a [Beállítás] > [Csatornák keresése] > [Csatornák újratelepítése] lehetőséget, majd nyomja meg az OK gombot.

Megjelenik az ország menü.

3. Válassza ki az országot, majd nyomja meg az OK gombot.

4. Válassza ki a hálózatot, majd nyomja meg az OK gombot:

- [Antenna (DVB-T)]: Free-to-air antenna vagy digitális DVB-T csatornák elérése.
- [Kábel (DVB-C)]: Kábeles vagy digitális DVB-C csatornák elérése.

5. A képernyőn megjelenő utasításokat követve válasszon más opciókat, ha vannak. Megjelenik a csatornakeresés indítómenüje. 6. Indítsa el a csatornakeresést:

- Ha a csatornák szolgáltatója a beállítások módosítására kéri, válassza a [Beállítások] lehetőséget, majd nyomja meg az OK gombot. A szolgáltató utasításait követve frissítse a beállításokat.
- Más esetben válassza ki a [Indítás] elemet, majd nyomja meg az OK gombot.

7. A csatornakeresés végeztével válassza a [Befejezés] lehetőséget, majd nyomja meg az OK gombot.

8. A csatornakeresés végeztével válassza a [Befejezés] lehetőséget, majd nyomja meg az OK gombot.

Tipp: A csatornalista megtekintéséhez nyomja meg a  $\equiv$  LIST gombot.

Megjegyzés: Ha a készülék digitális tévécsatornákat talál, a telepített csatornák listáján néhány üres csatornaszám jelenhet meg. Ezeket a csatornákat átnevezheti, átrendezheti, törölheti, valamint újra behangolhatja.

### Analóg csatornák telepítése

Az analóg tévécsatornák egyesével kereshetők meg és tárolhatók.

1. lépés: A rendszer kiválasztása Megjegyzés: Ha a rendszerbeállítások megfelelőek, hagyja ki ezt a lépést.

1. Televíziózás közben nyomja meg az  $\biguparrow$ gombot.

2. Válassza a következőket: [Beállítás] > [Csatornabeállítások] > [Csatorna beállítása].

3. Válassza ki a következő opciót: [Analóg: kézi installálás] > [Rendszer], majd nyomja meg az OK gombot.

4. Válassza ki az országának vagy térségének megfelelő rendszert, majd nyomja meg az OK gombot.

#### 2. lépés: Új TV-csatornák keresése és tárolása

1. A [Analóg: kézi installálás] menüben válassza az [Csatorna keresése] lehetőséget, majd nyomja meg az OK gombot.

2. Keresse meg a csatornát:

- Ha tudja a csatorna frekvenciáját, írja be azt a Navigációs gombok, illetve a Számgombok segítségével.
- Ha nem tudja a csatorna frekvenciáját, keresse meg a következő, erős jelű csatornát: Válassza a [Keresés] elemet, majd nyomja meg az OK gombot.

3. Amikor megtalálta a helyes csatornát, válassza a [Kész] elemet, és nyomja meg az OK gombot.

4. Válassza az [Menteni új csatornaként] elemet, majd nyomja meg az OK gombot az új TV-csatorna tárolásához.

Megjegyzés: Ha gyenge a vétel, helyezze át az antennát, és ismételje meg a műveletet.

## Digitális csatornák telepítése

Ha ismeri a telepítendő csatornák frekvenciáját, akkor egyesével megkeresheti és tárolhatja a digitális csatornákat. A legjobb eredmény elérése érdekében vegye fel a kapcsolatot a szolgáltatóval vagy egy professzionális telepítővel.

1. Nyomja meg a  $\bigoplus$  gombot. 2. Válassza a következőket: [Beállítás] > [Csatornabeállítások] > [Csatorna

#### beállítása].

3. Válassza ki a következő opciót: [Tesztvétel dig. üzemm.] > [Keresés], majd nyomja meg az OK gombot.

4. A Számgombok segítségével állítsa be a csatornafrekvenciát.

5. Válassza ki a [Keresés] lehetőséget, majd nyomja meg az OK gombot.

6. A csatorna megtalálása után válassza a [Tárolás] lehetőséget, majd nyomja meg az OK gombot.

7. A kilépéshez nyomja meg a **5** gombot.

Megjegyzés: Ha kábelszolgáltatója nem adott meg konkrét jelsebességet a DVB-C csatornákhoz, akkor válassza az [Automatikus] elemet a [Jelsebesség üzemmód] menüben.

## Analóg csatornák finomhangolása

Ha gyenge az analóg csatorna vételi jele, megpróbálkozhat a tévécsatorna finomhangolásával.

1. Nyomja meg a  $\bigoplus$  gombot.

2. Válassza a következőket: [Beállítás] > [Csatornabeállítások] > [Csatorna beállítása].

3. Válassza az [Analóg: kézi installálás] > [Finomhangolás] lehetőséget, és nyomja meg az OK gombot.

4. A csatorna finomhangolásához nyomja meg a  $\blacktriangle$  vagy a  $\nabla$  gombot.

5. A megfelelő csatornafrekvencia kiválasztása után válassza a [Kész] elemet, és nyomja meg az OK gombot.

6. Válasszon a lehetőségek közül, majd nyomja meg az OK gombot:

 [Aktuális csatornát ment]: A csatorna tárolása az aktuális csatornaszámmal

 [Menteni új csatornaként]: A csatorna tárolása új csatornaszámmal

## Csatornalista frissítése

Amikor először kapcsolta be a tv-készüléket, a rendszer elvégezte a csatornák teljes hangolását.

Amikor ezek a csatornalisták módosulnak, akkor alapértelmezés szerin a televíziókészülék automatikusan frissíti őket. Az automatikus frissítés ki is kapcsolható, és a csatornák kézzel is frissíthetők.

Megjegyzés: Ha a rendszer kód megadását kéri, írja be: 8888.

#### Automatikus frissítés

A digitális csatornák automatikus felvételéhez vagy eltávolításához hagyja készenléti állapotban a televíziókészüléket. A TVkészülék naponta frissíti a csatornákat, és menti az új csatornákat. Az üres csatornák eltűnnek a csatornalistából.

#### A csatornafrissítésre figyelmeztető üzenet kikapcsolása

Csatornafrissítés esetén a készülék bekapcsolása után üzenet jelenik meg. Ez az üzenet kikapcsolható.

1. Nyomja meg a  $\bigtriangleup$  gombot.

2. Válassza a **[Beállítás]** >

[Csatornabeállítások] vagy a [Műholdbeállítások] lehetőséget.

3. Válassza a [Csatorna beállítása] > [Induló üzenetl lehetőséget.

4. Válassza ki a [Ki] lehetőséget, majd nyomja meg az OK gombot.

#### Az automatikus frissítés kikapcsolása

A *[Csatorna beállítása]* menüben válassza a következőket: [Automatikus csatornafrissítés] > [Ki].

#### Csatornák kézi frissítése

1. Nyomja meg a  $\bigtriangleup$  gombot.

2. Válassza a [Beállítás] > [Csatornák keresése] > [Csatornák frissítése]

lehetőséget, majd nyomja meg az OK gombot.

3. A képernyőn megjelenő utasításokat követve frissítse a csatornákat.

## Csatornák másolása

FIGYELEM: ez a funkció a kereskedők és szervizelést végző szakemberek számára van fenntartva.

A csatornalistákat USB tárolóeszköz segítségével másolhatja egyik Philips TV-ről a másikra. A második TV-n nincs szükség újból megkeresni vagy telepíteni a csatornákat. A csatornalistákat tartalmazó fájl elég kicsi ahhoz, hogy bármilyen USB tárolóeszközre ráférjen.

#### Amire szüksége lesz:

A következő tulajdonságokkal rendelkező két Philips televíziókészülék:

- az országbeállítások megegyeznek,
- az évtartomány megegyezik,
- ugyanaz a DVB-típus, amelyet a készüléktípus nevének előtagja jelez (H, K, T vagy D/00),
- ugyanazok a műholdbeállítások, az LNB műholdak számát is beleértve,
- ugyanaz a hardvertípus, amelyet a televíziókészülék hátlapján lévő matrica jelez (például Qxxx.xx.Lx) és
- kompatibilis szoftververziók.

Ha a csatornalistát nem lehet átmásolni a másik televíziókészülékre, hibaüzenet jelenik meg.

Megjegyzés: Ha a rendszer kód megadását kéri, írja be: 8888.

#### 1. lépés: Ellenőrizze az országbeállítást

1. Kapcsolja be az első televíziókészüléket (azt, amelyikről a csatornákat át kívánja másolni a második televíziókészülékre).

- 2. Nyomja meg a  $\bigoplus$  gombot.
- 3. Válassza a [Beállítás] > [Csatornák keresése] > [Csatornák újratelepítése] lehetőséget, majd nyomja meg az OK

gombot.

Megjelenik az ország menü.

- 4. Jegyezze fel a jelenlegi beállításokat.
- 5. Nyomia meg az  $\bigcirc$  gombot.

6. A kilépéshez nyomja meg a [Mégse] gombot.

#### 2. lépés: Másolja át a csatornalistát egy USB-s eszközre

1. Csatlakoztasson egy USB-s tárolóeszközt az első televíziókészülékhez (ahhoz, amelyre telepítve vannak a csatornák).

2. Nyomja meg a  $\bigoplus$  gombot.

3. Válassza a **[Beállítás] > [TV-beállítások] >** [Preferenciák] > [Csatornalista másolása] > [Másolás USB-re] lehetőséget, majd nyomja meg az OK gombot.

A készülék átmásolja a csatornalistát az USB tárolóeszközre.

4. Válassza le az USB-s tárolóeszközt.

#### 3. lépés: Ha a második televíziókészüléken nincsenek telepítve csatornák

1. Kapcsolja be a második televíziókészüléket (azt, amelyre át kívánja másolni a csatornalistát).

Megkezdődik a kezdeti telepítés.

2. Kövesse a képernyőn megjelenő utasításokat, és válassza ki ugyanazt az országot, mint amelyik azon a televíziókészüléken van kiválasztva, amelyről a csatornalistát át kívánja másolni.

- 3. Ugorja át a csatornák keresését.
- 4. Csatlakoztassa az USB-s tárolóeszközt.
- 5. Nyomja meg az  $\bigtriangleup$  gombot.

6. Válassza a [Beállítás] > [TV-beállítások] > [Preferenciák] > [Csatornalista másolása] > [Másolás TV-re] lehetőséget, majd nyomja meg az OK gombot.

A készülék átmásolja a csatornalistát a TV-re. 7. Válassza le az USB-s tárolóeszközt.

#### 3. lépés: Ha a második televíziókészüléken vannak telepítve csatornák

1. Kapcsolja be a második televíziókészüléket (azt, amelyre át kívánja másolni a csatornalistát).

2. Nyomia meg a  $\bigoplus$  gombot.

3. Válassza a [Beállítás] > [Csatornák keresése] > [Csatornák újratelepítése]

lehetőséget, majd nyomja meg az OK gombot.

Megjelenik az ország menü.

4. Ügyeljen arra, hogy az országbeállítás megegyezzen az első televíziókészülékével.

5. Nyomja meg az  $\bigcirc$  gombot.

6. A kilépéshez nyomja meg a [Mégse] gombot.

7. Ha eltérő a beállított ország, telepítse újra a második televíziókészüléket, hogy annak országbeállítása megegyezzen az első televíziókészülékével. Lásd: A TV beállítása > Alapértelmezett beállítások visszaállítása (Olda[l 49\)](#page-48-0).

8. Csatlakoztassa az USB-s tárolóeszközt a második televíziókészülékhez.

9. Nyomja meg a  $\bigoplus$  gombot.

10. Válassza a [Beállítás] > [TV-beállítások]

> [Preferenciák] > [Csatornalista másolása]

> [Másolás TV-re] lehetőséget, majd nyomja meg az OK gombot.

A készülék átmásolja a csatornalistát a második televíziókészülékre.

11. Válassza le az USB-s tárolóeszközt.

# Műholdbeállítások

### Végrehajtható műveletek

#### <span id="page-43-0"></span>Műholdas csatornák megtekintése

Megjegyzés: Csak bizonyos típusok esetében áll rendelkezésre. [Műhold keresése] lehetőség csak a DVB-S modult támogató tvkészülékek esetében érhető el. Műholdas csatornák vételéhez csatlakoztasson egy műholdvevő tányérantennát a televíziókészülék SAT bemenetéhez.

#### LNB-k

Ez a televíziókészülék 4 különböző alacsony zajszintű blokkoló átalakító (LNB) jelét tudja venni. Az LNB a tányérantenna rúdjának végre van rögzítve, és a műholdról érkező jelek vételére szolgál.

### Műholdas csatornák telepítése

1. Televíziózás közben nyomja meg az  $\bigstar$ gombot.

#### 2. Válassza a következőket: [Beállítás] > [Műhold keresése] > [Csatornák újratelepítése].

3. A telepítés végrehajtásához kövesse a képernyőn megjelenő utasításokat.

4. Ennek végeztével válassza a [Befejezés]

befejezés lehetőséget, majd nyomja meg az OK gombot.

#### A csatlakozás típusának kiválasztása

Műholdas csatornák telepítésekor be kell állítani a csatlakozás típusát. A csatlakozás típusa határozza meg a tányérantennán lévő LNB-k számát és azt, hogy hány műholdas csatorna állítható be.

1. A [Csatornák újratelepítése] lehetőség kiválasztása után válassza a [Beállítások] elemet, majd nyomja meg az OK gombot. 2. Válassza a [Csatlakozás típusa]

lehetőséget.

3. Válasszon egy beállítást, majd nyomja meg az OK gombot.

- [Egy LNB]: Akkor válassza, ha csak egyetlen LNB-vel rendelkezik.
- [DISeqC Mini (2 LNBs)]: Akkor válassza, ha 2 LNB-vel rendelkezik.
- [DISeqC 1.0 (3-4 LNBs)]: Akkor válassza, ha 3 vagy 4 LNB-vel rendelkezik.

#### Jelerősség tesztelése

Ha a telepítés során kimarad egy csatorna vagy transzponder, ellenőrizheti egy műhold jelerősségét, illetve felvehet egy új csatornát.

1. TV-nézés közben nyomja meg a <del>n</del> gombot.

2. Válassza a [Beállítás] > [Műhold keresése] > [Kézi installálás] lehetőséget, majd nyomja meg az OK gombot.

3. Válassza ki a kívánt LNB-t.

4. Ha ismeri a transzponder frekvenciáját (amely több csatornát is magába foglalhat), válassza a [Frekvencia] lehetőséget, és írja be.

5. Válassza ki a [Keresés] lehetőséget, majd nyomja meg az OK gombot.

6. Ha a készülék új frekvenciát talál, nyomja meg a [Tárolás] gombot, és vegye fel az új transzpondert és annak csatornáit.

#### Műholdas csatornák frissítése

1. TV-nézés közben nyomja meg a **n** gombot.

2. Válassza a következőket: **[Beállítás]** > [Műhold keresése] > [Csatornák frissítése].

3. A telepítés végrehajtásához kövesse a képernyőn megjelenő utasításokat.

4. Ennek végeztével válassza a [Befejezés] befejezés lehetőséget, majd nyomja meg az OK gombot.

# Magyar

## Műhold hozzáadása és törlése

Bármikor hozzáadhat és törölhet műholdakat, és bármikor telepíthet csatornákat új műholdakról.

Megjegyzés: Műhold hozzáadása előtt győződjön meg arról, hogy helyes csatlakozási típus van beállítva. Lásd: A TV beállítása > Műholdbeállítások > Műholdas csatornák telepítése (Oldal Error! Bookmark not defined.).

1. Válassza a  $\spadesuit$  > [Beállítás] > [Műhold keresése] lehetőséget, majd nyomja meg az OK gombot.

2. Válassza ki a [Műhold hozzáadása] elemet, majd nyomja meg a OK gombot.

A televíziókészülék műholdat keres az első szabad LNB-n. Ez a több percet is igénybe vehet. Ha nem talál műholdat, ellenőrizze az antennacsatlakozást és a tányérantenna állását.

3. Ha a készülék nem talál műholdat, a [Keresés] lehetőséget választva hajtsa végre ismét a pásztázást, vagy a [Köv. LNB] lehetőséget választva térjen át a következő LNB-re.

- Ha már nincs szabad LNB, akkor előbb töröljön egy műholdat.
- Ha elégedett a hozzáadott műholddal, telepítse a csatornákat.

4. A csatornák telepítéséhez válassza a [Installálás] elemet. A telepítés több percet is igénybe vehet.

#### Műhold törlése

1. Nyomja meg a következőket:  $\bigstar$  > [Beállítás] > [Műhold keresése].

2. Válassza ki a [Műhold eltávolítása] elemet, majd nyomja meg a OK gombot.

3. Válassza ki a törlendő műholdat, majd nyomja meg az OK gombot.

Ekkor a műhold és annak csatornái törlődnek a rendszerből.

# Nyelvi beállítások

## A menü nyelve

<span id="page-44-0"></span>1. Televíziózás közben nyomja meg az  $\bigstar$ gombot.

2. Válassza a [Beállítás] > [TV-beállítások] > [Preferenciák] > [A menü nyelve]

lehetőséget.

3. A listából válassza ki a kívánt menünyelvet, majd nyomja meg az OK gombot.

## Hang nyelve

Ha a tévécsatorna több nyelven sugározza az adást, kiválaszthatja, melyik nyelvet részesíti előnyben.

1. Televíziózás közben nyomja meg az  $\Box$ OPTIONS gombot.

2. Válasszon a lehetőségek közül, majd nyomja meg az OK gombot.

- [Aud. nyelv]: Válassza ki a hangsáv nyelvét a digitális csatornákhoz.
- [Kétnyelvű I-II]: Válassza ki a hangsáv nyelvét az analóg csatornákhoz.

#### A hang nyelve digitális csatornák esetén

Olyan digitális csatornák esetén, amelyeken a hangot több nyelven is sugározzák, kiválaszthatja az adás hangjának alapértelmezett nyelvét.

1. Nyomia meg a  $\bigoplus$  gombot.

2. Válassza a **[Beállítás]** >

[Csatornabeállítások] vagy a [Műholdbeállítások] > [Nyelvek]

lehetőséget.

3. Válasszon egy beállítást, majd nyomja meg az OK gombot:

- [Elsődleges hang]: Ha sugároznak hangot ezen a nyelven, ez lesz az alapértelmezett.
- [Másodlagos hang]: Ha nem sugároznak hangot az elsődleges nyelven, válassza ezt a nyelvet.

## Analóg csatornák feliratozása

1. Analóg tévécsatorna nézése közben nyomja meg a TEXT gombot.

2. Adja meg a feliratokat tartalmazó oldal három számjegyből álló oldalszámát (általában 888).

Ezzel bekapcsolta a feliratozást, ha vannak feliratok.

3. A teletextből való kilépéshez nyomja meg a  $\bigwedge$  gombot.

## Digitális csatornák feliratozása

1. Digitális tévécsatorna nézése közben nyomja meg a **F OPTIONS** gombot. 2. Válassza ki a **[Felirat]** elemet, majd nyomja meg az OK gombot.

3. Válassza az [Felirat ki], [Felirat be] vagy az [Felirat némitáskor] lehetőséget, majd nyomja meg az OK gombot.

Ha a **[Felirat némitáskor]** beállítást választja, a feliratok csak akkor jelennek meg, amikor megnyomja a **\*** gombot a hang elnémításához.

Megjegyzés: Ha be van kapcsolva egy MHEG-alkalmazás, feliratok nem jelennek meg.

## Felirat nyelve

Egyes digitális csatornák esetén megváltoztathatja a feliratok nyelvét. 1. TV-nézés közben nyomja meg a <del>A</del> gombot.

2. Válassza a [Beállítás] >

[Csatornabeállítások] vagy a

[Műholdbeállítások] > [Feliratozás nyelve] lehetőséget.

3. Válassza a [Elsődleges felirat] vagy a [Másodlagos felirat] lehetőséget a kívánt nyelv beállításához.

4. A jóváhagyáshoz nyomja meg az OK gombot.

Tipp: Egy adott csatorna feliratozási nyelvének megváltoztatásához nyomja meg a következőket: **B OPTIONS > [Feliratozás** nyelve].

# Általános hozzáférési beállítások

## Bekapcsolás

Néhány digitális TV-szolgáltató speciális hang- és feliratfunkciókat kínál a gyengén látók és a halláskárosultak számára. Ezek a funkciók be- és kikapcsolhatók.

- 1. Nyomja meg a  $\bigoplus$  gombot.
- 2. Válassza a következőket: [Beállítás] >
- [TV-beállítások] > [Preferenciák].

3. Válassza a [Univerzális hozzáférés] > [Be] vagy [Ki] lehetőséget, és nyomja meg az OK gombot.

## Halláskárosultak segédeszközei

Tipp: Halláskárosultak számára sugárzott hang biztosítása érdekében nyomja meg a  $\blacksquare$ OPTIONS gombot, majd válassza a [Aud. nyelv] elemet. A fül alakú ikonnal jelzett nyelveknél elérhető a halláskárosultaknak készült hang.

#### A halláskárosultaknak készült hang és felirat bekapcsolása

1. TV-nézés közben nyomja meg a **□** OPTIONS gombot.

2. Válassza a [Univerzális hozzáférés] > [Hallássérült] lehetőséget.

3. Nyomjon meg egy gombot, aztán válasszon ki egy lehetőséget:

- Piros gomb [Ki]: A halláskárosultak számára biztosított funkciók kikapcsolása.
- Zöld gomb [Be]: A halláskárosultak számára készült hang és felirat bekapcsolása.
- 4. A kilépéshez nyomja meg a  $\triangle$  gombot.

# Magyar

## Látássérültek segédeszközei

Tipp: Látássérültek számára sugárzott hang biztosítása érdekében nyomia meg a  $\blacksquare$ OPTIONS gombot, majd válassza a [Aud. nyelv] elemet. A szem alakú ikonnal jelzett nyelveknél elérhető a csökkent látóképességűeknek készült hang.

#### A látássérültek számára készült hang bekapcsolása

1. TV-nézés közben nyomja meg a □ OPTIONS gombot.

2. Válassza a [Univerzális hozzáférés] lehetőséget.

3. A Zöld gomb segítségével válassza az [Csökkent látóképesságűeknek]

lehetőséget.

4. Nyomjon meg egy gombot, aztán válasszon ki egy lehetőséget:

- Piros gomb [Ki]: A látássérültek számára készült hang kikapcsolása.
- Zöld gomb [Be]: A látássérültek számára készült hang bekapcsolása.

5. A kilépéshez nyomja meg a **b** gombot.

Megjegyzés: Ha be van kapcsolva az EasyLink távirányító, akkor kiválasztható a Zöld gomb. Az EasyLink kikapcsolását lásd itt: A TVkészülék fejlett funkció > Az EasyLink használata > Amire szüksége lesz (Oldal [35\)](#page-34-0).

#### A hangképző eszköz kiválasztása: hangszóró vagy fejhallgató

Kiválaszthatja, hogy honnan legyen hallható a csökkent látóképességűek számára készült hang: a televíziókészülék hangszóróiból, a fejhallgatóból, vagy mindkét helyről.

```
1. Nyomja meg a \bigtriangleup gombot.
```
#### 2. Válassza a **[Beállítás]** > [Csatornabeállítások] > [Nyelvek] >

[Csökkent látóképesságűeknek] >

[Hangsugárzók/fejhallgató] lehetőséget.

3. Válasszon egy beállítást, majd nyomja meg az OK gombot.

- [Hangsugárzók]: Csökkent látóképességűek számára készült hang csak a hangszórón keresztül.
- [Fejhallgató]: Csökkent látóképességűek számára készült hang csak a fejhallgatón keresztül.

 [Hangsugárzók + fejhallgató]: Csökkent látóképességűek számára készült hang a hangszórón és a fejhallgatón keresztül.

#### Halláskárosultak számára sugárzott hang hangerejének beállítása

1. Az [Univerzális hozzáférés] menüben a Sárga gomb segítségével válassza ki a [Kevert hangerő] lehetőséget.

2. A Navigációs gombok segítségével állítsa be a hangerőt, majd nyomja meg az OK gombot.

3. A menüből való kilépéshez nyomja meg a gombot.

#### Hangvisszajelzés a csökkent látóképességűek számára

Beállíthatja, hogy a televízió hangjelzést adjon, amikor megnyom egy gombot a televíziókészülék távirányítóján.

1. Az [Univerzális hozzáférés] menüben a Kék gomb segítségével válassza ki a [Billentyűhang] lehetőséget.

2. Nyomja meg a Zöld gombot a hangos visszajelzés bekapcsolásához, kikapcsolásához pedig nyomja meg a Piros gombot.

3. A menüből való kilépéshez nyomja meg a gombot.

### Hangeffektusok engedélyezése

- 1. Nyomia meg a  $\bigoplus$  gombot.
- 2. Válassza a **[Beállítás]** > [Csatornabeállítások] > [Nyelvek] >
- [Csökkent látóképesságűeknek] > [Hanghatások] lehetőséget.

3. Válasszon egy beállítást, majd nyomja meg az OK gombot.

- [Be]: Hangeffektusok engedélyezése a csökkent látóképességűek számára készült hangban.
- [Ki]: Hangeffektusok letiltása a csökkent látóképességűek számára készült hangban.

#### Beszédtípus kiválasztása

- 1. Nyomja meg a  $\bigtriangleup$  gombot.
- 2. Válassza a **[Beállítás]** >

#### [Csatornabeállítások] > [Nyelvek] >

[Csökkent látóképesságűeknek] > [Beszéd] lehetőséget.

3. Válasszon egy beállítást, majd nyomja meg az OK gombot.

- [Leíró]: Magyarázószöveg megszólaltatása a csökkent látóképességűek számára készült hangban.
- [Felirat]: Feliratok megszólaltatása a csökkent látóképességűek számára készült hangban.

# Egyéb beállítások

## TV-bemutató

Elindíthat egy bemutatót, hogy jobban megismerje a televíziókészülék funkcióit.

Megjegyzés: A TV-bemutató MHEG-

csatornák esetén nem támogatott.

1. Televíziózás közben nyomja meg az **fr** gombot.

2. Válassza a [Beállítás] > [Bemutatók megtekintése] lehetőséget, majd nyomja meg az OK gombot.

3. Válassza ki a kívánt bemutatót, majd nyomja meg az OK gombot.

4. A menüből való kilépéshez nyomja meg a gombot.

## Elhelyezkedés

<span id="page-47-0"></span>A televíziókészülék megfelelő beállításainak biztosítása érdekében kiválaszthatja, hol használja a televíziót.

#### Bolt vagy Otthon üzemmód

Ha a televíziókészülék összes beállítását el kívánja érni, válassza a [Otthon] üzemmódot. A **[Bolt]** üzemmódban csak bizonyos beállítások érhetők el.

1. Televíziózás közben nyomja meg az **fr** gombot.

2. Válassza a következőket: [Beállítás] > [TV-beállítások] > [Preferenciák].

3. Válassza a  $[{\text{Hely}}]$  >  $[{\text{Otthon}}]$  vagy  $[{\text{Bolt}}]$ lehetőséget, és nyomja meg az OK gombot. 4. Kapcsolja be ismét a készüléket.

## Elhelyezés

- A készülék elhelyezése előtt olvassa el az összes biztonsági figyelmeztetést. Lásd: Bevezetés > Fontos > Biztonság (Olda[l 6\)](#page-5-0).
- Úgy helyezze el a készüléket, hogy a képernyőre ne essen közvetlen fény.
- Az e televíziókészülék nézéséhez ajánlott ideális távolság a képernyő átlójának háromszorosa. Ha például a televíziókészülék képernyőátlója 81 cm (32"), az ideális tévénézési távolság a képernyőtől számított kb. 2,5 méter (kb. 92").
- Ülés közben szemének egy szintben kell lennie a képernyő közepével.

#### Állvány vagy falra szerelhető tartó

A legjobb beállítások használatához válassza ki, hogy a televíziókészülék állványon vagy falra szerelt tartón helyezkedik-e el.

1. Válassza a [Preferenciák] menü [TV elhelyezése] pontját.

2. Válassza a [TV-állványon] vagy a [Falra szer.] lehetőséget, majd nyomja meg az OK gombot.

# A szoftver frissítése

## Verzió ellenőrzése

1. Nyomia meg a  $\bigoplus$  gombot.

2. Válassza a [Beállítás] >

[Szoftverbeállítások] > [Információ az aktuális szoftverről] lehetőséget, majd nyomja meg az OK gombot.

Megjelenik az aktuális szoftver verziószáma.

Figyelem: ne telepítsen a jelenleg a termékre telepített verziójú szoftvernél alacsonyabb verziószámú szoftvert. A TP Vision nem tehető felelőssé a szoftver alacsonyabb verziójának telepítéséből adódó problémákért.

Frissítse a szoftvert a következő módszerek valamelyikével:

- Frissítés USB-tárolóeszköz segítségével
- Frissítés digitális szolgáltatáson keresztül
- Frissítés az interneten keresztül

# Magyar

## Frissítés USB-n keresztül

A szoftver frissítése előtt biztosítani kell a következőket:

- van egy legalább 256 MB tárterületű, FAT vagy DOS fájlrendszerrel formázott USB-s tárolóeszköz, és ez nem írásvédett;
- rendelkezésére áll egy USB-porttal és internet-hozzáféréssel rendelkező számítógép.

Megjegyzés: ne használjon USB merevlemezmeghajtót.

1. Nyomia meg a  $\bigoplus$  gombot.

2. Válassza a [Beállítás] > [Szoftverfrissítés] lehetőséget, majd nyomja meg az OK gombot.

3. Válassza ki a [USB] elemet, majd nyomja meg az OK gombot.

4. A képernyőn megjelenő utasításokat követve kezdje meg a frissítést.

Megjegyzés: a frissítési segéd a Philips támogató webhelyére irányítja. A webhelyen található telepítési utasításokat követve fejezze be a frissítést.

#### Frissítés digitális szolgáltatáson keresztül

A televíziókészülék képes digitális szolgáltatáson keresztül fogadni a szoftverfrissítéseket (ha van ilyen szolgáltatás). Szoftverfrissítés fogadásakor a készülék figyelmezteti, hogy frissíteni kell a szoftvert. Az üzenet megjelenésekor kifejezetten ajánlatos frissíteni a szoftvert.

Kövesse a képernyőn megjelenő utasításokat.

Megjegyzés: Ha később szeretné frissíteni a szoftvert, akkor válassza a következőket:  $\bigstar$  > [Beállítás] > [Szoftverbeállítások] > [Helyi frissítések].

## Az internetről

Ha a televíziókészüléket az internethez csatlakoztatja, annak szoftverét közvetlenül az internetről frissítheti. Lásd: A TV-készülék csatlakoztatása > Hálózat és az internet (Olda[l 60\)](#page-59-0).

1. Nyomja meg a  $\bigtriangleup$  > [Beállítás] > [Szoftverfrissítés] gombot, majd az OK gombot.

2. Válassza ki a [Internet] elemet, majd nyomja meg a OK gombot.

3. A frissítés elindításához kövesse a képernyőn megjelenő utasításokat.

Amikor befejeződött a frissítés, a televíziókészülék készenléti állapotba kerül, majd automatikusan bekapcsol. Várja meg, amíg a TV újra bekapcsol. Saját kezűleg ne kapcsolja be a televíziókészüléket.

Megjegyzés: ha a TV-készülék az internethez kapcsolódik, a TV-készülék bekapcsolása után üzenet jelenik meg a képernyőn, amely az új szoftver elérhetőségéről tájékoztat.

## Alapértelmezett beállítások visszaállítása

<span id="page-48-0"></span>A televíziókészülék minden kép- és hangbeállítása visszaállítható alaphelyzetbe, és minden tévécsatorna újratelepíthető.

1. Nyomja meg a  $\bigoplus$  gombot.

2. Válassza a [Beállítás] > [TV-beállítások] > [TV újrahangolása] lehetőséget, majd

nyomja meg az OK gombot.

3. Kövesse a képernyőn megjelenő utasításokat.

# 5 A TV-készülék csatlakoztatása

# Kábelek

## Kábelminőség

#### Áttekintés

Mielőtt más eszközöket csatlakoztat a TVkészülékhez, ellenőrizze az adott eszköz csatlakozóit. Az eszközt a TV-készülékhez az elérhető legjobb minőséget biztosító csatlakozással csatlakoztassa. A jobb minőségű csatlakozás jobban közvetíti a képet és a hangot.

Az útmutatóban bemutatott csatlakoztatási módok csak javaslatként szolgálnak. Egyéb megoldás is lehetséges.

Tipp: Ha a készülék csak kompozit vagy RCA csatlakozóval rendelkezik, akkor a készüléket kompozit (CVBS) kábellel csatlakoztassa a televíziókészülék Y Pb Pr csatlakozójához.

## **HDMI**

A HDMI-csatlakozóval érhető el a legjobb kép- és hangminőség.

- A video- és az audiojeleket egyetlen HDMI-kábel továbbítja. A HDMIcsatlakozó nagyfelbontású (HD) tévéjelekhez és az EasyLink szolgáltatással való váltásra használandó.
- A HDMI ARC-csatlakozó (Audio Return Channel) lehetővé teszi a TV hangkimenetének lejátszását HDMI ARC-kompatibilis eszközön.
- 5 méternél (16,4 lábnál) rövidebb HDMI-kábelt használjon.

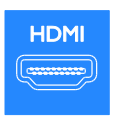

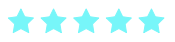

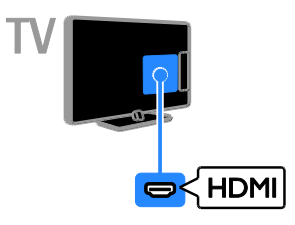

## Y Pb Pr

A komponens video (Y Pb Pr) csatlakozás csak videojeleket továbbít. A készülékek csatlakoztatásához használja a mellékelt Y Pb Pr illesztőkábelt. A hanghoz csatlakoztasson (külön megvásárolható) audiokábelt az AUDIO IN bemenethez.

Tipp: A vezetékre merőlegesen álló dugóval rendelkező audiokábel használata ajánlott.

Az Y Pb Pr csatlakozó alkalmas a nagyfelbontású (HD) TV-jelek kezelésére.

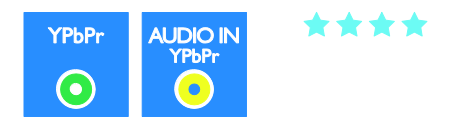

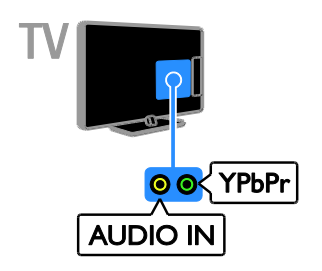

## SCART

A SCART-csatlakozó audio- és videojeleket egyaránt továbbít. A készülékek csatlakoztatásához használja a mellékelt SCART illesztőkábelt.

A SCART-csatlakozók alkalmasak az RGB videojelek kezelésére, azonban a nagyfelbontású (HD) TV-jeleket nem tudják továbbítani.

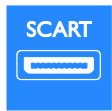

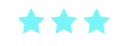

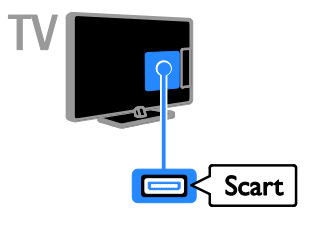

## VGA

A VGA csatlakozó a számítógép televízióhoz történő csatlakoztatására szolgál.

A VGA csak videojeleket továbbít. A hanghoz az AUDIO IN csatlakozót is használni kell.

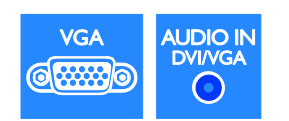

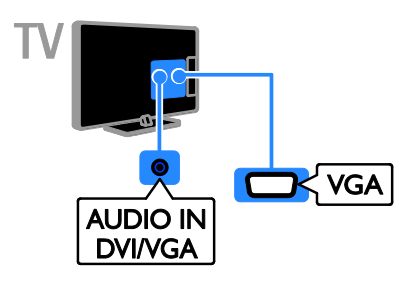

# Készülékek csatlakoztatása

## Blu-ray- vagy DVD-lejátszó

A lejátszót HDMI-kábellel csatlakoztassa a televíziókészülékhez.

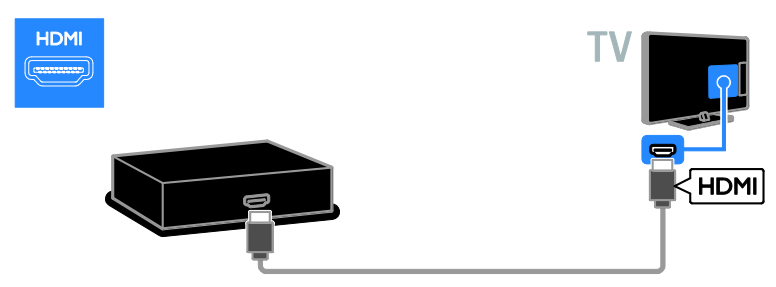

A lemezlejátszót egy audiokábellel és a mellékelt, komponens videokábeles (Y Pb Pr) illesztőkábellel csatlakoztassa a televíziókészülékhez.

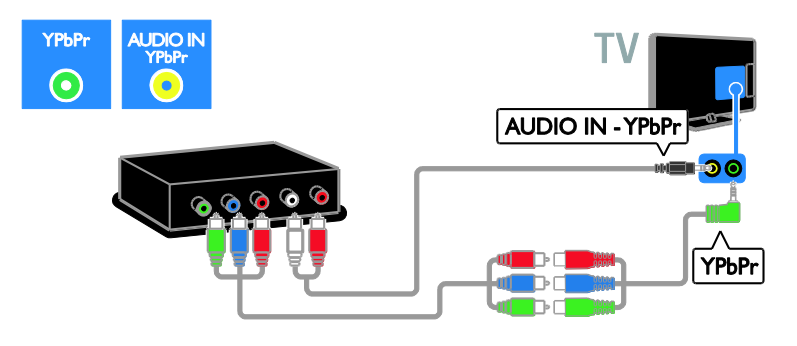

## TV-vevőkészülék

A műholdas vagy digitális TV-vevőkészüléket antennakábel használatával csatlakoztassa a TVkészülékhez. (A SAT csak bizonyos típusok esetében áll rendelkezésre.)

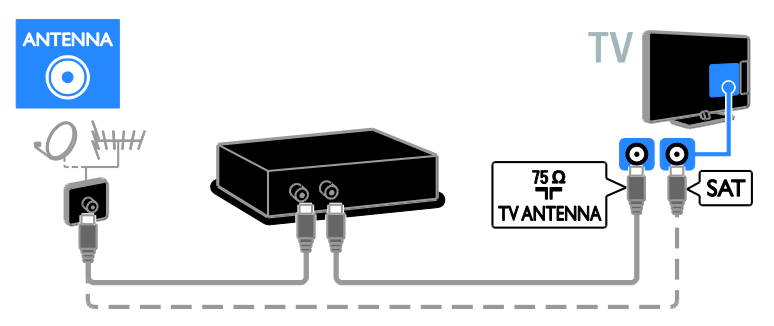

A műholdas vagy digitális TV-vevőkészüléket HDMI-kábellel csatlakoztassa a televíziókészülékhez.

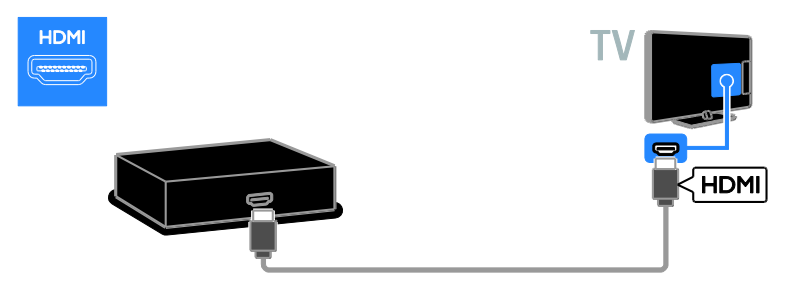

A műholdvevő beltéri egységét, illetve a digitális tévévevőt a mellékelt SCART csatlakozós illesztőkábellel csatlakoztassa a televíziókészülékhez.

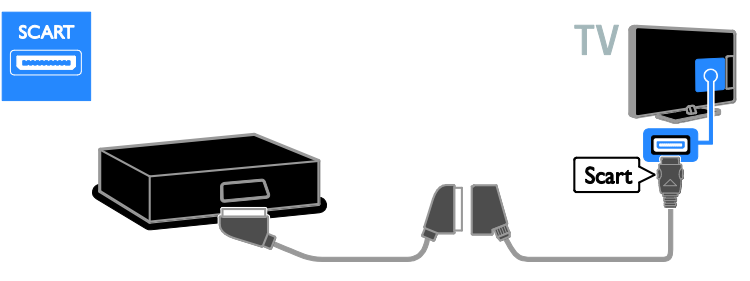

A vevőkészüléket egy audiokábellel és a mellékelt, komponens videokábeles (Y Pb Pr) illesztőkábellel csatlakoztassa a televíziókészülékhez.

**AUDIO IN - YPbPr** 

⊫⊐∎ລ∢

**YPbPr** 

# Videomagnó

**YPbPr** 

 $\odot$ 

**AUDIO IN** 

A felvevőt antennakábel használatával csatlakoztassa a TV-készülékhez. (A SAT csak bizonyos típusok esetében áll rendelkezésre.)

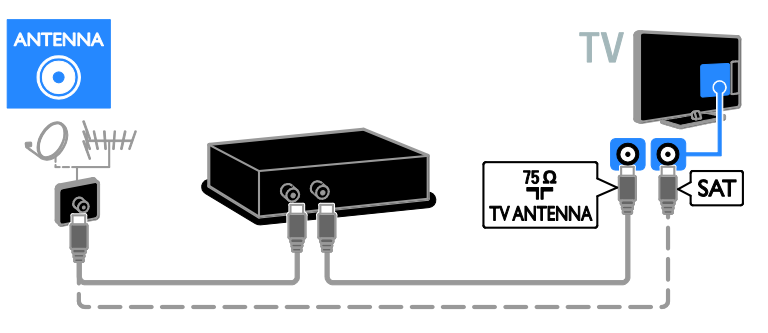

A videomagnót a mellékelt SCART csatlakozós illesztőkábellel csatlakoztassa a televíziókészülékhez.

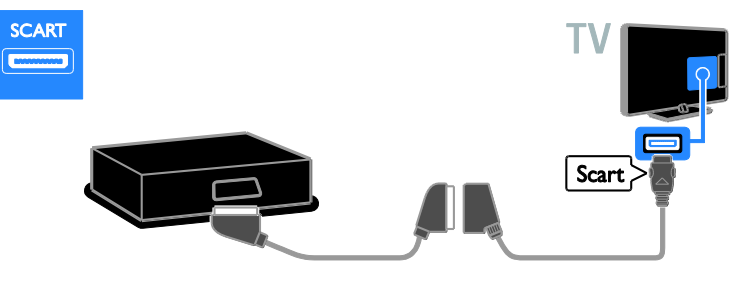

A videomagnót egy audiokábellel és a mellékelt, komponens videokábeles (Y Pb Pr) illesztőkábellel csatlakoztassa a televíziókészülékhez.

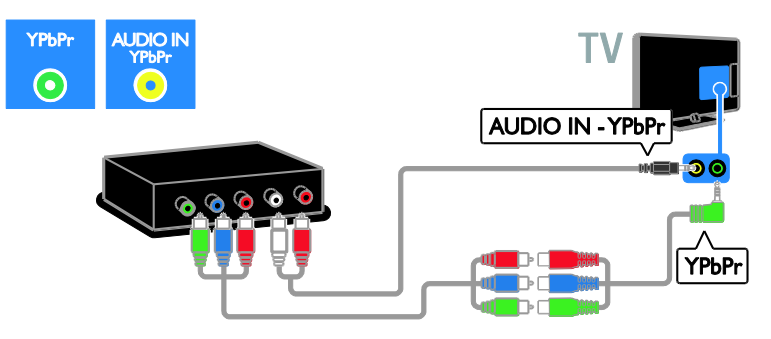

## **Játékkonzol**

A játékkonzolt HDMI-kábel használatával csatlakoztassa a TV-készülékhez.

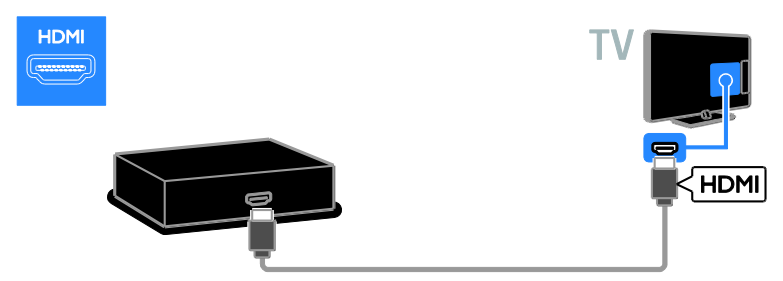

A játékkonzolt egy audiokábellel és a mellékelt, komponens videokábeles (Y Pb Pr) illesztőkábellel csatlakoztassa a televíziókészülékhez.

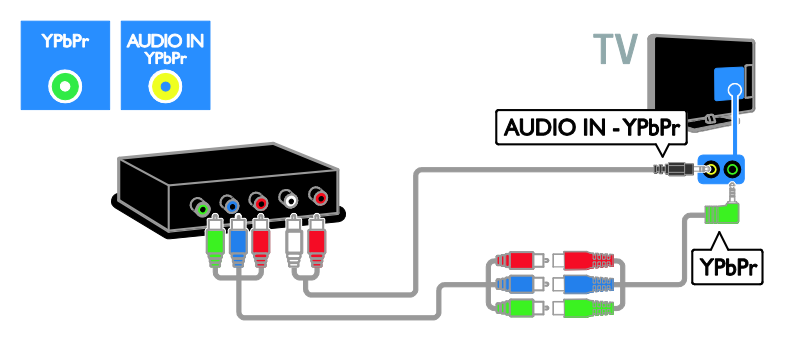

## **Házimozirendszer**

A házimozirendszert HDMI-kábel és optikai kábel használatával csatlakoztassa a TV-készülékhez.

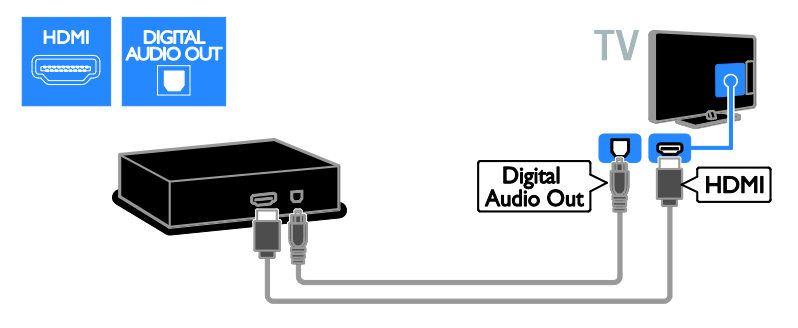

A házimozirendszert a mellékelt SCART csatlakozós illesztőkábellel csatlakoztassa a televíziókészülékhez.

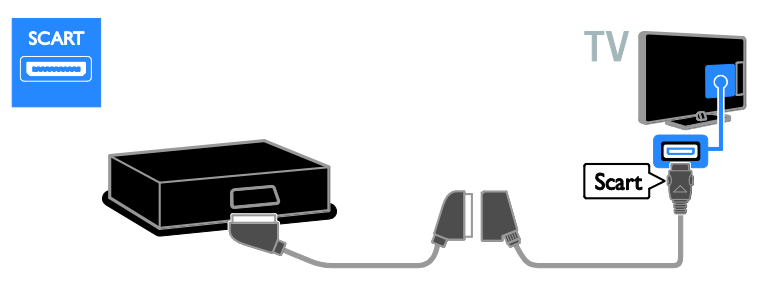

A házimozirendszert egy audiokábellel és a mellékelt, komponens videokábeles (Y Pb Pr) illesztőkábellel csatlakoztassa a televíziókészülékhez.

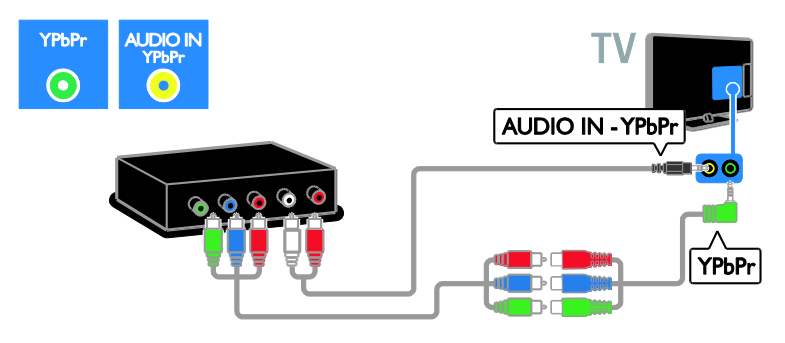

## Digitális fényképezőgép

A digitális fényképezőgépet USB-kábel használatával csatlakoztassa a TV-készülékhez.

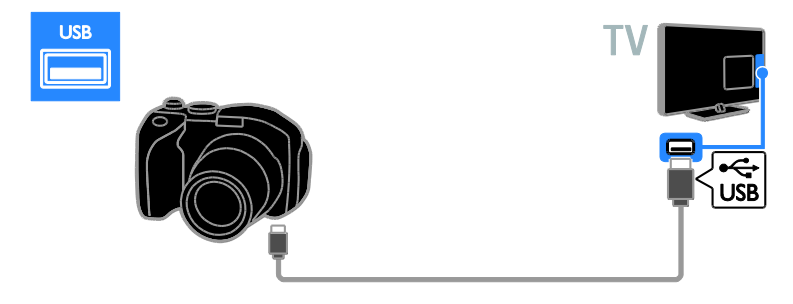

## Digitális videokamera

A digitális videokamerát HDMI-kábellel csatlakoztassa a televíziókészülékhez.

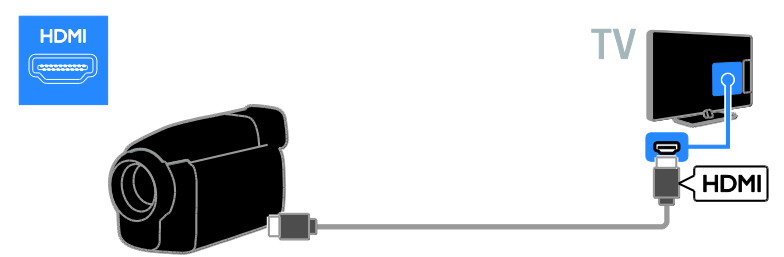

A digitális videokamerát egy audiokábellel és a mellékelt, komponens videokábeles (Y Pb Pr) illesztőkábellel csatlakoztassa a televíziókészülékhez.

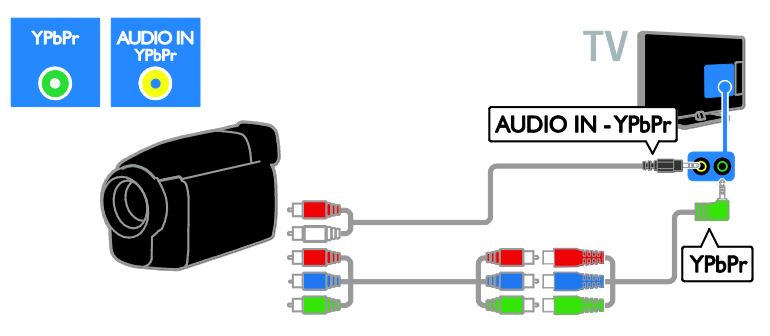

## További eszközök csatlakoztatása

## USB-s merevlemez

Az USB-s merevlemezt USB-kábellel csatlakoztassa a televíziókészülékhez.

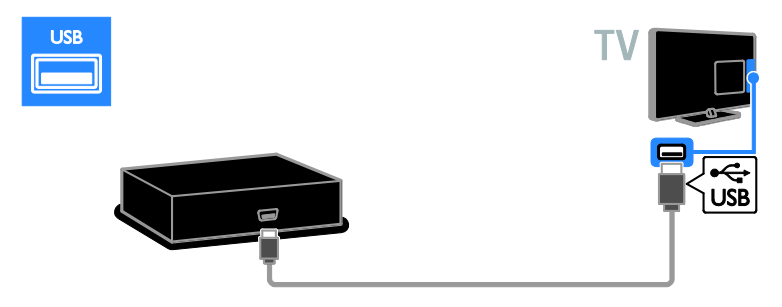

## Számítógép

A számítógépet HDMI-kábellel csatlakoztassa a televíziókészülékhez.

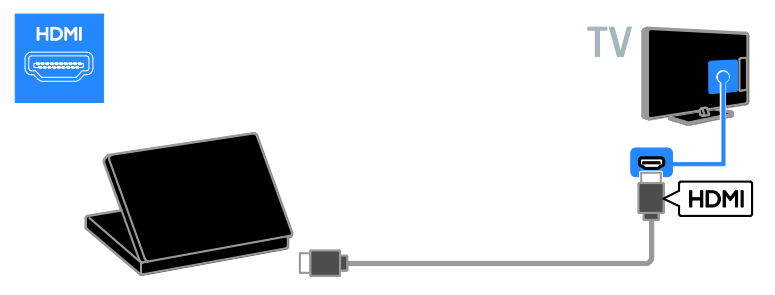

A számítógépet DVI-HDMI-kábellel és audiokábellel csatlakoztassa a televíziókészülékhez.

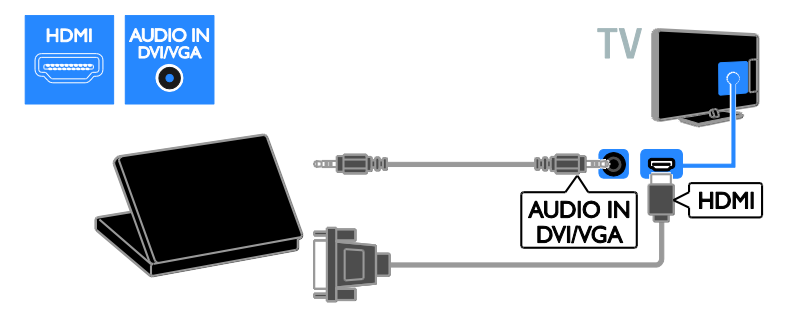

A számítógépet VGA-kábel és audiokábel használatával csatlakoztassa a TV-készülékhez.

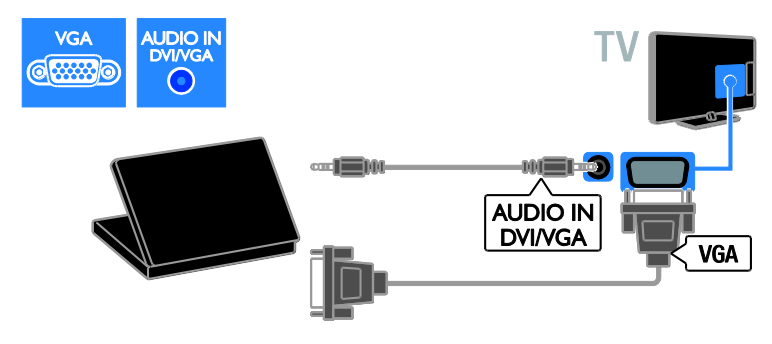

## Billentyűzet és egér

#### USB-billentyűzet

USB-s billentyűzetet is csatlakoztathat, hogy megkönnyítse a szövegbevitelt, például a készüléknév megadását a televíziókészüléken vagy szöveg beírását Smart TV-alkalmazások esetén.

#### USB-egér

USB-s egeret is csatlakoztathat, hogy megkönnyítse az internetes oldalak közötti navigálást és a hivatkozásokra való kattintást.

#### Megjegyzés:

- Ha további USB-csatlakozási portra lenne szüksége, használjon USB-hubot. Az USB-egér egy már csatlakoztatott USB-billentyűzethez is csatlakoztatható.
- Az USB-egér egy már csatlakoztatott USB-billentyűzethez is csatlakoztatható.

A billentyűzetet és az egeret USB-kábellel csatlakoztassa a televíziókészülékhez.

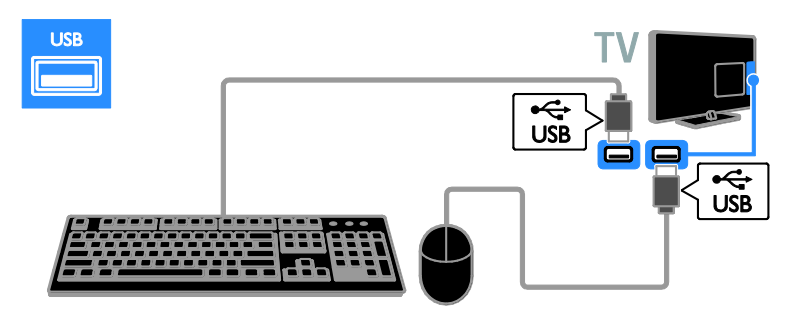

Amikor a televíziókészülék észleli a billentyűzetet, kiválaszthatja a billentyűzetkiosztást, és kipróbálhatja, amit kiválasztott. Ha elsődleges beállításként cirill vagy görög betűs kiosztást választott, másodlagosként beállíthat egy latin betűs billentyűzetkiosztást is.

A billentyűzetkiosztás módosításához nyomja meg a következőket:  $\bigtriangleup$  > [Beállítás] > [TVbeállítások] > [Preferenciák] > [USB-egér/ billentyűzet] > [Billentyűzet-beállítások], majd nyomja meg az OK gombot.

#### A TV vezérlőgombjai a billentyűzeten

Szövegbevitelhez a következő billentyűket használhatja:

- Enter<sup>1</sup>: adat jóváhagyása
- Backspace : a kurzor előtti karakter törlése
- Navigációs gombok: navigálás egy beviteli mezőben
- Alt + Shift: billentyűzetkiosztás váltogatása, ha több billentyűzetkiosztás van megadva

#### A Smart TV vezérlőgombjai a billentyűzeten

- Enter<sup>-</sup>: adat jóváhagyása
- Backspace : visszatérés az előző oldalra
- Navigációs gombok: áttérés a következő mezőre
- Tab: Következő
- Tab és Shift: Előző
- Home: görgetés az oldal tetejére
- End: görgetés az oldal aljára
- Page Up: egy oldallal feljebb
- Page Down: egy oldallal lejjebb
- +/- : nagyítás vagy kicsinyítés egy szinttel
- \* : igazítás az oldal szélességéhez

Amikor a televíziókészülék felismeri a csatlakoztatott egeret, állítsa be a görgetési sebességet. A sebesség ellenőrzéséhez navigáljon a tesztterületre.

#### Az USB-s egér használata a televíziókészülékkel

- Bal oldali egérgomb (kattintás):OK
- Jobb oldali egérgomb (kattintás): < (Vissza)
- Görgetőkerék: görgetés felfelé vagy lefelé egy weblapon.

#### Megjegyzés:

Az USB-s egérrel nem lehet a Smart TV alkalmazásaiban és a televíziókészülék menüiben navigálni.

## TV-nézés csatlakoztatott készülékről

## Új készülék hozzáadása

Csatlakoztatott készülék a következőképp nézhető:

- Vegye fel ikonját a főmenübe, hogy könnyen hozzáférhető legyen.
- Válassza ki a Forrás menüből.

Megjegyzés: Ha HDMI-CEC-kompatibilis készüléket csatlakoztat a televíziókészülékhez a HDMI-csatlakozón keresztül, majd bekapcsolja azt, a készülék automatikusan megjelenik a főmenüben.

#### Új készülék hozzáadása

1. Csatlakoztassa és kapcsolja be a készüléket.

2. Nyomia meg a  $\bigoplus$  gombot.

3. Válassza ki a [Készülékek hozzáadása]

elemet, majd nyomja meg az OK gombot.

4. Kövesse a képernyőn megjelenő utasításokat.

Ha a készülék a TV-csatlakozás kiválasztását kéri, válassza ki a készülék által használt csatlakozót.

## Készülék átnevezése

A főmenübe felvett készülékek átnevezhetők.

1. Nyomja meg a  $\bigoplus$  gombot.

2. A főmenüben válassza ki a kívánt készülék ikonját.

3. Nyomja meg a  $\blacksquare$  **OPTIONS** gombot.

4. Válassza az **[Átnevezés]** lehetőséget, majd nyomja meg az OK gombot.

Megjelenik egy szövegbeviteli mező.

5. A kiválasztáshoz és a név beírásához

használja a Számgombok kat és a Navigációs gombok kat.

6. Ha végzett, válassza a [Kész] elemet, majd nyomja meg az OK gombot.

## Forrás választása

#### A főmenüben

Miután felvette az új készüléket a főmenübe, az új készülék ikonjának kiválasztásával tekintheti meg annak tartalmát.

1. Nyomja meg a  $\bigoplus$  gombot.

2. A főmenüben válassza ki a kívánt készülék ikonját.

3. A jóváhagyáshoz nyomja meg az OK gombot.

### A Forrás menüben

A **D SOURCE** gomb megnyomásával megjelenítheti a csatlakozók listáját. Válassza ki azt a csatlakozót, amelynek használatával a készüléket a TV-hez csatlakoztatta.

1. Nyomia meg a **D SOURCE** gombot.

#### 2. A Navigációs gombok gomb

megnyomásával válassza ki a megfelelő csatlakozót a listán.

3. A jóváhagyáshoz nyomja meg az OK gombot.

## Eszköz eltávolítása

Ha egy készülék már nem csatlakozik a televíziókészülékhez, törölheti a főmenüből.

1. Nyomia meg a  $\bigoplus$  gombot.

2. A főmenüben válassza ki a kívánt készülék ikonját.

3. Nyomja meg a  $\Box$  **OPTIONS** gombot.

4. Válassza ki a [Készülék eltávolítása] lehetőséget, majd nyomja meg az OK gombot.

A kiválasztott készülék eltűnik a főmenüből.

## Hálózat és az internet

## Végrehajtható műveletek

#### <span id="page-59-0"></span>Adathordozóra rögzített műsorok nézése

Ha a televíziókészüléket otthoni hálózathoz csatlakoztatja, megtekinthet a számítógépéről származó fényképeket, illetve lejátszhat onnan származó zeneszámokat és videókat. Lásd: A TV-készülék használata >

#### Adathordozóra rögzített műsorok nézése (Olda[l 19\)](#page-18-0).

### Smart TV

Ha a televíziókészüléket internetkapcsolattal rendelkező otthoni hálózathoz csatlakoztatja, böngészhet a Smart TV-n. A Smart TV az Ön televíziókészülékéhez optimalizált internetes szolgáltatásokat és weboldalakat kínál. Zeneszámokat és videókat játszhat le, szórakoztató és tájékoztató tartalmakat böngészhet, filmeket kölcsönözhet és még számos más izgalmas szolgáltatást érhet el. Lásd: A TV használata > Böngészés a Smart TV-n (Oldal [21\)](#page-20-0).

#### Interaktív TV

A TV-t az internethez csatlakoztatva az interaktív televíziózás teljes élményét tapasztalhatja meg. A HbbTV, az MHP és a DTVi rendszer az interneten keresztül kommunikál a televíziókészülékkel. Érdeklődjön helyi szolgáltatójánál ezeknek a rendszereknek az elérhetőségéről.

## Amire szüksége lesz:

Figyelem: Ez a TV-készülék csak abban az esetben felel meg az EMC-irányelvnek, ha árnyékolt Cat5 Ethernet-kábelt használ.

- Ethernet-kábel
- Számítógépes hálózat a következőkkel: a) Univerzális plug-and-play (UPnP) útválasztó b) A következő operációs rendszerek valamelyikével működő számítógép: Microsoft Windows XP, Microsoft
- Windows Vista, Mac OS X vagy Linux. Ha a TV-készüléket számítógépekhez csatlakoztatja, használnia kell egy médiakiszolgáló szoftvert is, amely a fájlokat osztja meg a TV-készülékkel. Lásd: A TV-készülék használata > Adathordozóra rögzített műsorok nézése (Oldal [19\)](#page-18-0).
- Ha a TV-készüléket az internethez is szeretné csatlakoztatni, nagysebességű internetkapcsolat is szükséges.

## Csatlakoztatás

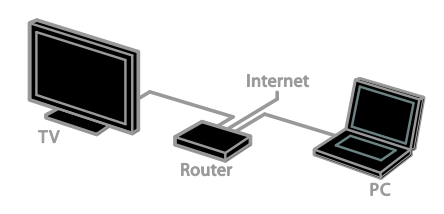

A TV-t vezetékkel és vezeték nélkül is csatlakoztathatja az otthoni hálózathoz.

 Ha vezetékes kapcsolatot szeretne létrehozni, olvassa el a következő részt: A TV csatlakoztatása > Hálózat és az internet > Vezetékes kapcsolat (Oldal [61\)](#page-60-0).

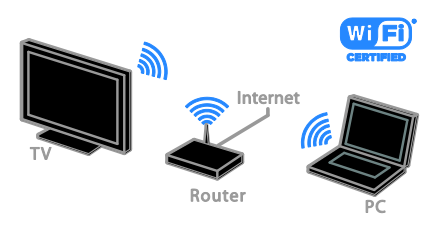

 Ha vezeték nélküli kommunikációt lehetővé tevő (Wi-Fi Ready) kapcsolatot szeretne létrehozni, olvassa el a következő részt: A TV csatlakoztatása > Hálózat és az  $internet$  > Wi-Fi ready (Olda[l 61\)](#page-60-1).

#### Vezetékes kapcsolat

<span id="page-60-0"></span>1. Kapcsolja be az útválasztót, és kapcsolja be a DHCP szolgáltatását.

2. Kösse össze a TV-t az útválasztóval egy Ethernet-kábellel.

3. Nyomja meg az  $\bigtriangleup$  gombot, majd válassza a [Beállítás] lehetőséget.

4. Válassza ki a **[Csatl. hálózathoz]** lehetőséget, majd nyomja meg az OK gombot.

5. A hálózat beállításához kövesse a képernyőn megjelenő utasításokat.

6. Várja meg, amíg a televíziókészülék megtalálja a hálózati kapcsolatot.

7. Ha kéri a rendszer, fogadja el a végfelhasználói licencszerződést.

## Wi-Fi Ready

#### <span id="page-60-1"></span>Ez a rész csak a vezeték nélküli hálózatokhoz való csatlakozásra alkalmas (Wi-Fi Ready) televíziókészülékekre vonatkozik.

A (külön megvásárolható) PTA01 típusú, Philips gyártmányú vezeték nélküli USBadapter segítségével a televíziókészülék vezeték nélkül csatlakoztatható az otthoni hálózathoz. A Smart TV szolgáltatásaival az internet legjavát élvezheti, a SimplyShare segítségével pedig megoszthatja a tartalmakat a csatlakoztatott készülékek között.

#### Megjegyzés:

A vezeték nélküli hálózat ugyanabban a 2,4 GHz-es frekvenciatartományban működik, mint a szokványos háztartási eszközök, pl. a vezeték nélküli telefonok, mikrohullámú sütők vagy Bluetooth eszközök, ami interferenciát okozhat a Wi-Fi-vel. Az ilyen eszközöket tartsa távol a televíziókészüléktől.

 A hálózati adatforgalom csökkentése érdekében kapcsolja ki az otthoni hálózat nem használt hálózati eszközeit.

- A vétel minősége a vezeték nélküli útválasztó helyétől és a helyi internetszolgáltatótól függ.
- Ha videót játszik le az otthoni vezeték nélküli hálózaton keresztül, akkor azt javasoljuk, hogy IEEE 802.11 N útválasztót használjon. A kapcsolat sebessége az otthoni vezeték nélküli hálózatának működési körülményeitől függően változhat.

#### A vezeték nélküli funkció beállítása

1. Kapcsolja be vezeték nélküli hálózati útválasztót.

2. Dugja be a PTA01 típusú Philips gyártmányú USB-adaptert a televíziókészülék valamelyik USB-aljzatába.

A vezeték nélküli hálózat telepítése automatikusan elindul.

3. Kövesse a képernyőn megjelenő utasításokat.

Tipp: Hagyja a vezeték nélküli USB-adaptert a televíziókészülékbe dugva.

#### WPS - Védett Wi-Fi beállítás

1. Ha az útválasztó rendelkezik WPStámogatással (WPS = Wi-Fi Protected Setup), nyomja meg az útválasztó WPS gombját.

2. 2 perc múlva a televíziókészüléken válassza a [WPS] lehetőséget, majd nyomja meg az

#### OK gombot.

A TV kapcsolódik a hálózathoz. Ez körülbelül 2 percig tart.

Az újfajta vezeték nélküli útválasztók használják a WPS rendszert. Ezeken megtalálható a WPS logo. A WPS rendszer WPS-titkosítást használ, ami nem fér össze a hálózat WEP-titkosítást (WEP = Wired Equivalent Privacy – vezetékessel egyenértékű adatvédelem) alkalmazó eszközeivel.

Ha a hálózatban továbbra is szüksége van a WEP-eszközökre, a telepítést a [Keresés] > [Egyéni] funkció segítségével hajtsa végre.

#### Útválasztók keresése

Ha több útválasztó van a hálózatában, kiválaszthatja a kívánt hálózatot.

1. Egy meghatározott hálózati útválasztó kiválasztásához nyomja meg a [Keresés] lehetőséget a telepítés első oldalán. A képernyőn lévő listában először a legerősebb jellel rendelkező, WPS-t használó útválasztók jelennek meg.

2. Válassza ki a kívánt útválasztót, majd nyomja meg a OK gombot.

- Ha WPS-útválasztóhoz csatlakozik, a televíziókészüléken válassza a **[WPS]** lehetőséget.
- Ha a csatlakoztatáshoz be kívánja állítani az útválasztó szoftverének PIN-kódját, válassza a [WPS pin] lehetőséget, és jegyezze fel a kódot.
- Ha kézzel kívánja megadni a titkosítási kulcsot, válassza a [Szabványos] lehetőséget, majd adja meg a kulcsot, amikor a rendszer azt bekéri.

#### Biztonságos kapcsolat létrehozása WPStitkosítással

1. Ha PIN-kód segítségével kíván létrehozni biztonságos kapcsolatot, válassza a [WPS pin] lehetőséget, és nyomja meg az OK gombot.

2. Jegyezze fel a televízión látható 8 jegyű PIN-kódot, és írja be az útválasztó szoftverébe a számítógépen.

Nézze meg az útválasztó kézikönyvében, hogy hol kell megadni a PIN-kódot.

#### Biztonságos kapcsolat létrehozása WPAtitkosítással

Ha az útválasztó WPA-titkosítással (WPA = Wi-Fi Protected Access – védett vezeték nélküli hozzáférés) rendelkezik, akkor írja be a jelszót a távirányító segítségével.

1. Ha saját kezűleg szeretné megadni a titkosítási kulcsot (a biztonsági kulcsot), válassza a *[Szabványos]* lehetőséget, majd nyomja meg az OK gombot.

2. A képernyőn elérhető billentyűzet megjelenítéséhez válassza ki a szövegbeviteli mezőt, és nyomja meg az OK gombot.

# Magyar

#### Biztonságos kapcsolat létrehozása WEPtitkosítással

WEP-titkosítás esetén a televíziókészülék kérni fogja a hexadecimális karakterekből álló WEP titkosítási kulcsot.

1. A számítógépen keresse meg az útválasztó szoftverének hexadecimális kulcsát, és jegyezze fel a WEP-kulcsok listájának első elemét.

2. Az útválasztóval történő

kapcsolatfelvételhez a televíziókészüléken írja be a titkosítási kulcsot a távirányító segítségével.

3. Ha kéri a rendszer, fogadja el a végfelhasználói licencszerződést.

### TV hálózati neve

Ha otthoni hálózatában több televíziókészülék van, akkor átnevezve egyedi nevet adhat ennek a televíziókészüléknek.

1. Nyomia meg a következőket:  $\bigstar$  > [Beállítás] > [Hálózati beállítások], majd válassza a **[TV-hálózat neve]** elemet. 2. A név megadásához az OK gombot megnyomva nyissa meg a képernyőn megjelenő billentyűzetet, vagy használja a távirányító gombjait.

# Általános interfész

### Végrehajtható műveletek

Kódolt digitális tévécsatornák CAM-modul (Conditional Access Module) segítségével nézhetők. Az ilyen csatornák műsora akkor nézhető, ha behelyezte a CAM-modult, és kifizette az előfizetési díjakat.

A TV-készülék támogatja a CI és a CI+ rendszereket. A CI+ kiváló digitális HD műsorokat támogat, erős másolás elleni védelemmel.

Megjegyzés: Az alkalmazások, a funkciók, a tartalom és a képernyőn megjelenő üzenetek a CAM-szolgáltatótól függnek.

## Amire szüksége lesz:

Figyelem! A CAM-modul sérülésének megelőzése érdekében a modult csak az útmutatóban leírtaknak megfelelően helyezze be.

Megjegyzés: Olvassa el azt a szolgáltató által kiadott dokumentációt, amely ismerteti, hogyan kell az intelligens kártyát betenni a CAM-modulba.

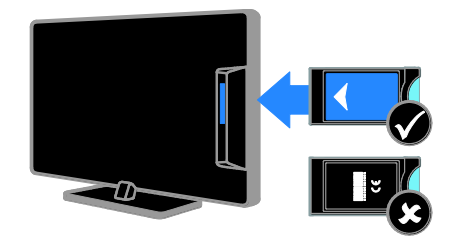

1. Kapcsolja ki a TV-készüléket.

2. A CAM-modulra nyomtatott utasításokat követve helyezze be a CAM-modult a televíziókészülék oldalán található közös aljzatba.

Ütközésig tolja be a CAM-modult. 3. Kapcsolja be a televíziókészüléket, és várja meg, amíg a CAM-modul aktiválódik. Ez a művelet eltarthat néhány percig. Hogy gond nélkül elérhetőek legyenek a kódolt digitális tévécsatornák, hagyja a CAMmodult a nyílásban.

## CAM-szolgáltatások nézése

1. A CAM-modul behelyezése és aktiválása után nyomia meg a  $\blacksquare$  OPTIONS gombot. 2. Válassza ki a [Közös interfész] elemet, majd nyomja meg a OK gombot. 3. Válassza ki a CAM-szolgáltatót, majd nyomja meg az OK gombot.

# 6 Hibakeresés

# Általános hibajelenségek

#### A TV-készülék nem kapcsolódik be:

- Húzza ki a hálózati kábelt a csatlakozóaljzatból. Várjon egy percet, majd dugja vissza a kábelt.
- Győződjön meg arról, hogy a hálózati kábel megfelelően van csatlakoztatva.

#### A televíziókészülék bekapcsolt állapotban sem reagál a távirányítón vagy a készülék előlapján található gombok megnyomására:

A készüléknek az elinduláshoz időre van szüksége. Ezalatt a televíziókészülék nem reagál a távirányítóra és a készülék oldalán található gombokra. Ez nem utal hibára.

#### A TV-készülék be- vagy kikapcsolásakor, illetve készenléti üzemmódba kapcsolásakor nyikorgó hang hallható a TVkészülék házából:

Nincs teendő. A nyikorgó hangot a TVkészülék lehűlése és felmelegedése során bekövetkező normál tágulása vagy összehúzódása okozza. Ez nincsen hatással a működésre.

#### A TV készenléti állapotában megjelenik az indítóképernyő, majd a készülék visszatér készenléti állapotba:

Ez nem utal hibára. A TV-készülék tápellátásának kikapcsolásakor és visszakapcsolásakor a következő indításkor megjelenik az indítóképernyő.

A televíziókészüléket készenléti üzemmódban úgy kapcsolhatja be, hogy megnyomja a távirányító O gombját, illetve megnyomja a televíziókészülék valamelyik gombját.

#### A TV-készülék készenléti jelzőfénye pirosan villog:

Húzza ki a hálózati kábelt a csatlakozóaljzatból. A tápkábel ismételt csatlakoztatása előtt várjon, amíg a TVkészülék lehűl. Ha a villogás ismét látható, lépjen kapcsolatba a Philips vevőszolgálattal.

#### Elfelejtette a csatornák lezárását (a gyermekzárat) feloldó 4 számjegyből álló kódot:

Adja meg a "8888" kódot.

A televíziókészülék vagy a Smart TV menüje nem megfelelő nyelven jelenik meg: Állítsa be a menü kívánt nyelvét. Lásd: A TV beállítása > Nyelvi beállítások > Menü nyelve (Oldal [45\)](#page-44-0).

#### Frissíteni szeretné a televíziókészülék szoftverét:

Látogasson el a **[www.philips.com/support](http://www.philips.com/support)** webhelyre, és töltse le a televíziókészülékhez tartozó legfrissebb szoftvercsomagot. A webhelyen megtalálhatók a telepítési utasítások is, továbbá a kiadásra vonatkozó megjegyzések is, amelyek felsorolják, mi változott meg a szoftverben. A televíziókészülék szoftverének frissítésére teljes körű leírást tartalmaz a következő fejezet is: A TV-készülék beállítása > A szoftver frissítése.

## Csatornákkal kapcsolatos problémák

#### Tévécsatornákat szeretne telepíteni, beállítani:

Az analóg és digitális csatornák telepítését a következő fejezet ismerteti: A TV-készülék beállítása > Csatornák beállítása (Oldal [41\)](#page-40-0). Ha műholdas tévécsatornákat kíván telepíteni, a következő fejezetet olvassa el: A TV-készülék beállítása > Műholdbeállítások (Olda[l 44\)](#page-43-0).

#### Az üzembe helyezés során a TV-készülék nem talált digitális csatornákat:

- Ellenőrizze, hogy a TV-készülék támogatja-e az országában érvényes DVB-T, DVB-C vagy DVB-S szabványt.
- Győződjön meg arról, hogy minden kábel megfelelően csatlakozik, és hogy a megfelelő hálózat van kiválasztva.

#### Korábban beállított csatornák nem jelennek meg a csatornalistában:

Ellenőrizze, hogy a megfelelő csatornalistát választotta-e ki.

# Magyar

#### Át kívánja rendezni a csatornalistát:

Telepítés, beállítás után a csatornák megjelennek a csatornalistán. A csatornalisták kezelését (ide értve a csatornák átrendezését is) a következő fejezet ismerteti: TV-nézés > Csatornalisták kezelése.

# Képpel kapcsolatos problémák

#### A TV be van kapcsolva, de nincs kép, vagy torzul a kép:

- Ellenőrizze, hogy az antenna megfelelően van-e csatlakoztatva a TVkészülékhez.
- Ellenőrizze, hogy a megfelelő eszköz van-e kiválasztva megjelenítési forrásként.
- Ellenőrizze, hogy a külső készülék vagy forrás megfelelően van-e csatlakoztatva.

#### Van hang, de nincs kép:

Ellenőrizze, hogy a megfelelő képbeállítások vannak-e megadva.

#### Gyenge minőségű a TV-adás vétele valamelyik antennacsatlakozás esetében:

- Ellenőrizze, hogy az antenna megfelelően van-e csatlakoztatva a TVkészülékhez.
- A hangszórók, a földeletlen audioberendezések, a fénycsövek, a magas épületek és az egyéb nagy tárgyak befolyásolhatják a vétel minőségét. Ha lehetséges, a vételi minőség javítása érdekében forgassa el az antennát, és helyezze távolabbra a TV közelében lévő készülékeket.
- Ha a vétel csak egy csatorna esetében gyenge minőségű, végezze el az adott csatorna finomhangolását.

#### Gyenge a csatlakoztatott készülékekről származó kép minősége:

- Ellenőrizze, hogy a készülékek megfelelően vannak-e csatlakoztatva.
- Ellenőrizze, hogy a megfelelő képbeállítások vannak-e megadva.

#### A TV-készülék nem tárolta a képbeállításokat:

Ellenőrizze, hogy a televíziókészülék helyeként az **[Otthon]** van-e megadva. A beállításokat ebben az üzemmódban módosíthatja és mentheti.

#### A képméret nem felel meg a képernyő méretének, túl nagy vagy túl kicsi:

Próbálkozzon más képformátum használatával.

#### A kép formátuma a különböző csatornákon más és más:

Az **[A kép autom. nagyítása]** helyett próbáljon meg konkrét képformátumot használni.

#### A kép elhelyezkedése nem megfelelő:

Előfordulhat, hogy bizonyos készülékekről érkező képek nem megfelelően helyezkednek el a képernyőn. Ellenőrizze a készülék jelkimenetét.

#### A megjelenített csatornák képe kódolt:

Lehetséges, hogy a tartalom eléréséhez feltételes hozzáférési modul (CAM) használata szükséges. Forduljon a szolgáltatóhoz.

#### A TV képernyőjén egy e-címke szalagcím jelenik meg az információkkal:

A TV-készülék **[Bolt]** üzemmódban van. Az e-címke eltávolításához állítsa a TVkészüléket [Otthon] üzemmódba, és indítsa újra a TV-készüléket. Lásd: A TV beállítása > Egyéb beállítások > Elhelyezkedés (Oldal [48\)](#page-47-0).

#### A számítógép által továbbított kép nem stabil a TV képernyőjén:

- Győződjön meg arról, hogy a számítógép támogatott felbontású, és frissítési frekvenciájú jelet küld a TVkészülékre. Lásd: Termékleírás > Képernyőfelbontások (Oldal [68\)](#page-67-0).
- Állítsa be a [Nem méretezett] képformátumot.

# Hanggal kapcsolatos problémák

#### Van kép, de nincs hang a TV-készüléken:

Ha a TV-készülék nem érzékel hangjelet, akkor automatikusan kikapcsolja a hangkimenetet – ez nem hibajelenség.

- Ellenőrizze, hogy az összes kábel megfelelően van-e csatlakoztatva.
- Ellenőrizze, hogy a hangerő nincs-e elnémítva vagy nullára állítva.
- Ellenőrizze, hogy a TV hangszórója vane beállítva. Nyomja meg az **III ADJUST** gombot, és válassza a [Hangsugárzók], majd a [TV] lehetőséget.
- Ellenőrizze, hogy a TV hangkimenete csatlakoztatva van-e a HDMI-CEC kompatibilis vagy az EasyLinkkompatibilis házimozirendszer hangbemenetéhez. A házimozirendszer hangszórójából hangot kell hallania.
- Egyes készülékek esetén szükségessé válhat, hogy kézzel kapcsolja be a HDMI audiokimenetet. Ha már be van kapcsolva a HDMI audiokimenet, de hang mégsem hallható, próbálja meg átállítani a készülék digitális hangformátumát PCM-re (Pulse Code Modulation). Útmutatás a készülék dokumentációjában található.

#### Van kép, de a hangminőség gyenge:

Ellenőrizze, hogy a hangbeállítások megfelelően vannak-e megadva.

#### Van kép, de a hang csak az egyik hangsugárzóból hallható:

Ellenőrizze, hogy a hangegyensúly középre van-e állítva.

# Csatlakoztatással kapcsolatos problémák

#### Problémák léptek fel a HDMI-készülékekkel kapcsolatban:

- Vegye figyelembe, hogy a HDCPtámogatás (High-bandwidth Digital Content Protection – Nagy sávszélességű digitálistartalom-védelem) késleltetheti a HDMI-készülékről származó tartalom megjelenítését a televíziókészüléken.
- Ha a TV nem ismeri fel a HDMIkészüléket, és nem látható kép, kapcsolja át a forrást az egyik készülékről a másikra, majd vissza.
- Ha időnként akadozó hangot tapasztal, ellenőrizze, hogy megfelelőek-e a HDMI-készülék kimeneti beállításai.
- Ha HDMI–DVI-adaptert vagy HDMI– DVI-kábelt használ, ellenőrizze, hogy a kiegészítő hangkábel csatlakoztatva vane az AUDIO IN – Y/Pb/Pr vagy AUDIO IN – DVI/VGA (csak mini aljzat) csatlakozóhoz.

#### Az EasyLink funkciók nem használhatók:

Ellenőrizze, hogy a HDMI-eszközök kompatibilisek-e a HDMI-CEC szabvánnyal. Az EasyLink funkciók csak a HDMI-CEC szabvánnyal kompatibilis eszközökkel működnek.

Ha a televíziókészülékhez HDMI CDCkompatibilis audioeszköz csatlakozik, akkor a televíziókészüléken a hang elnémítása, a hangerő növelése és csökkentése során nem látható a némítás, illetve a hangerőszabályozás ikonja:

Ha HDMI-CEC-kompatibilis audioeszköz csatlakozik a készülékhez, akkor ez normális viselkedésmód.

#### Nem jelenik meg az USB-eszköz tartalma:

- Győződjön meg arról, hogy az USBtárolóeszköz megfelelőségének beállítása Háttértár osztály a tárolóeszköz dokumentációjában leírtaknak megfelelően.
- Ellenőrizze, hogy az USB-tárolóeszköz kompatibilis-e a TV-készülékkel.

 Ellenőrizze, hogy a TV-készülék támogatja-e a hang- és képfájlformátumokat.

#### USB-s tárolóeszközön lévő hang- és képfájlok csak akadozva játszhatók le, illetve jeleníthetők meg:

Az USB-tárolóeszköz határt szabhat a TVkészülék adatátviteli sebességének, ami gyenge minőségű lejátszáshoz vezethet.

# Hálózattal kapcsolatos problémák

#### Vezeték nélküli kapcsolatot szeretne létesíteni a televíziókészülék és az otthoni hálózat között:

Azt, hogy a televíziókészüléket miként lehet vezeték nélkül csatlakozatni az otthoni hálózathoz, a következő fejezet ismerteti: A TV-készülék csatlakoztatása > Hálózat és az internet > Wi-Fi Ready (Oldal [61\)](#page-60-1).

#### Nem működik a Smart TV:

Ellenőrizze, hogy az útválasztó megfelelően csatlakozik-e a televíziókészülékhez, és hogy az útválasztó el tudja-e érni az internetet. Ha az útválasztó tűzfallal vagy biztonsági beállításokkal rendelkezik, akkor biztosítsa, hogy ezek átengedjék a Smart TV adatait – a részleteket az útválasztó dokumentációja tartalmazza.

#### A Smart TV-n át lassú az internet:

- Vezeték nélküli kapcsolat esetén próbálja meg javítani a jel minőségét az útválasztó és a televíziókészülék között. A részleteket az útválasztó dokumentációja tartalmazza.
- Ha lehet, mindig gyors széles sávú kapcsolatot használjon.
- Frissítse a televíziókészülék szoftverét, hogy a legújabb verzióval optimális böngészési sebességet tudjon elérni.

#### Lassú a hálózat.

Ha vezeték nélküli kapcsolaton át éri el a számítógépet, az útválasztó dokumentációjának segítségével javítsa a jel minőségét az útválasztó és a televíziókészülék között.

#### Nem található vezeték nélküli hálózat, vagy más eszközök zavarják:

- Ellenőrizze, hogy a vezeték nélküli hálózatot nem zavarják-e a környezetében lévő mikrohullámú sütők, vezeték nélküli telefonok vagy más wifi eszközök.
- Ha a vezeték nélküli hálózat nem működik, próbáljon vezetékes hálózati kapcsolatot létrehozni.
- Ellenőrizze, hogy a hálózati tűzfal engedélyezi-e a televíziókészülék vezeték nélküli elérését.

## Kapcsolat a Philips céggel

Figyelmeztetés: Ne kísérelje meg a TVkészülék házilagos javítását. Az komoly személyi sérülést és/vagy a TV-készülék helyrehozhatatlan károsodását okozhatja, továbbá érvényteleníti a garanciát.

Ha nem tudja megoldani a problémát, olvassa el a televíziókészülékre vonatkozó GY.I.K (Gyakran ismételt kérdések) összeállítást a [www.philips.com/support](http://www.philips.com/support) címen. Kapcsolatba léphet a Philips TV közösségével, és hozzászólásával gazdagíthatja is a közösséget a [www.supportforum.philips.com](http://www.supportforum.philips.com/) címen.

Ha beszélni szeretne a Philips egy képviselőjével, vagy ha e-mail szeretne küldeni neki, akkor országában vegye fel a kapcsolatot a Philips ügyfélszolgálatával. Az elérhetőségek a televíziókészülékhez mellékelt brosúrában, illetve a [www.philips.com/support](http://www.philips.com/support) címen találhatók.

Mielőtt felhívná a Philips ügyfélszolgálatát, jegyezze fel a televíziókészülék típusát és gyártási számát. Ezeket a TV-készülék hátulján, illetve a csomagoláson találja.

# 7 Termékleírás

# Tápellátás és vétel

A műszaki adatok előzetes figyelmeztetés nélkül változhatnak.

#### Tápellátás

- Hálózati tápellátás: AC 220–240 V,  $~10$ –60 Hz
- Energiafogyasztás készenléti üzemmódban: < 0,15 W
- Környezeti hőmérséklet: 5–40 °C
- A készülék energiafelhasználásáról lásd a műszaki adatokat a [www.philips.com/support](http://www.philips.com/support) címen.

A termék típuscímkéjén feltüntetett névleges teljesítmény a termék normál otthoni üzemére vonatkozó fogyasztást jelenti (IEC 62087 Ed.2). A zárójelben szereplő maximális teljesítményfelvétel elektromos biztonsági célra van feltüntetve (IEC 60065 Ed. 7.2).

#### Vétel

- Antennabemenet: 75 ohm koaxiális (IEC75)
- Televíziórendszer: DVD COFDM 2K/8 K
- Videolejátszás: NTSC, PAL, SECAM
- Digitális TV: MPEG-4, DVB-T (földi sugárzású), DVB-T2\*, DVB-C (kábel), DVB-S/S2\* (műholdas).
- Hangolási sávok: VHF, UHF, S-Channel, Hyperband

\* Csak egyes típusok esetében áll rendelkezésre.

# Kijelző és a hang

#### Kép / Kijelző

- Kijelző típusa: LED-es háttérvilágítás, Full HD
- Átlós képernyőméret:
	- 107 cm / 42" – 119 cm / 47"
		-
- Képméretarány: 16:9 (széles képernyő)
- Panel felbontása: 1920 X 1080 képpont
- Képjavítás: Pixel Plus HD / Pixel Precise HD\*
- A tökéletes mozgás frekvenciája (PMR): 200 Hz
- HD természetes mozgás
- 3D: Easy 3D Clarity

\* Csak egyes típusok esetében áll rendelkezésre

#### Hang

- Kimeneti teljesítmény (RMS) 10%-os teljes harmonikus torzítás esetén: 20 W
- Növelt térhangzás
- Tiszta hangzás
- Dinamikus mélyhangkiemelés
- Monó / sztereó / NICAM

## Képernyőfelbontások

#### <span id="page-67-0"></span>Számítógépes formátumok - HDMI (Felbontás – frissítési gyakoriság)

 $640 \times 480 - 60$  Hz  $800 \times 600 - 60$  Hz  $1024 \times 768 - 60$  Hz  $1280 \times 1024 - 60$  Hz  $1360 \times 768 - 60$  Hz 1600 x 1200 - 60 Hz  $1920 \times 1080 - 60$  Hz

#### Számítógépes formátumok - VGA (Felbontás – frissítési gyakoriság)

640 x 480 - 60 Hz  $800 \times 600 - 60$  Hz 1024 x 768 - 60 Hz  $1280 \times 1024 - 60$  Hz  $1360 \times 768 - 60$  Hz 1600 x 1200 - 60 Hz  $1920 \times 1080 - 60$  Hz

#### Képformátumok (Felbontás – frissítési gyakoriság)

480i – 60 Hz 480p – 60 Hz 576i – 50 Hz 576p – 50 Hz 720p – 50 Hz, 60 Hz 1080i – 50 Hz, 60 Hz 1080p – 24 Hz, 25 Hz, 30 Hz, 50 Hz, 60 Hz

#### Támogatott képfájlok

JPEG (\*.jpg)

# **Multimédia**

#### Támogatott multimédiás csatlakozások

- USB: NTFS, FAT 16, FAT 32. Csak olyan USB-s eszközöket csatlakoztasson, amelyek áramfelvétele legfeljebb 500 mA.
- Ethernet LAN RJ-45

#### Támogatott hang- és videofájlok

A multimédiás fájlnevek nem lehetnek 128 karakternél hosszabbak.

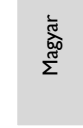

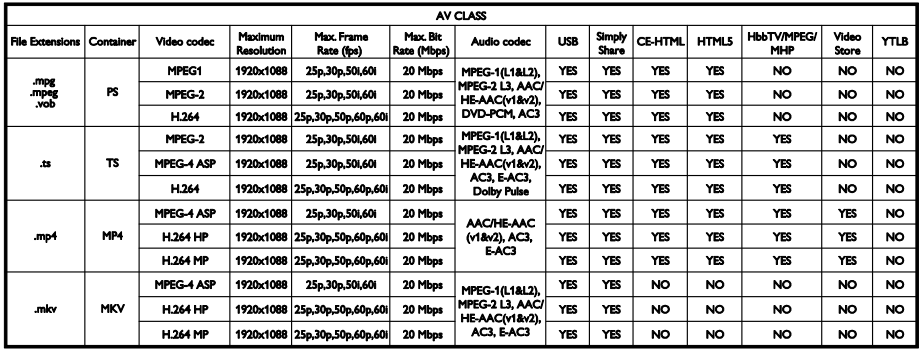

#### Támogatott hang- és videofájlok

A multimédiás fájlnevek nem lehetnek 128 karakternél hosszabbak.

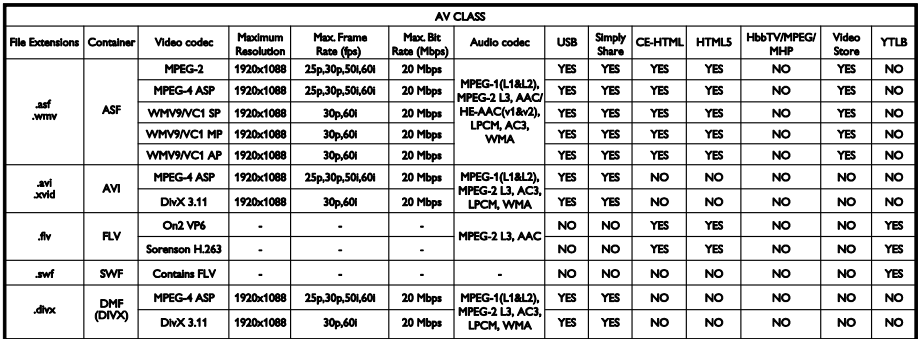

### Támogatott hang- és videofájlok

A multimédiás fájlnevek nem lehetnek 128 karakternél hosszabbak.

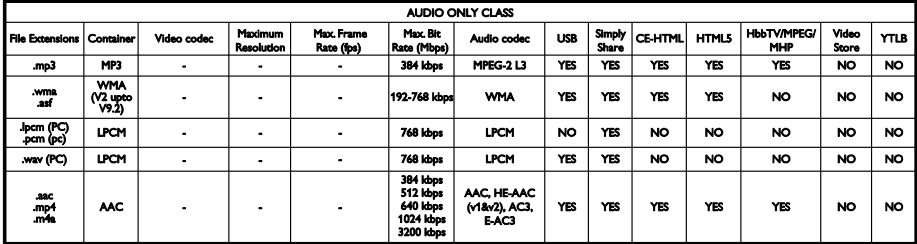

#### Támogatott feliratformátumok

A multimédiás fájlnevek nem lehetnek 128 karakternél hosszabbak.

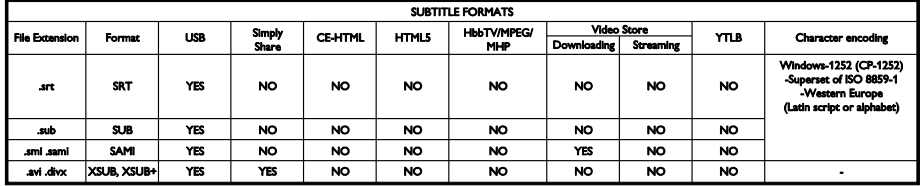

#### Támogatott médiaszerver-szoftver

- Twonky Media (Microsoft Windows és Mac OS X)
- Windows Media Player (Microsoft Windows)
- Sony Vaio Media Server (Microsoft Windows)
- TVersity (Microsoft Windows)
- Nero MediaHome
- DiXiM (Microsoft Windows XP)
- Macrovision Network Media Server (Microsoft Windows XP)
- Fuppes (Linux)
- uShare (Linux)
- AwoX
- **CyberLink**
- JVC médiakiszolgáló
- MediaTomb
- Buffalo LinkStation Live

## Csatlakoztathatóság

## Hátlap

- HÁLÓZAT: Ethernet LAN RI-45
- AUDIO IN (DVI/VGA): 3,5 mm-es sztereó mini aljzat
- Y/Pb/Pr és AUDIO IN (Y/Pb/Pr): komponens video- és audiojel (L/R – bal/jobb) mini csatlakozó
- SERV.U: szervizport
- VGA: számítógép bemenet
- SCART (RGB/CVBS): SCART mini csatlakozó
- HDMI 1 ARC: HDMI Audio Return Channel
- HDMI 2/3: HDMI
- TV ANTENNA: 75 ohmos, koaxiális
- SAT: F tűs műholdas (csak bizonyos típusok esetén)
- USB

#### Oldalsó

- CI: Általános illesztőfelület
- Fejhallgató: 3,5 mm-es sztereó minicsatlakozó.
- DIGITAL AUDIO OUT (OPTICAL): optikai
- USB
- HDMI SIDE

# Támogatott TV-tartók

A televíziókészülék (külön megvásárolható) megfelelő tévétartóval falra is felszerelhető. A tévétartót a televíziókészülék méretének megfelelően válassza ki:

107 cm / 42": 400 mm × 400 mm, M6 119 cm / 47": 400 mm × 400 mm, M6

Figyelmeztetés: Tartson be a tv-tartóhoz mellékelt minden utasítást. A TP Vision Netherlands B.V. nem vállal felelősséget a tv helytelen rögzítéséből adódó balesetért, sérülésekért és károkért.

A csatlakozók megsérülésének elkerüléséhez hagyjon legalább 5,5 cm szabad helyet a TVkészülék hátuljánál.

Mielőtt felszereli a televíziókészüléket a falra, keressen megfelelő hosszúságú csavart.

A csavar hosszúságának megállapításához adja hozzá a fali tartó vastagságát a csavar hosszúságához (y) az ábrán látható módon.

A 42"-es és a 47"-es típusok esetén: 15–18 mm

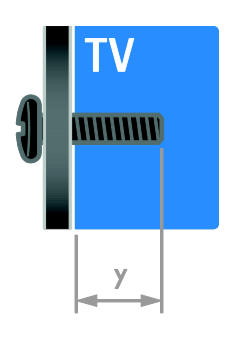

# Súgó verziója

UMv 313913705423 - 20120831

# 8 Tárgymutató

## 3

3D - 18 3D, 2D-ből 3D - 18 3D, egészségügyi figyelmeztetés - 8 3D, formátum megváltoztatása - 18 3D, kikapcsolás - 19

## $\overline{A}$

a használat befejezése - 11 a képernyő ápolása - 8 általános hozzáférés, engedélyezés - 46 általános hozzáférés, halláskárosultak - 46 általános hozzáférés, látássérültek - 47 általános interfész - 63 analóg csatornák telepítése - 41 analóg csatornák, feliratok - 46 analóg csatornák, finomhangolás - 42 átnevezés, csatlakoztatott készülék - 60 audioszinkron - 37

#### B

beállítások, beállítási segéd - 39 beállítások, hang - 40 beállítások, hangformátum - 40 beállítások, játék - 31 beállítások, kép - 39 biztonság - 6 bolti üzemmód - 48

## $\overline{C}$

CAM, behelyezés - 63 CAM, engedélyezés - 63 CAM, lásd Feltételes hozzáférés modul (CAM) - 63 CAM-modul - 63

## $\overline{Cs}$

csatlakozók - 50 csatlakoztatás hálózathoz - 60 csatlakoztatás, billentyűzet - 58 csatlakoztatás, digitális fényképezőgép - 56 csatlakoztatás, digitális videokamera - 56 csatlakoztatás, egér - 58 csatlakoztatás, felvevőkészülék - 53 csatlakoztatás, házimozi rendszer - 55 csatlakoztatás, játékkonzol - 54 csatlakoztatás, külső merevlemez - 57 csatlakoztatás, lemezlejátszó - 51 csatlakoztatás, otthoni hálózat - 61 csatlakoztatás, számítógép - 57 csatlakoztatás, TV-vevőkészülék - 52 csatlakoztatás, USB - 20 csatlakoztatott készülék átnevezése - 60 csatlakoztatott készülék hozzáadása - 59 csatlakoztatott készülék törlése - 60 csatornák - 14 csatornák átnevezése - 14 csatornák beállítása automatikusan - 41 csatornák, átnevezés - 14 csatornák, átrendezés - 14 csatornák, beállítás (automatikus) - 41 csatornák, beállítás (digitális) - 42 csatornák, beállítás (kézi) - 41 csatornák, beállítás (műholdas) - 44 csatornák, finomhangolás (analóg) - 42 csatornák, frissítés - 42 csatornák, kedvencek - 14 csatornák, újrahangolás - 49 csatornák, váltás - 14 Csatornalista - 14 csatornalista másolása - 43
#### $\mathsf{D}$

demo - 48 digitális csatornák - 42 digitális csatornák telepítése - 42 digitális csatornák, feliratok - 46 digitális fényképezőgép - 56 digitális rádió - 14 digitális videokamera - 56 DTVi - 24

## E,É

EasyLink - 35 EasyLink távirányító gombjai - 36 EasyLink, engedélyezés - 35 EasyLink, funkciók - 35 EasyLink, képernyőn megjelenő vezérlőgombok - 6 EasyLink, kezelőgombok - 36 EasyLink, TV-hangszórók - 36 elalváskapcsoló - 34 elektronikus műsorfüzet, internet - 17 elektronikus műsorfüzet, szolgáltató - 17 elhelyezés - 48 elhelyezés, állvány vagy falra szerelhető tartó - 48 elhelyezés, otthon vagy boltban - 48 Energiahatékonysági címke - 12 energiatakarékos beállítások - 11 EPG, elektronikus műsorújság - 4 erősítő, kimenet kiválasztása - 36 érzékelők - 4 eszközök, hozzáadás - 59 eszközök, megtekintés - 60

## F

falra szerelés - 71 feliratozás, analóg - 46 feliratozás, digitális - 46 feliratozás, nyelve - 46 felvétel, USB-eszköz - 27 felvételek kezelése - 30 felvételek, előjegyzés - 29 felvételek, megnézés - 30 felvevőkészülék csatlakoztatása - 53 fenntarthatóság - 11

#### Gy

gyerekzár - 34

#### H

hallássérültek - 46 hálózat, televíziókészülék neve - 63 hang nyelve - 45 hangbeállítások, alaphelyzet - 40 hangerő - 13 házimozi rendszer csatlakoztatása - 55  $HhhTV - 24$ HDMI - 50 HDMI ARC - 50

## I,Í

Interaktív TV - 24

# J

játékkonzol - 54 játékok - 30 játékok, két játékos - 31

#### K

kapcsolat a Philips céggel - 12 kapcsolatfelvétel, interneten - 12 kedvenc csatornák listája - 14 kensington-zár - 8 képbeállítások - 39 képbeállítások, alaphelyzet - 40 képernyővédő - 38

képformátum - 16 készenlét - 13 készülékek - 51 készülékek csatlakoztatása - 50 kezelőszervek a hátoldalon - 4 kijelző - 68 kijelző felbontása - 68 korhatár - 34 külső merevlemez - 57

#### $\mathbf{L}$

látássérült - 47 lemezlejátszó csatlakoztatása - 51

#### M

médiakiszolgáló program - 19 Multimedia Home Platform (MHP) - 24 multimédia, fájlok lejátszása - 19 multimédia, támogatott formátumok - 69 műhold, beállítások - 44 műhold, csatornák beállítása - 44 műhold, hozzáadás és törlés - 45

#### N

nagyfelbontású (HD), tartalom - 3

## Ny

nyelv, feliratoké - 46 nyelv, menü - 45

## O,Ó

óra - 33 otthoni hálózat - 60 otthoni mód - 48

#### P

PC, csatlakoztatás - 57 PC, képernyőfelbontások - 68 Pixel Plus hivatkozás - 37

## S

SCART - 51 Scenea, engedélyezés - 38 Scenea, háttérkép betöltése - 38 smart beállítások - 16 Smart TV - 3 Smart TV, alkalmazások - 22 Smart TV, böngészés - 21 Smart TV, hálózat - 60 Súgó verziója - 71 súgó, képernyőn megjelenő - 12

## $S_{7}$

számítógép, fájlok lejátszása - 19 szoftver, digitális frissítés - 49 szoftver, internet - 49 szoftver, USB - 49 szoftver, verzió ellenőrzése - 48 szülői besorolás - 34

#### T

Tapéta - 38 tápkapcsoló - 68 távirányítás okos telefonról - 6 távirányító - 5 Teletext 2.5 - 33 teletext, aloldalak - 32 teletext, digitális szöveg - 33 teletext, keresés - 32 teletext, nagyítás - 32 teletext, nyelv - 32 teletext, oldaltáblázat - 32

teletext, osztott képernyő - 32 terméktámogatás - 12 Tévéműsor megállítása - 26 tévéműsorok felvétele - 27 törlés, csatlakoztatott készülék - 60 TV-hangszórók elnémítása - 13 TV-készülék be- vagy kikapcsolása - 13 TV-vevőkészülék csatlakoztatása - 52

# U,Ú

újrafeldolgozás - 11 újrahangolás - 49 USB-billentyűzet - 58 USB-egér - 58

# Ü,Ű

üzemmód, otthoni vagy bolti - 48

# V

védjegyek és szerzői jogok - 10 vezeték nélküli, adapteregység - 61 VGA - 51

# Y

YouTube - 22 YPbPr, komponens videocsatlakozás - 50

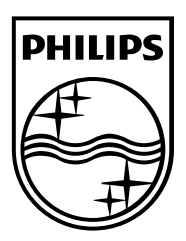

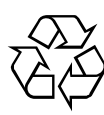

© 2012 TP Vision Netherlands B.V. All rights reserved. Document order number 313913705422